Документ подписан простой электронной подписью Информация о владельце: ФИО: Локтионова Оксана Геннадьевна Должность: проректор по учебной работе Дата подписания: 25.02.2022 14:32:40 Уникальный программный ключ: 0b817ca911e6668abb13a5d426d39e5f1c11eabbf73e943df4a4851fda56d089

**МИНОБРНАУКИ РОССИИ**

Федеральное государственное бюджетное

образовательное учреждение высшего образования

«Юго-Западный государственный университет»

(ЮЗГУ)

Кафедра уникальных зданий и сооружений

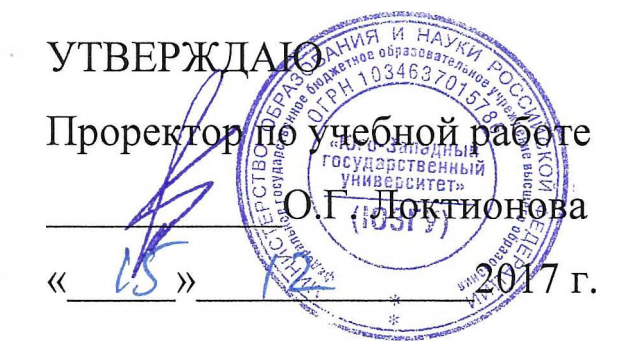

# **СПЕЦКУРС ПРОЕКТИРОВАНИЯ ЗДАНИЙ И СООРУЖЕНИЙ**

Методические указания по выполнению практических работ по дисциплине «Проектирования зданий и сооружений» для студентов направление подготовки 08.04.01

Курск 2017

#### УДК 624.012.4; 721.021:004; 624.011

Составитель: К.О. Дмитриева

#### Рецензент Кандидат технических наук *С.Ю. Савин*

**Проектирования зданий и сооружений:** методические указания по выполнению практических работ/Юго-Зап. гос. ун-т; К.О. Дмитриева. - Курск, 2017. - 153 с.: ил.8, табл. 1. - Библиогр.: с. 138.

В методических указаниях приведен состав и содержание градостроительной документации в объеме, необходимом для архитектурностроительного проектирования объектов капитального строительства, а также ссылки на действующие нормативные документы. Методические указания дают сведения об основных принципах создания информационной системы обеспечения градостроительной деятельности, дает студентам необходимые знания в области проектирования зданий и сооружений промышленного и гражданского строительства, основываясь на принципиальных положениях нового законодательства о градостроительной деятельности и действующих нормативных правовых актах в Российской Федерации.

Методические указания соответствуют требованиям программы, утвержденной учебно-методическим объединением по направлению подготовки 08.04.01 «Строительство».

#### Текст печатается в авторской редакции

Подписано в печать 15.12.2017 . Формат 60x84 1/16. Уел. печ. л. 8,89 . Уч.-изд.л. 8,05 . Тираж 100 экз. Заказ. 3767. Бесплатно. Юго-Западный государственный университет. 305040, г. Курск, ул. 50лет Октября, 94.

## Содержание

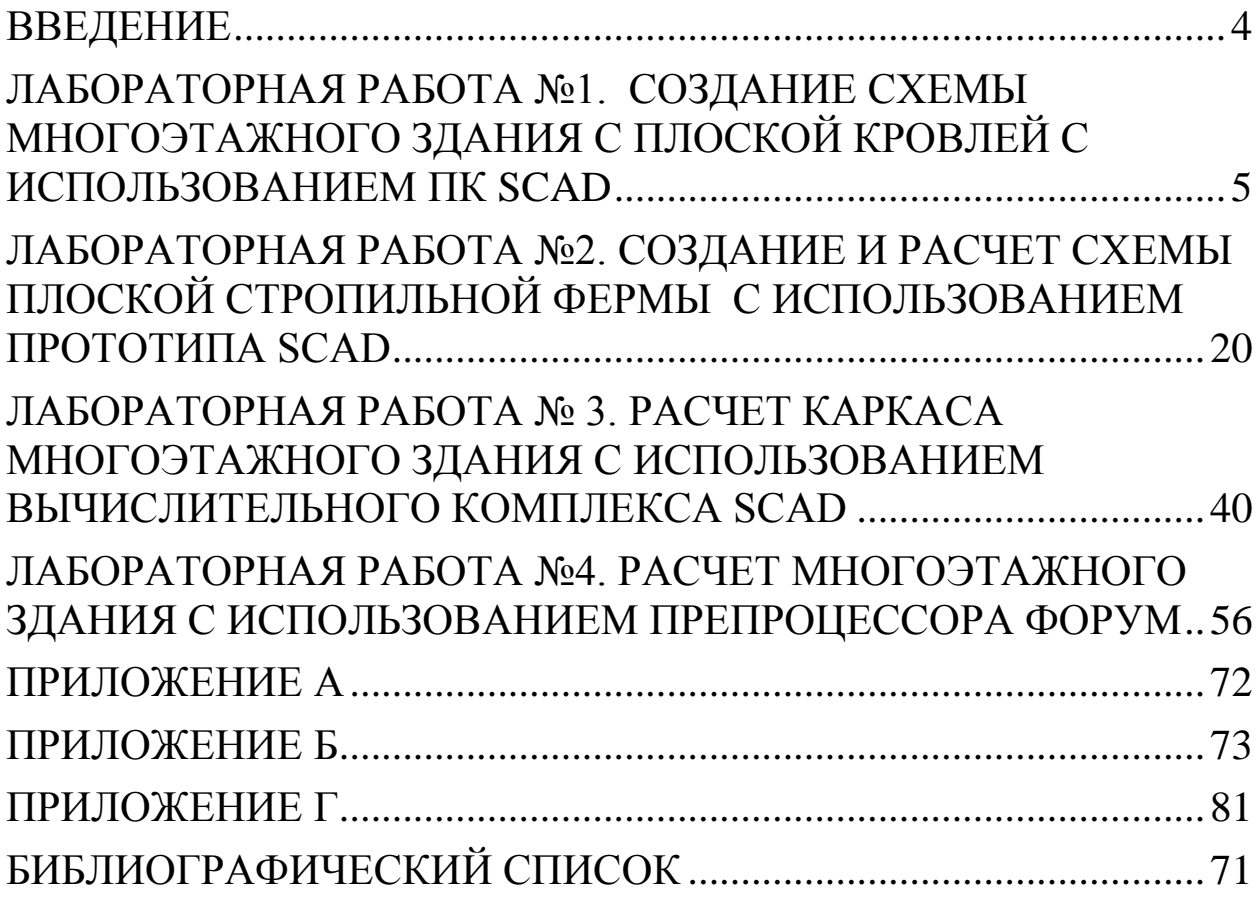

### <span id="page-3-0"></span>**ВВЕДЕНИЕ**

В настоящее время в проектных организациях определение напряженно-деформированного состояния строительных конструкций осуществляется в большинстве случаев на ЭВМ с использованием проектно-вычислительных комплексов, среди которых одним из наиболее распространенных является SCAD (Structure construction automatic design), разработанный украинскими специалистами (SCAD Group) в г. Киев.

SCAD - интегрированная система прочностного анализа и проектирования конструкций, алгоритм численного расчета которого основан на методе конечных элементов и используется для определения напряженно-деформированного состояния конструкций при действии статических и динамических нагрузок, а также для решение ряда задач проектирования элементов конструкций.

## <span id="page-4-0"></span>**ЛАБОРАТОРНАЯ РАБОТА №1. СОЗДАНИЕ СХЕМЫ МНО-ГОЭТАЖНОГО ЗДАНИЯ С ПЛОСКОЙ КРОВЛЕЙ С ИС-ПОЛЬЗОВАНИЕМ ПК SCAD**

Цель работы: ознакомиться с интерфейсом проектновычислительного комплекса SCAD, создать новый проект в виде многоэтажного здания с плоской кровлей с использованием прототипа рассчитать (рис. 1.1).

Состав работы:

- создать новый проект;

- создать геометрию плоской рамы многоэтажного здания с плоской кровлей с данными приведенными в таблице А.1;

- задать необходимые характеристики материала элементов рамы и их поперечного сечения (жесткость);

- задать опоры рамы;

- произвести линейный расчет рамы;

- проанализировать полученные результаты напряженнодеформированного состояния рамы.

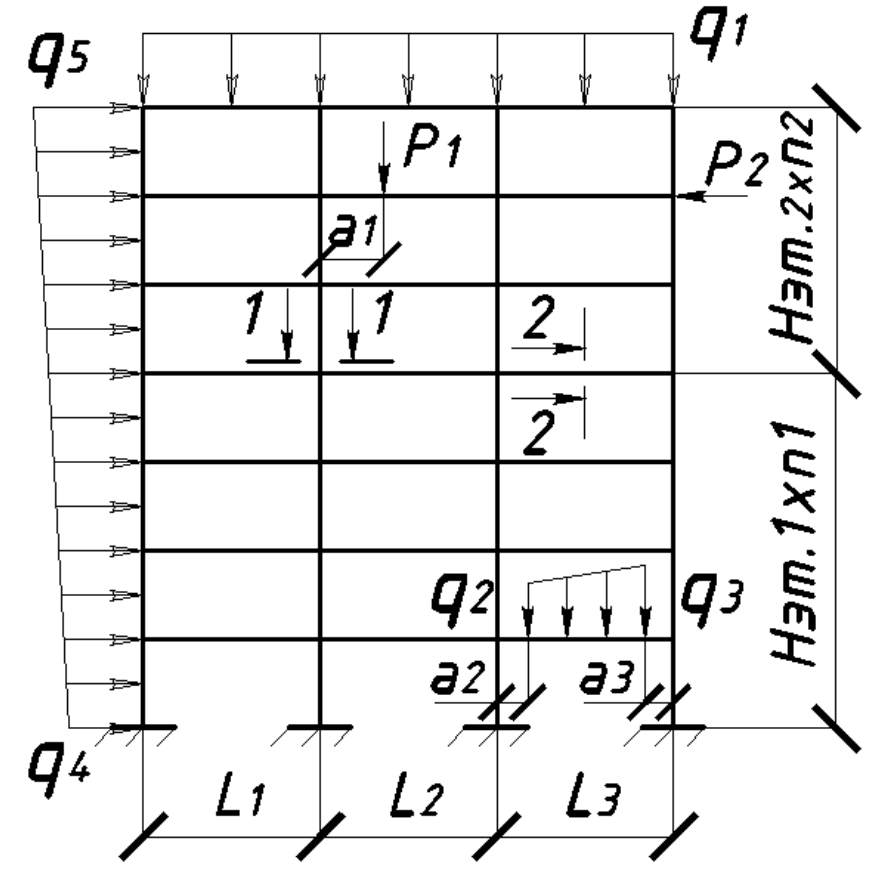

Рисунок 1.1 — Расчетная схема к лабораторной работе №1

## **Указания к выполнению работы:**

1. Для запуска программно-вычислительного комплекса необходимо с помощью курсора в виде стрелки, управляемой мышью, зайти в меню «Пуск» - «Все программы» - «SCAD OFFICE» и произвести двойной щелчок левой кнопки мыши на ярлыке «SCAD». На экране появится информационное окно SCAD, имеющее три раздела на панели меню - Проект, Опции, Справка и инструментальную панель с 5 кнопками (рис. 1.2).

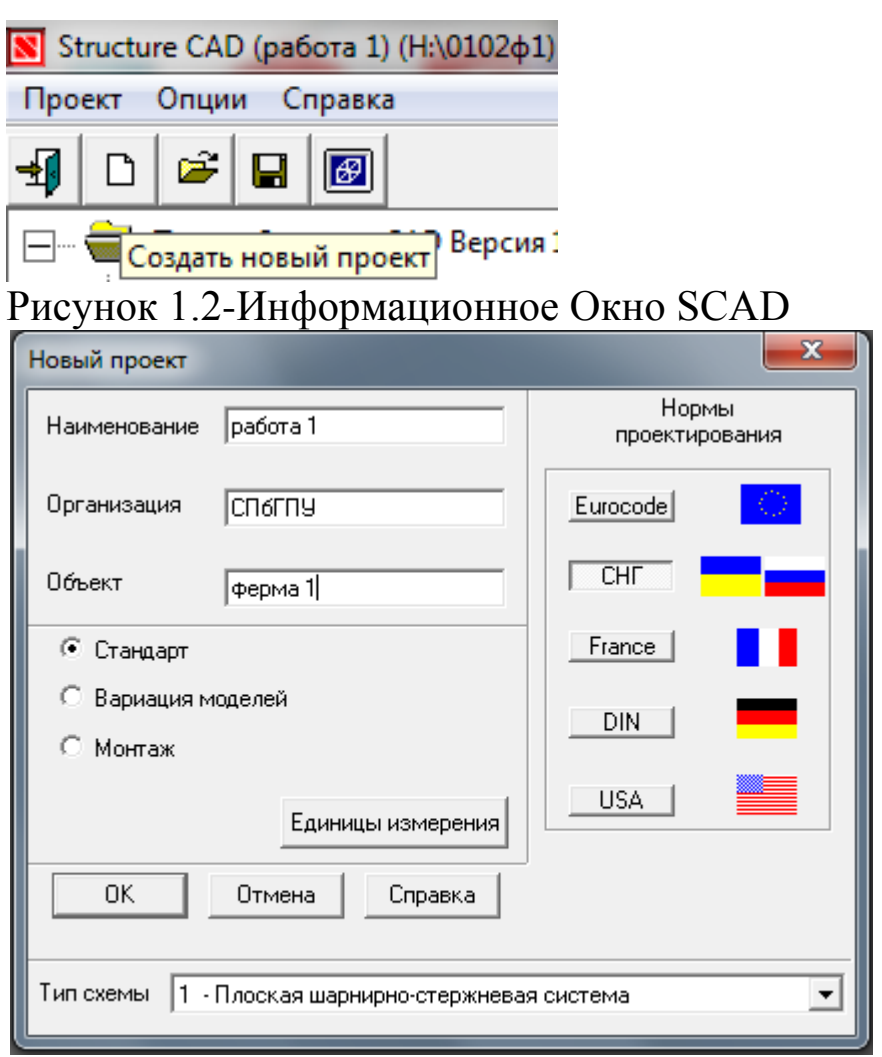

Рисунок 1.3- Диалоговое окно SCAD для создания нового проекта

2. Для создания нового проекта следует курсор установить на одноименной кнопке «Создать новый проект» инструментальной панели и нажать левую кнопку мыши. На экране появится диалоговое окно Новый проект (рис.1.3).

В соответствующих полях Наименование, Организация, Объ-

ект пользователь должен с использованием клавиатуры ввести данные, необходимые для идентификации проекта SCAD в будущем.

По желанию пользователь, нажав на кнопку ЕДИНИЦЫ ИЗ-МЕРЕНИЯ, может выбрать единицы измерения физических величин, используемых для ввода и вывода полученных данных в результате расчета, тип будущей геометрии схемы в соответствующем выпадающем списке Тип Схемы, а также вид нормативных документов, согласно которым будет производиться расчет.

 3. Далее для сохранения введенных данных о новом проекте курсор в диалоговом окне подводится к кнопке ОК и нажимается левая кнопка мыши. На экране появится окно Создание нового проекта SCAD, где в поле Имя файла необходимо ввести имя файла, содержащего будущий проект SCAD и нажать кнопку Сохранить (рис. 1.4). При этом файл будет сохранен (по умолчанию) в папке SDATE на диске С.

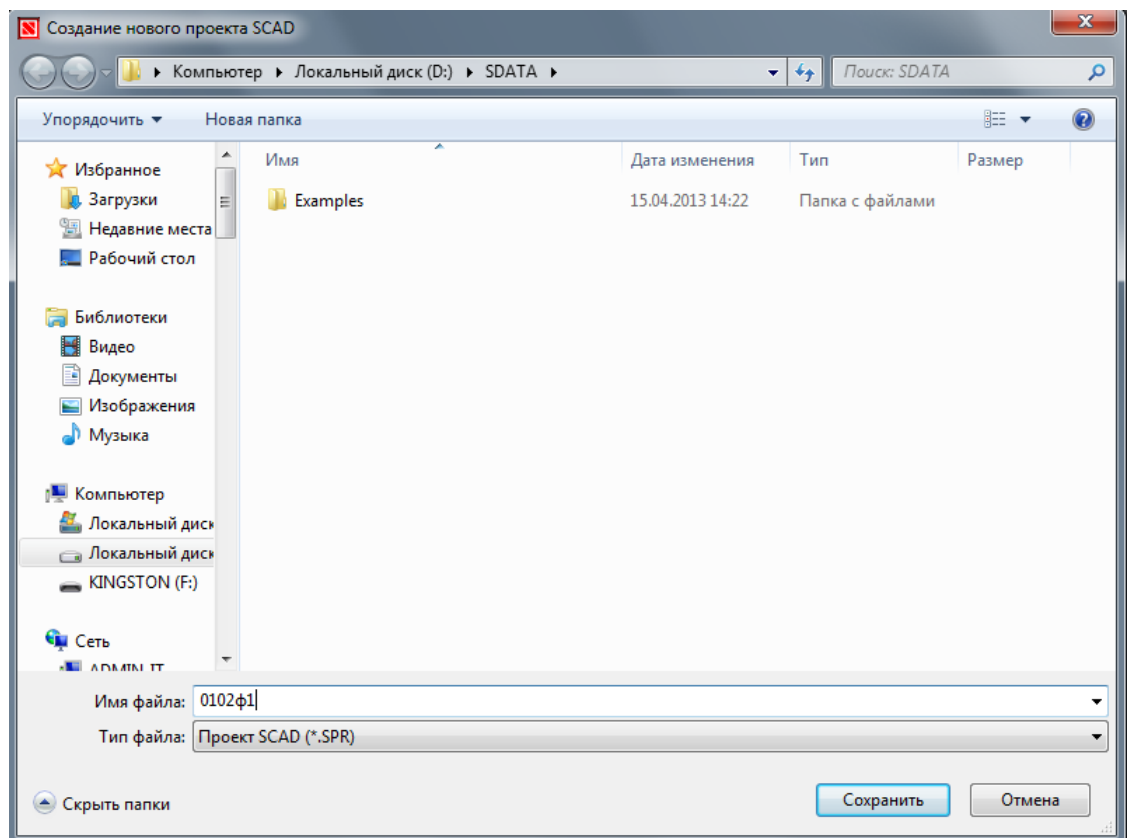

Рисунок 1.4- Диалоговое окно для сохранения файла с новым проектом

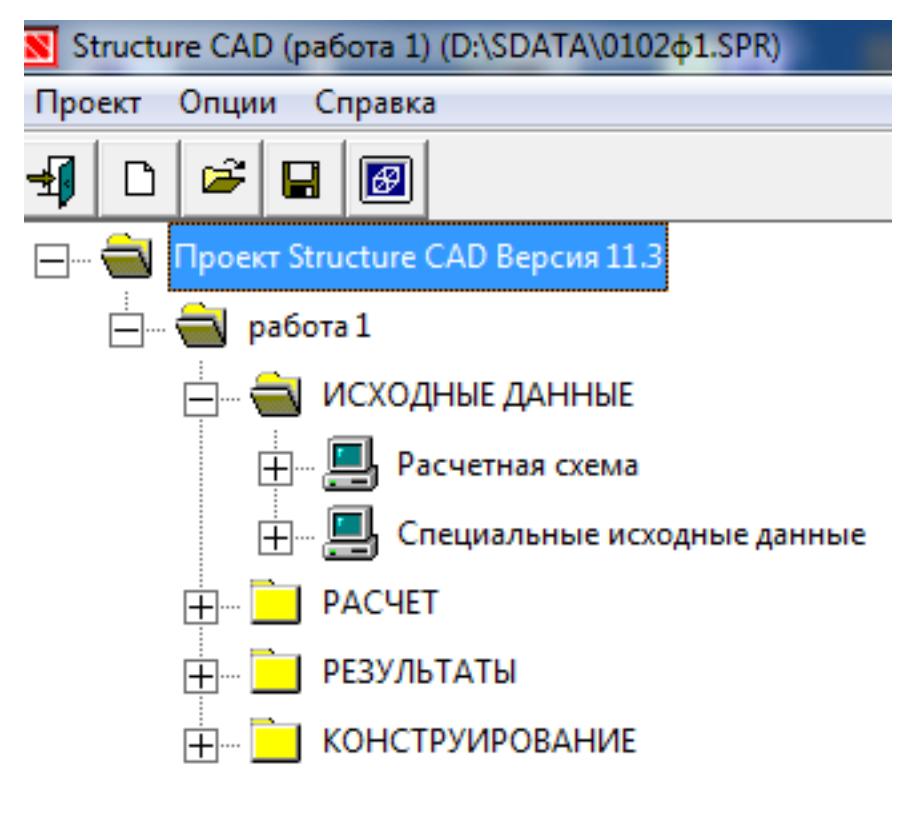

Рисунок 1.5- Дерево проекта

 Команда «Сохранить» сохраняет новый проект и открывает окно со схемой Дерево проекта (рис. 1.5, рис. 1.6).

Разделы первого уровня **Дерева проекта** отображают четыре этапа выполнения любого проекта SCAD: **Исходные данные**, **Расчет**, **Результаты и Конструирование**, каждый из которых содержит разделы второго уровня.

4. Для создания расчетной схемы необходимо войти в раздел **Исходные данны**е и открыть одинарным щелчком левой кнопки мыши название раздела второго уровня **Расчетная схема.**

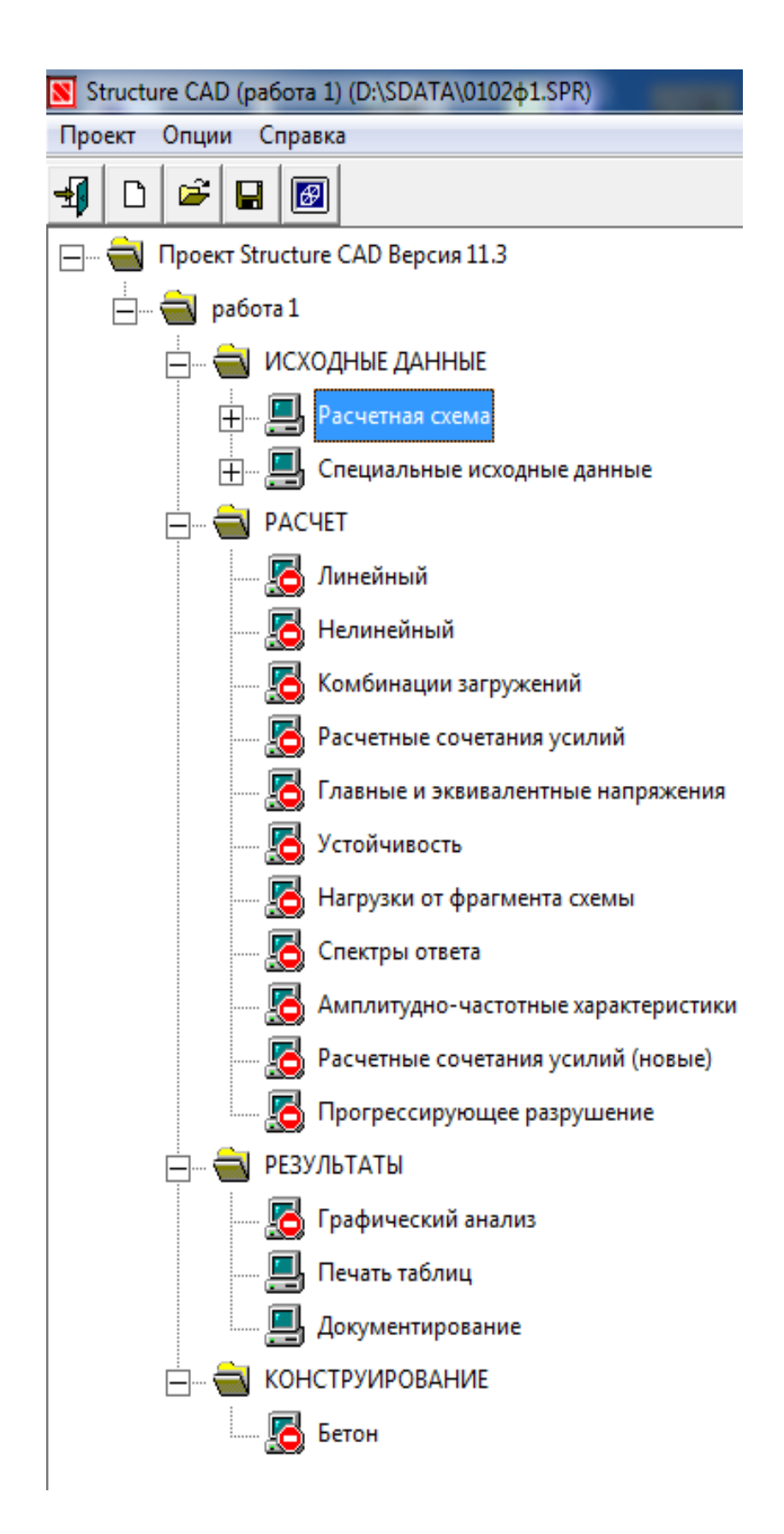

Рисунок 1.6- Дерево проекта SCAD в развернутом виде

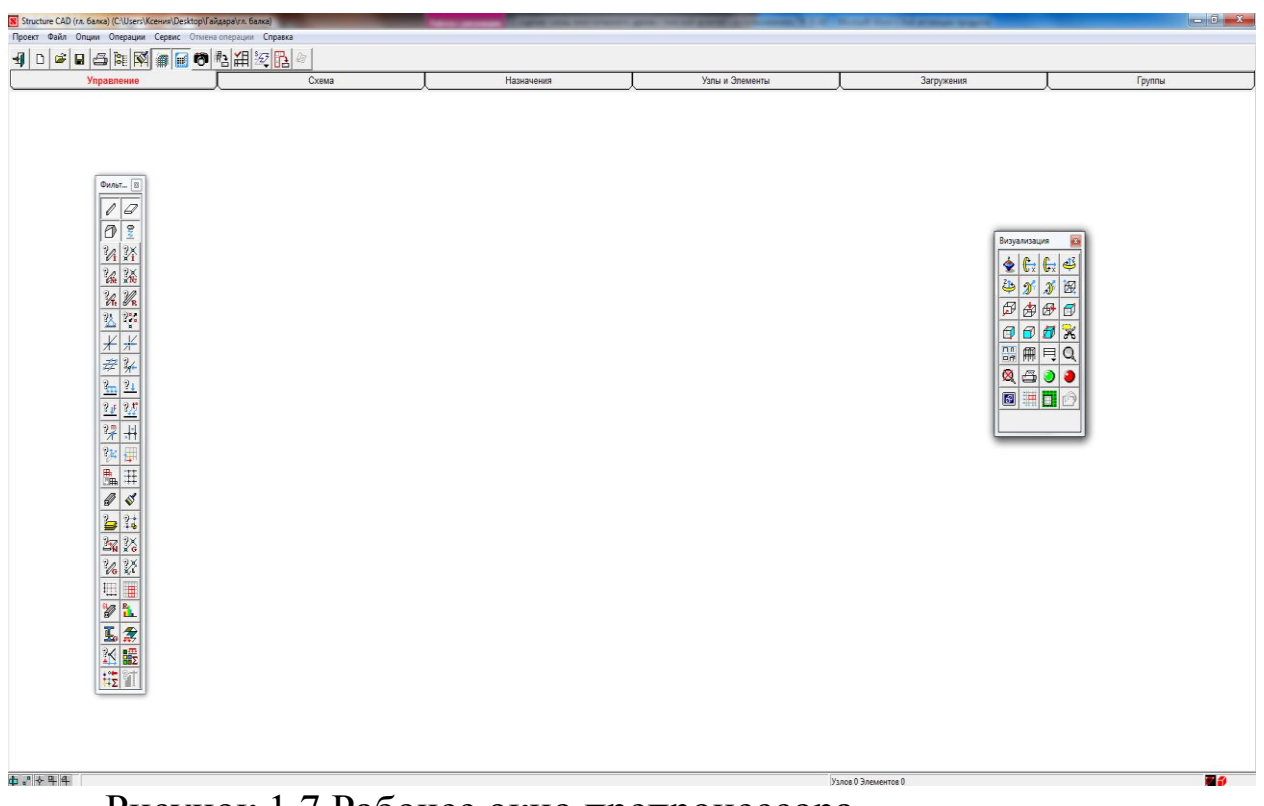

Рисунок 1.7 Рабочее окно препроцессора

5. Для начала работы по созданию расчетной схемы, курсор подводится к пиктограмме с названием **Расчетная схема** и нажимается левая кнопка мыши. В результате откроется рабочее окно SCAD, состоящее из **панели Меню**, **Инструментальной панели** и **Панели вкладок** (рис.1.7).

Панель функций управления визуализацией и Панель фильтров отображения появляются и исчезают с экрана при нажатии кнопок  $\mathbb{R}$  и на инструментальной панели при активизированной вкладке **Управление** и содержат функции отображения той или иной информации об элементах, узлах и т.д.

 6. Для создания схемы многоэтажного здания с плоской кровлей с использованием прототипа SCAD необходимо активизировать вкладку

Схема на Панели вкладок и нажать кнопку **FR Генерация прототипа рамы**

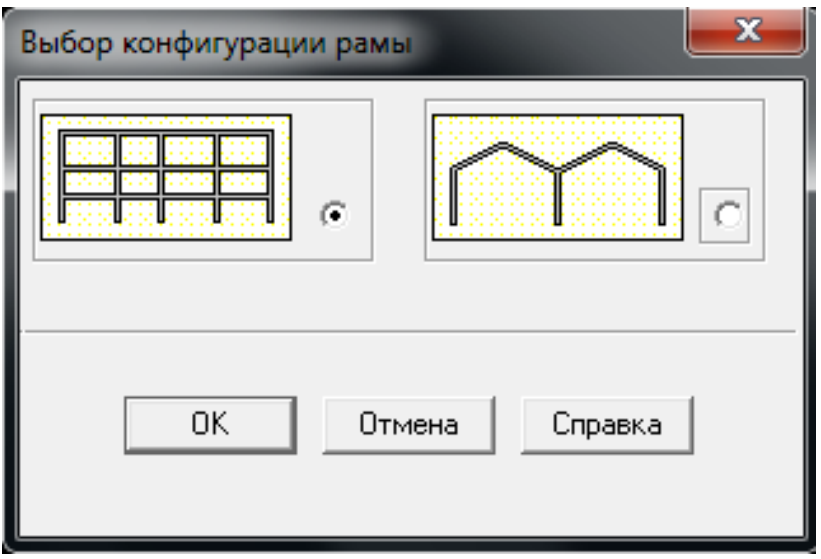

Рисунок 1.8 - Диалоговое окно SCAD для выбора конфигурации рамы

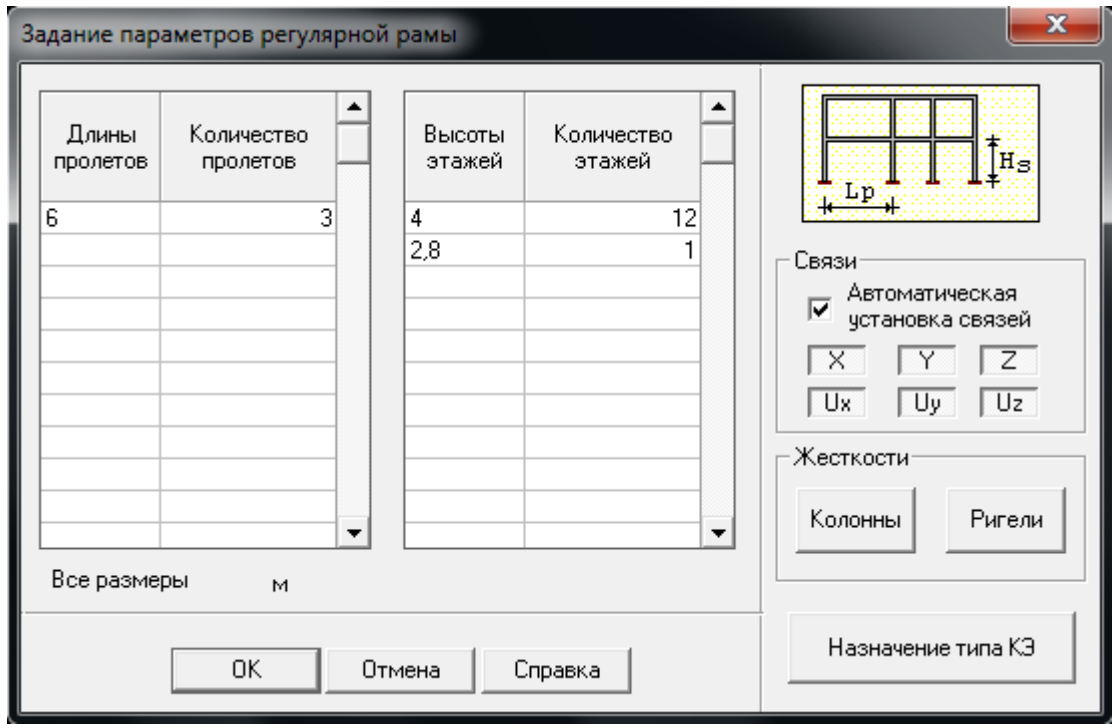

Рисунок 1.9 **-** Диалоговое окно SCAD для задания параметров рамы

На экране появится диалоговое окно выбора конфигурации рамы (рис.1.8). Далее курсором следует поставить маркер рядом пиктограммой многоэтажной плоской рамы, как показано на рис.1.8 и нажать кнопку ОК.

 7. В появившемся диалоговом окне **Задание параметров** регулярной рамы (рис.1.9) ввод геометрических размеров рамы выполняется с помощью двух таблиц: левой - для описания пролетов и правой - для описания этажей.

Для нашей рамы необходимо ввести данные в обе таблицы, как показано на рис. 1.9. Далее следует нажать кнопку ОК в диалоговом окне и SCAD автоматически построит рамы с заданными пользователем параметрами.

 8. Назначение жесткостей стержневых элементов (материал, поперечное сечение и коэффициенты упругого основания) осуществляется нажатием кнопки **Павиди Назначения** инструментальной панели. При этом появляется многостраничное диалоговое окно **Жесткости стержневых элементов**, на первой странице которого **(Выбор типа жесткости)** необходимо активизировать опцию **Параметрические сечения**, поставив маркер в соответствующем поле (рис.1.10.)

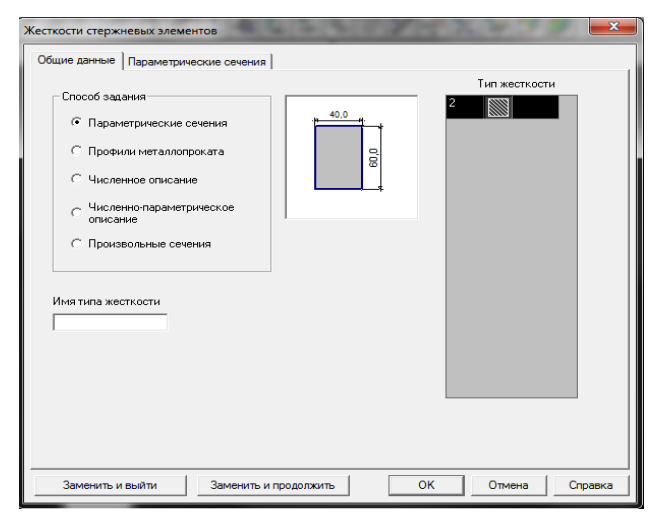

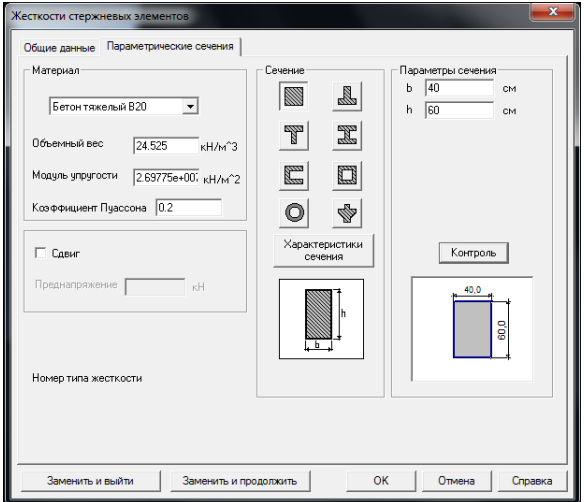

Рисунок 1.10 – 1-ая страница диа-Рисунок 1.11 – 2-ая страница логового окна SCAD для выбора способа задания жесткости стержневых элементов

диалогового окна SCAD для задания параметров сечения элементов

Затем необходимо перейти на следующую страницу окна – **Параметрические сечения** (рис.1.11) , где задаются характеристики сечения элементов в следующей последовательности:

- в выпадающем списке «материал» выбрать требуемый (марка бетона или стали);

- форма поперечного сечения элементов выбирается нажатием на кнопку с соответствующей пиктограммой (в нашем случае прямоугольник);

- в соответствующих полях вводится размер сечения;

Для проверки правильности введенных данных используется кнопка Контроль, в результате чего появляется изображение введенного поперечного сечения в масштабе. Если все назначения верны – нажмите кнопку **ОК** (окно закрывается)

Далее необходимо выбрать элементы, к которым относится введенное поперечное сечение, для нашего примера - все элементы, путем подведения к ним курсора и одинарного нажатия левой кнопки мыши (элемент окрасится в красный цвет). Когда все необходимые элементы выделены, следует подтвердить нажатием кнопки | Вы на инструментальной панели.

9. Назначение опорных связей (опор) осуществляется в диалоговом окне Связи (рис.1.12), которое появляется при нажатии кнопки **А становка** связей в узлах» инструментальной панели вклалки Назначения.

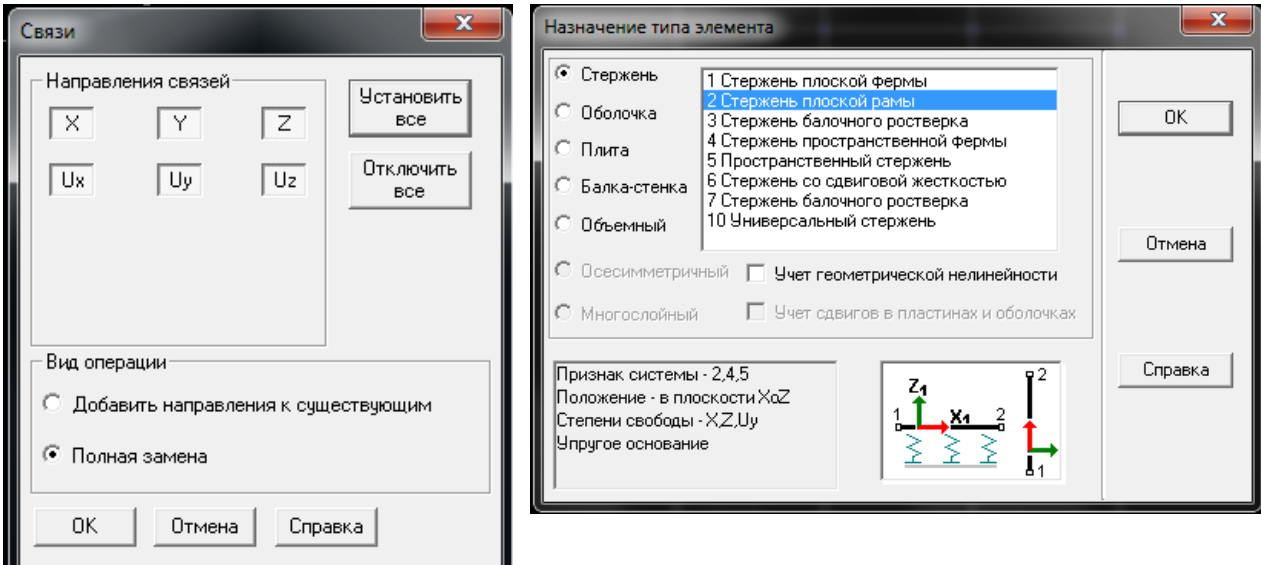

Рисунок 1.12 - Диалоговое Рисунок 1.13 - Диалоговое окно SCAD окно SCAD для назначе- для выбора типа конечных элементов ния опорных связей

Кнопки Х, У, Z означают наличие (соответствующая кнопка «утоплена») или отсутствие (соответствующая кнопка «отжавозможности перемещения узла вдоль осей общей системы  $\langle \text{Ta}\rangle$ координат X, У и Z. Кнопки UX, UY, UZ означают наличие (соответствующая кнопка «утоплена») или отсутствие (соответствующая кнопка «отложена») возможности поворота в узле относительно указанных осей общей системы координат.

 В нашем случае для создания жесткого защемления в опорных узлах необходимо в диалоговом окне **Связи** «утопить» все кнопки X , Y , Z и UX ,UY ,UZ , и нажать кнопку ОК, выбрать требуемые опорные узлы и нажать кнопку  $\|\mathbf{x}\|$  на инструментальной панели.

 10. Тип конечных элементов (КЭ) играет не маловажную роль в точности определения напряженно-деформированного состояния конструкции от действия внешних нагрузок. Тип КЭ, наиболее точно подходящий для расчетной схемы можно выбрать в диалоговом окне **Назначение типа элемента** (рис.1.13), вызываемое нажатием кнопки  $\mathbb{E}_{\mathbb{E}}$  на инструментальной панели при активизированной вкладке **Назначение**.

 После установки требуемого типа КЭ (для нашего примера – тип 2 Стержень плоской рамы) нажимается кнопка ОК диалогового окна.

 11. Создание загружений расчетной схемы является необходимым этапом выполнения проекта SCAD и выполняется с помощью функциональных кнопок панели инструментов вкладке **Загружения.**

Узловая нагрузка  $P_2$  (рис.1.1) задается с помощью кнопки

 $\mathbb{R}^4$ , которая вызывает диалоговое окно «Ввод узловых нагрузок». При этом «утапливание» одной из кнопок X, У, Z, UX, UY, UZ означает направление действие нагрузки вдоль соответствующей оси или вращение момента вокруг соответствующей оси (рис. *1.14).*

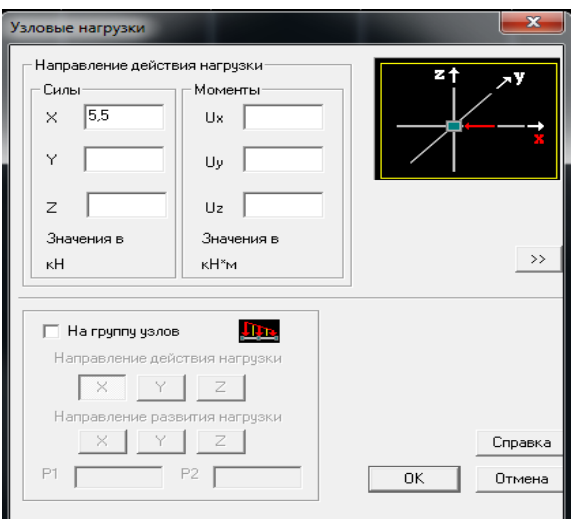

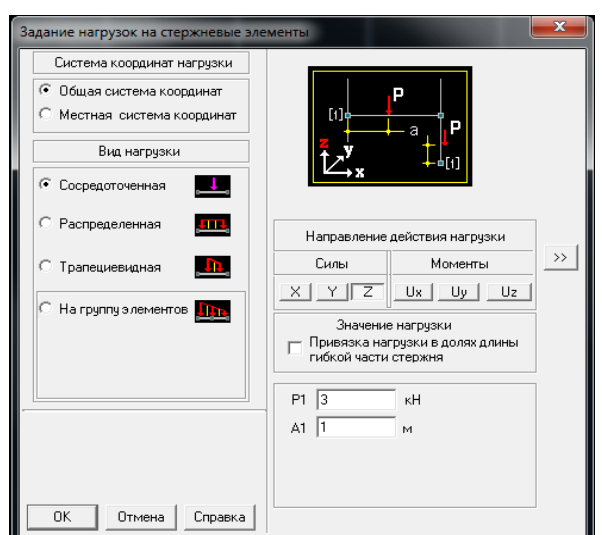

нагрузки  $P_2 = 5,5$ кН вдоль оси Х

Рисунок 1.14 - Задание узловой Рисунок 1.15 - Задание сосредоточенной нагрузки  $P_1 = 3$  кН на элемент на расстоянии  $a_1 = 1$ м от левого его края вдоль оси Z

Для задания стержневой нагрузок  $P_1$ ,  $q_1...q_5$  (рис.1.1) используется кнопка  $\ell$ , в результате чего появляется диалоговое окно Задание **нагрузок** на **стержневые элементы** (рис. 1.15... 1.18), в котором с помощью маркера выбирается тип нагрузки на элемент (сосредоточенная, распределенная, трапециевидная или на группу элементов).

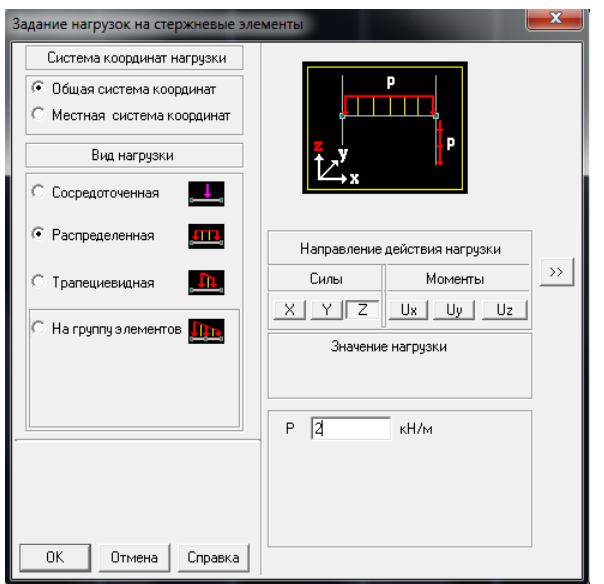

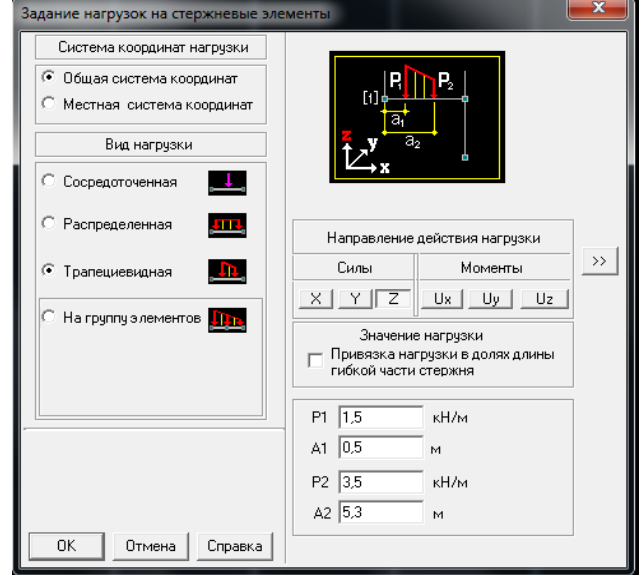

мерно распределенной нагрузки на элемент  $q_1 = 2$  кН/м

Рисунок 1.16 - Задание равно- Рисунок1.17 - Задание трапециевидной нагрузки на элемент q2  $=1.5$   $\text{KH/M}$ ;

 $q_3 = 3.5$  кН/м;  $a_2 = 0.5$ м;  $a_3 = 5.3$ м

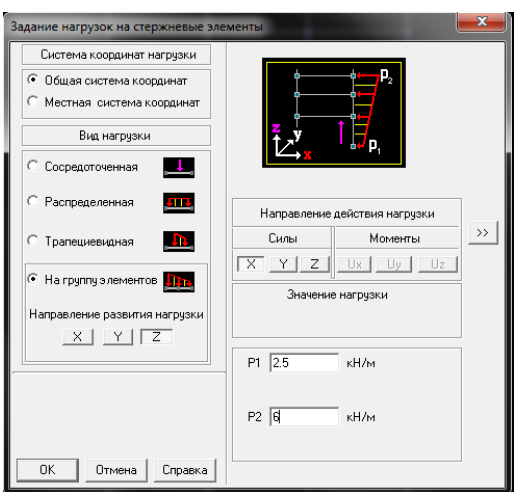

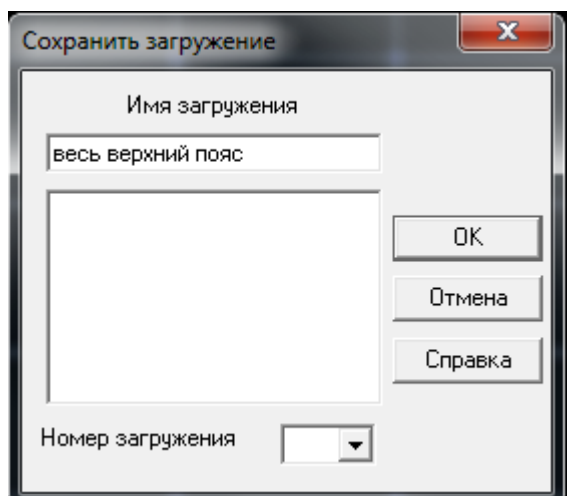

Рисунок 1.18 - Задание нагрузки Рисунок 1.19 - Диалоговое окно на группу элементов  $q_4$  =2,5 SCAD для сохранения загружек $H/m$ ;  $q_5 = 6$  к $H/m$  (направление ния развития нагрузки вдоль оси Z, направление действия нагрузки вдоль оси Х)

После введения всех необходимых параметров необходимо нажать ОК в диалоговом окне, выбрать узлы или элементы, которым будет приложена заданная нагрузка, и подтвердить нажатием кнопки на инструментальной панели.

Если данное загружение закончено, то для его сохранения в <u>Вы</u> файле проекта SCAD необходимо нажать кнопку **...**. Появится диалоговое окно **Сохранить загружение**, после ввода в которое всех необходимых данных (рис.1.19) и нажатия ОК можно приступать по аналогичной схеме к созданию следующего загружения или к расчету.

12. Чтобы произвести расчет построенной расчетной схемы, необходимо активизировать вкладку **Управление** и выйти в **Дерево проекта** нажатием кнопки<sup>隐</sup> на инструментальной панели. В группе функций раздела **Расчет** следует подвести курсор к позиции **Линейный** и дважды нажать левую кнопку мыши(позиция доступна, если имеет пиктограмму доступен). В появившемся диалоговом окне **Параметры расчета** можно выбрать характеристики будущего расчета и нажать кнопку ОК. Если позиция **Линейным** имеет вид (недоступен) (рис.1.6.), это значит, что SCAD выполнить расчет не может, чаще всего из-за полного или

частичного отсутствия начальных данных, вводимых в разделе **Расчетная схема**, (один из раздела второго уровня будет иметь пиктограмму)  $\blacktriangleright$  (рис. 1.6.).

После того, как расчет был произведен успешно, и была нажата кнопка **Выход** вы диалоговом окне открывается доступ к разделу **Результаты** в **Дереве проекта**, где можно просмотреть деформации и эпюры усилий **(Графический анализ),** получить таблицы, результатов **(Печать таблиц)** и вывести полученные результаты в текстовый редактор **Word™** или табличный процессор **Excel™ (Документирование).**

13. Полученные результаты графически можно посмотреть, зайдя в позицию **Графический анализ** раздела **Результаты**. При этом появляется окно постпроцессора (рис. 1.20.), инструментальная панель которого содержит различные функции отображения результатов расчета.

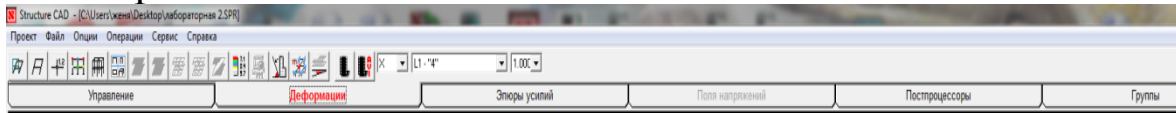

Рис 1.20 Инструментальная панель активизированной вкладки **Деформации** окно постпроцессора SCAD

Инструментальная панель активизированной вкладки **Деформации** (рис. 1.20) содержит кнопки, дающие возможность пользователю:

- ввести деформированную схему на фоне исходной  $\mathbb{F}$ ;

```
- вывести деформированную H;
```
- вывести на экран значения перемещений в узлах  $\left| \frac{+12}{-1} \right|$ .

- произвести цветовую индикацию значений перемещений в узлах 用 ;

– восстановить исходное отображение схемы  $\left|\mathbb{H}\right|$ 

Инструментальная панель активизированной вкладки **Эпюры усилий** (рис.1.21) содержит кнопки, дающие возможность пользователю:

| Structure CAD - [CAUsers\weHa\Desktop\na6oparopHan 2.SPR] |            |  |                 |                |  |  |  |  |
|-----------------------------------------------------------|------------|--|-----------------|----------------|--|--|--|--|
| Проект Файл Опции Операции Сервис Справка                 |            |  |                 |                |  |  |  |  |
|                                                           | .000       |  |                 |                |  |  |  |  |
| Управление                                                | Деформации |  | Толя наполжений | Постпроцессоры |  |  |  |  |

Рис 1.21 - Инструментальная панель активизированной вклад-

ки Эпюры усилий окно постпроцессора SCAD

 $|\nabla$ - вывести эпюры внутренних усилий на расчетную схему

произвести цветовую индикацию максимальных положи-

 $\frac{1}{n}$ тельных значений заданного фактора

произвести цветовую индикацию максимальных отрица-FB. тельных значений заданного фактора

В проектно-вычислительном комплексе SCAD предусмотрена возможность распечатывания полученных данных о напряженнодеформированном состоянии в виде таблиц (позиция Печать таблиц в разделе Результаты) или экспорта их в текстовый редактор Word<sup>TM</sup> и табличный процессор MS Excel<sup>TM</sup> (позиция Документирование в разделе Результаты) для последующей обработки и редактирования. Непосредственно распечатка таблиц средствами SCAD осуществляется однократным нажатием левой кнопки мыши на позиции Печать таблиц раздела Результаты, после чего появляется диалоговое окно Оформление результатов расчета (рис. 1.22), где с помощью маркера выбрать необходимые данные для печати: развернутые исходные данные, протокол выполнения расчета, сообщения об ошибках (произошедших время расчета), перемещения, усилия и напряжения. (В нашем случае, мы выбираем как показано на рис. 1.22 печать только усилий и напряжений).

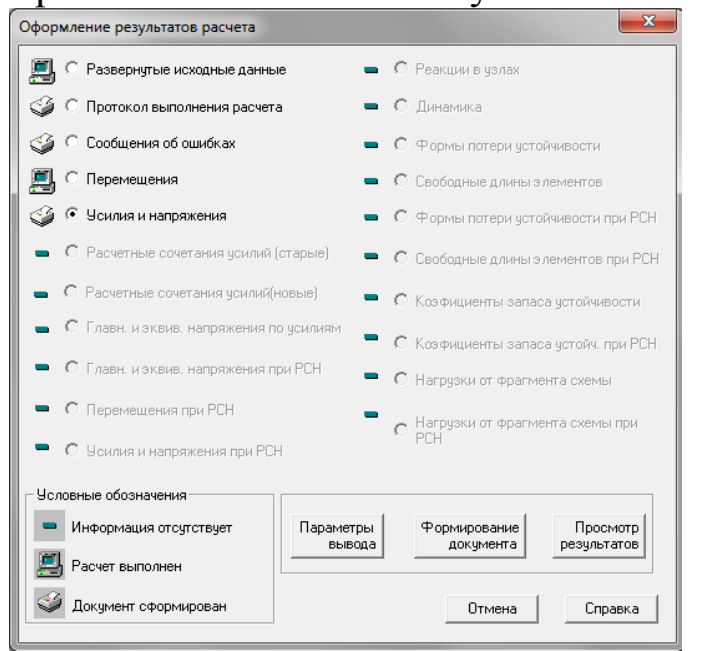

Рисунок 1.22 - Диалоговое окно SCAD для печати результатов расчета в табличной форме

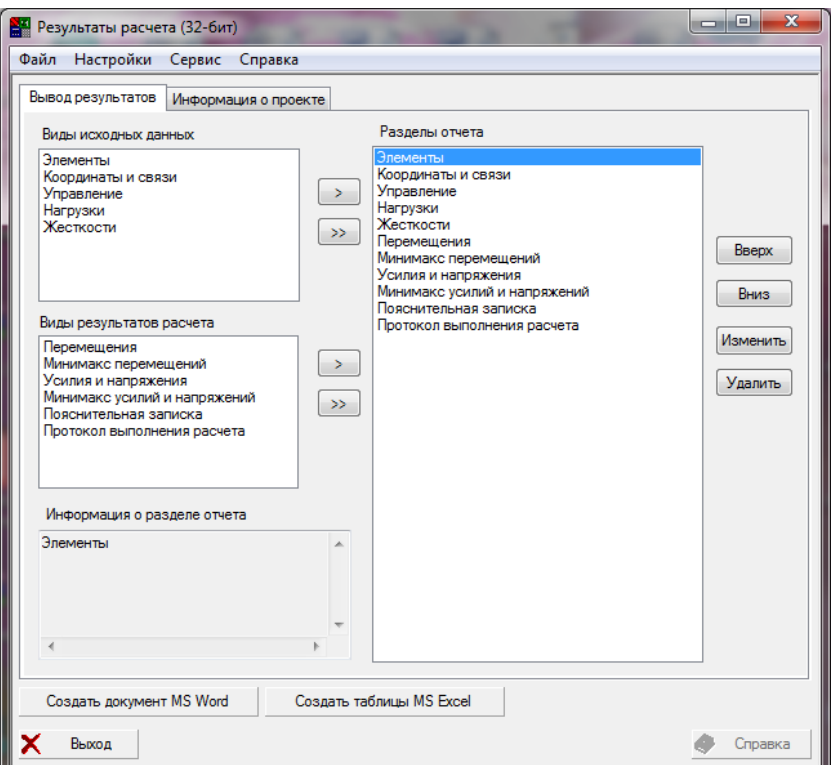

Рисунок 1.23 - Диалоговое окно SCAD для экспорта результатов расчета в программы Word™ и MS Excel™

Далее необходимо нажать кнопку **Формирование документа**, а затем кнопку **Просмотр результатов**. При таблицы с требуемыми данными откроются отдельным текстовым файлом текстового редактора **WordPad**, из которого можно осуществить печать.

Экспорт полученных данных в текстовый редактор **Word™** и табличный процессор **MS Excel™** осуществляется однократным нажатием левой кнопки мыши на позиции **Документирование**  раздела **Результаты**, после чего появляется диалоговое окно **Вывод результатов** (рис.1.23), где необходимо с помощью маркера выбрать требуемый тип результатов, ввести список рассматриваемых узлов или элементов и выбрать в какую программу (**Word™** или **MS Excel™)** следует произвести экспорт (см. рис.1.23).

Задания для самостоятельного выполнения см. табл. А.1 приложения А

## <span id="page-19-0"></span>**ЛАБОРАТОРНАЯ РАБОТА №2. СОЗДАНИЕ И РАСЧЕТ СХЕМЫ ПЛОСКОЙ СТРОПИЛЬНОЙ ФЕРМЫ С ИСПОЛЬ-ЗОВАНИЕМ ПРОТОТИПА SCAD**

*Цель работы*: создать схему плоской стропильной фермы, выполнить линейные расчет, подбор сечения элементов фермы в ПК SCAD и проектирование узлов в программе Комета.

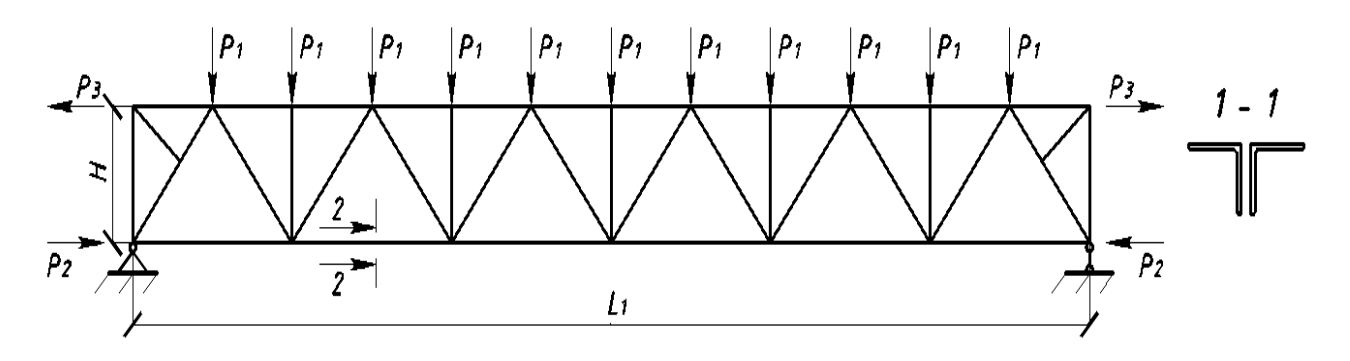

Рисунок 2.1 - Расчетная схема к лабораторной работе №3

Состав работы:

- создать геометрию плоской стропильной фермы (рис.2.1) используя прототип SCAD;

задать жесткость элементов и опоры;

- задать требуемые схемы нагружения постоянной и снеговой нагрузками;

- произвести расчет;
- вывести на экран эпюры усилий и перемещений;
- произвести документирование полученных данных;

- выполнить подбор сечений элементов в постпроцессоре ПК SCAD;

- произвести документирование полученных данных;

- выполнить проектирование узлов фермы в программе Комета.

#### **Указания к выполнению работы:**

1. Для запуска программно-вычислительного комплекса необходимо с помощью курсора в виде стрелки, управляемой мышью, зайти в меню «Пуск» - «Все программы» - «SCAD OFFICE» и произвести двойной щелчок левой кнопки мыши на ярлыке «SCAD». На экране появится информационное окно SCAD, имеющее три

раздела на панели меню - *Проект, Опции, Справка* и инструментальную панель с 5 кнопками (рис. 2.2).

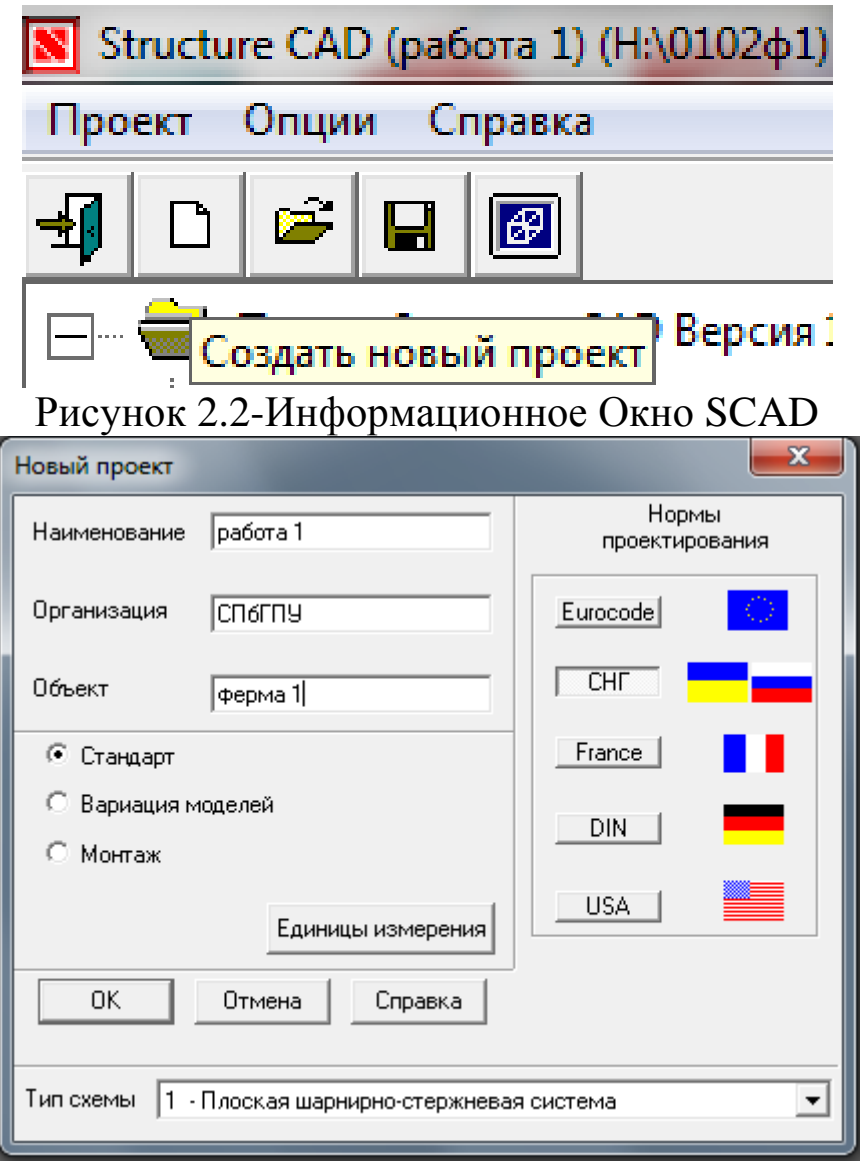

Рисунок 2.3- Диалоговое окно SCAD для создания нового проекта

2. Для создания нового проекта следует курсор установить на одноименной кнопке *«Создать новый проект»* инструментальной панели и нажать левую кнопку мыши. На экране появится диалоговое окно *Новый проект* (рис.2.3).

В соответствующих полях *Наименование, Организация, Объект* пользователь должен с использованием клавиатуры ввести данные, необходимые для идентификации проекта SCAD в будущем.

По желанию пользователь, нажав на кнопку ЕДИНИЦЫ ИЗ-

МЕРЕНИЯ, может выбрать единицы измерения физических величин, используемых для ввода и вывода полученных данных в результате расчета, тип будущей геометрии схемы в соответствующем выпадающем списке Тип Схемы, а также вид нормативных документов, согласно которым будет производиться расчет.

3. Далее для сохранения введенных данных о новом проекте курсор в диалоговом окне подводится к кнопке ОК и нажимается левая кнопка мыши. На экране появится окно Создание нового проекта SCAD, где в поле Имя файла необходимо ввести имя файла. содержащего будущий проект SCAD и нажать кнопку Сохранить (рис. 2.4). При этом файл будет сохранен (по умолчанию) в папке SDATA на лиске C.

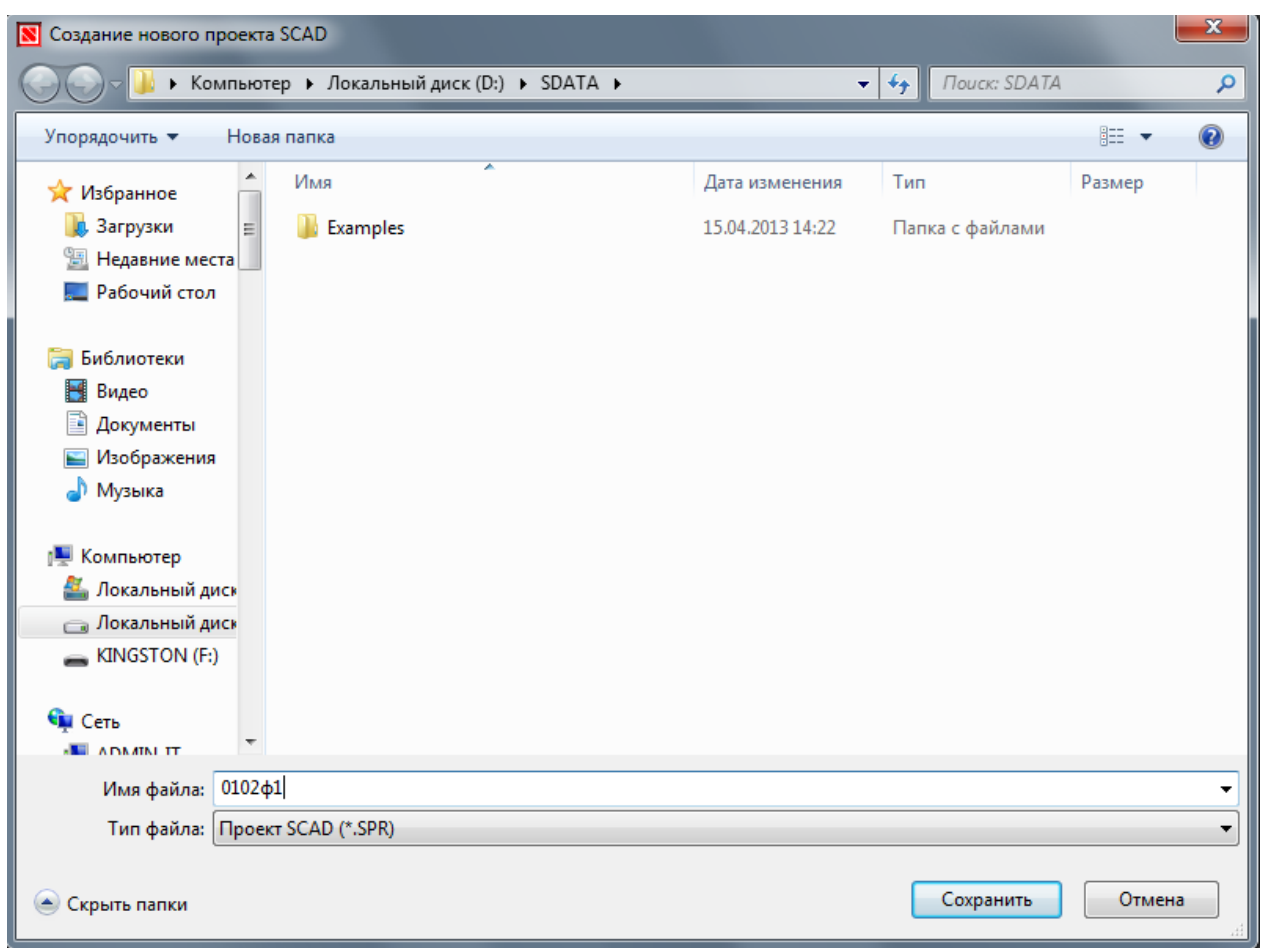

Рисунок 2.4- Диалоговое окно для сохранения файла с новым проектом

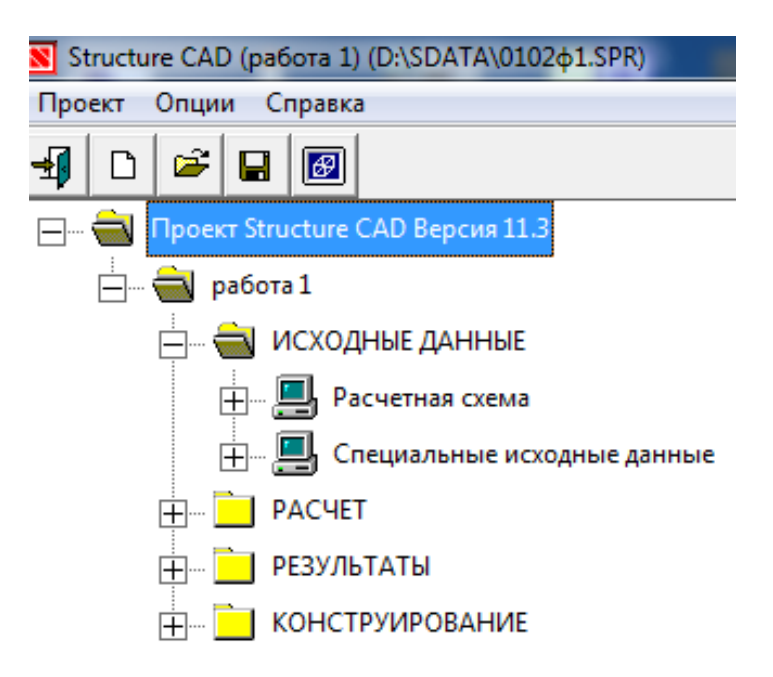

Рисунок 2.5- Дерево проекта

Команда «Сохранить» сохраняет новый проект и открывает окно со схемой Дерево проекта (рис. 2.5, рис. 2.6).

Разделы первого уровня **Дерева проекта** отображают четыре этапа выполнения любого проекта SCAD: **Исходные данные**, **Расчет**, **Результаты и Конструирование**, каждый из которых содержит разделы второго уровня.

4. Для создания расчетной схемы необходимо войти в раздел **Исходные данны**е и открыть одинарным щелчком левой кнопки мыши название раздела второго уровня **Расчетная схема.**

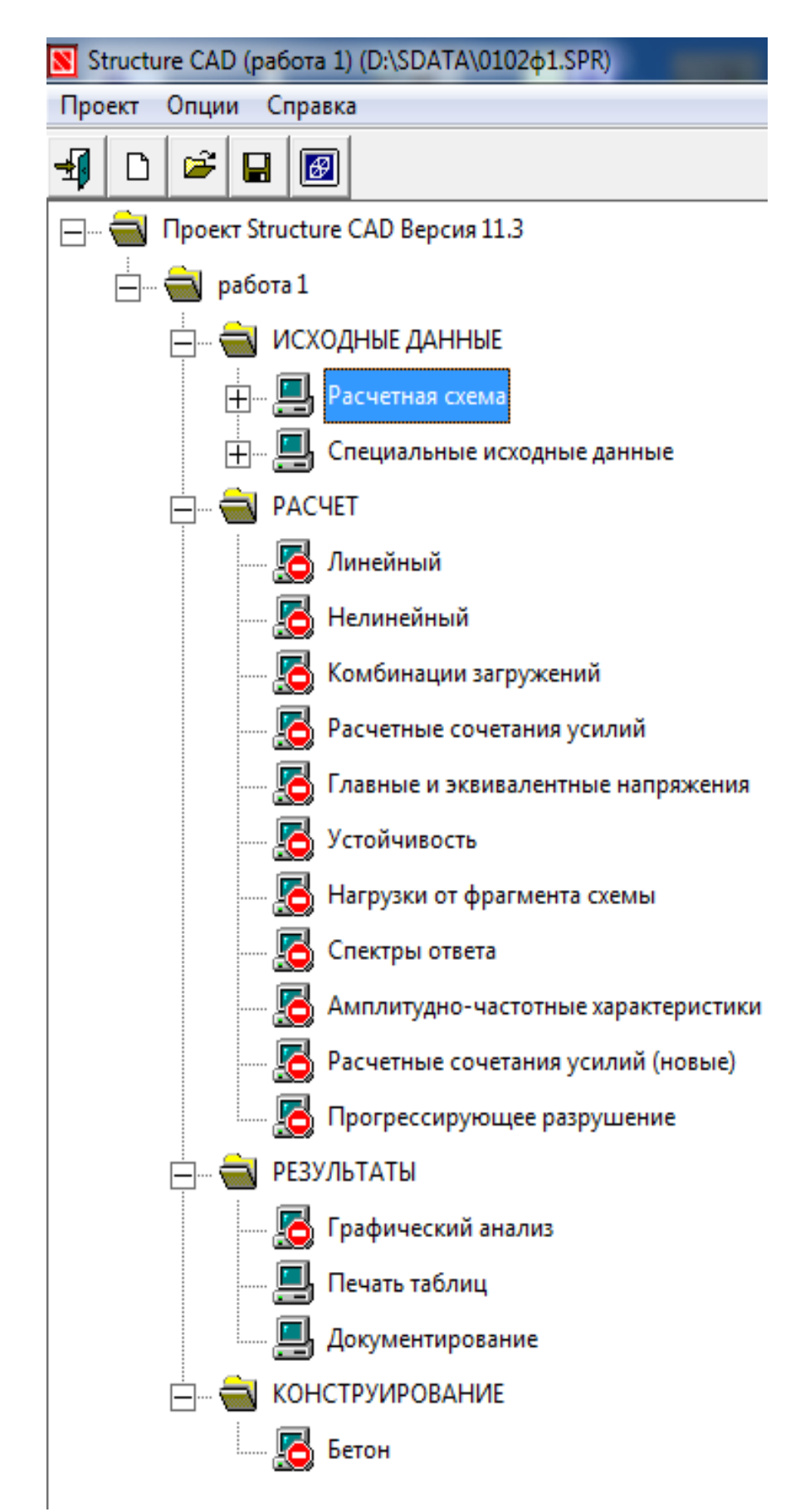

Рисунок 2.6- Дерево проекта SCAD в развернутом виде

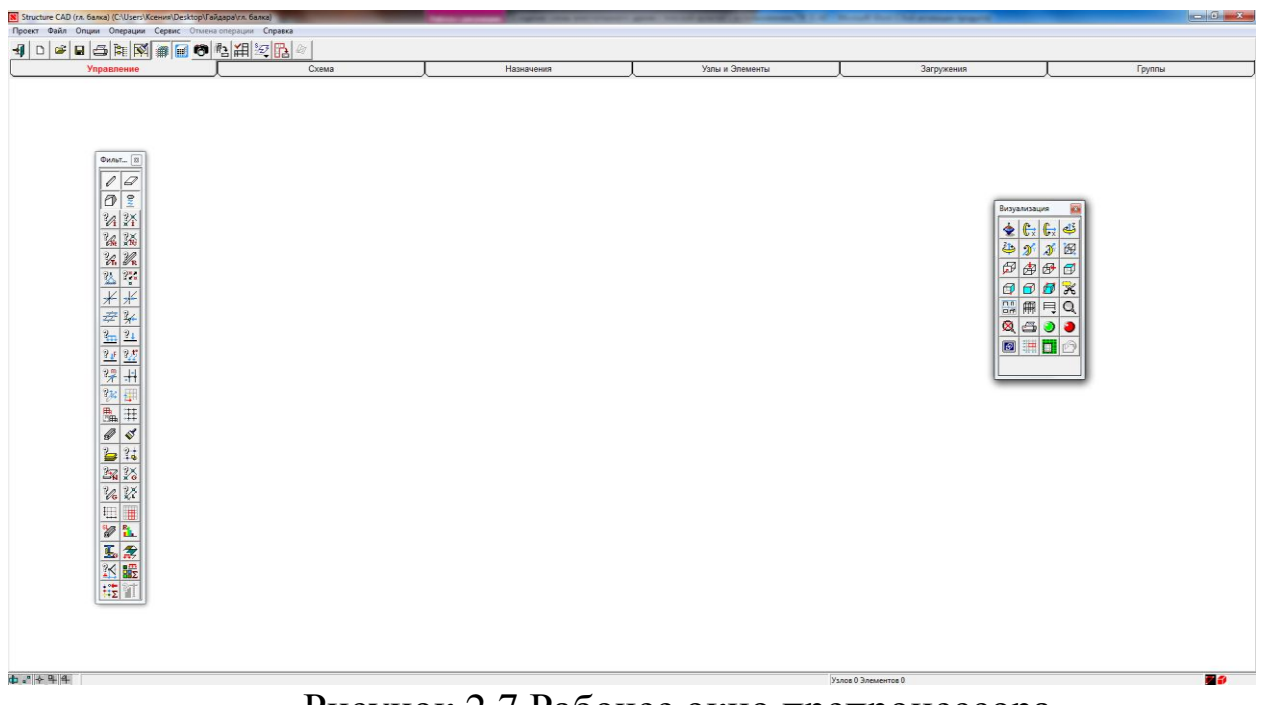

Рисунок 2.7 Рабочее окно препроцессора

6. Для начала работы по созданию расчетной схемы, курсор подводится к пиктограмме с названием **Расчетная схема** и нажимается левая кнопка мыши. В результате откроется рабочее окно SCAD, состоящее из **панели Меню**, **Инструментальной панели** и **Панели вкладок** (рис.2.7).

Панель функций управления визуализацией и Панель фильтров отображения появляются и исчезают с экрана при нажатии кнопок  $\mathbb{R}$  и на инструментальной панели при активизированной вкладке **Управление** и содержат функции отображения той или иной информации об элементах, узлах и т.д.

7. Геометрию фермы в SCAD можно создать автоматическим генерированием с использование прототипа, для чего необходимо

нажать на кнопку <u> $\approx$ </u> на инструментальной панели вкладки **Схема**. Появится окно диалоговое окно **Конфигурация поясов фермы**. Требуемая конфигурация поясов фермы выбирается с постановкой маркера (рис.2.8) и нажатием ОК в диалоговом окне. На экране высветится окно **Параметры фермы** (рис.2.9), где также маркером выбирается вариант решетки (в правой части) и задаются геометрические параметры фермы. После этого следует нажать ОК в диалоговом окне и на экране SCAD сгенерирует геометрию рамы.

8. Жесткость стержней назначается на второй странице **Профили металлопроката** диалогового окна **Жесткости стержневых элементов**, ставится маркер рядом с опцией **Составное сечение** и из списка выбирается поперечное сечение в виде спаренных уголков (рис. 2.10).

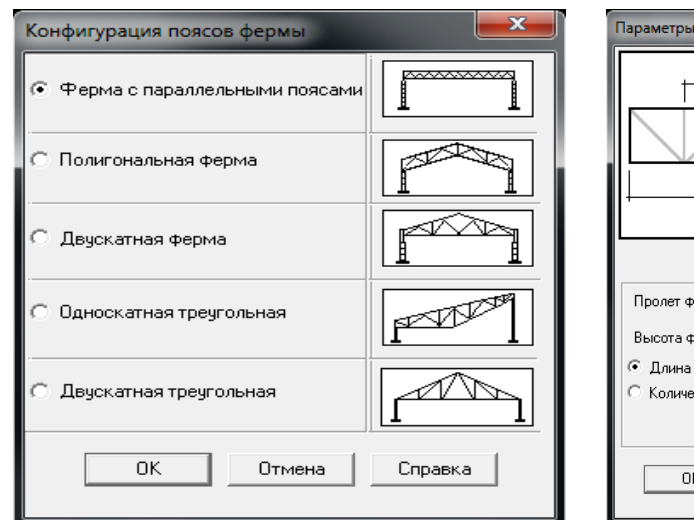

Рисунок 2.8 – Диалоговое окно для выбора конфигурации фермы

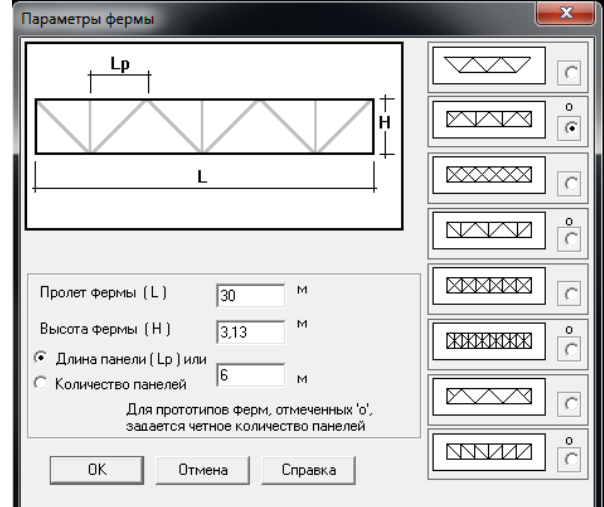

Рисунок 2.9 - Выбор варианта решетки и задание параметров фермы: пролет L=30м, высота фермы Н=3,13м, длина панели Lp=6м.

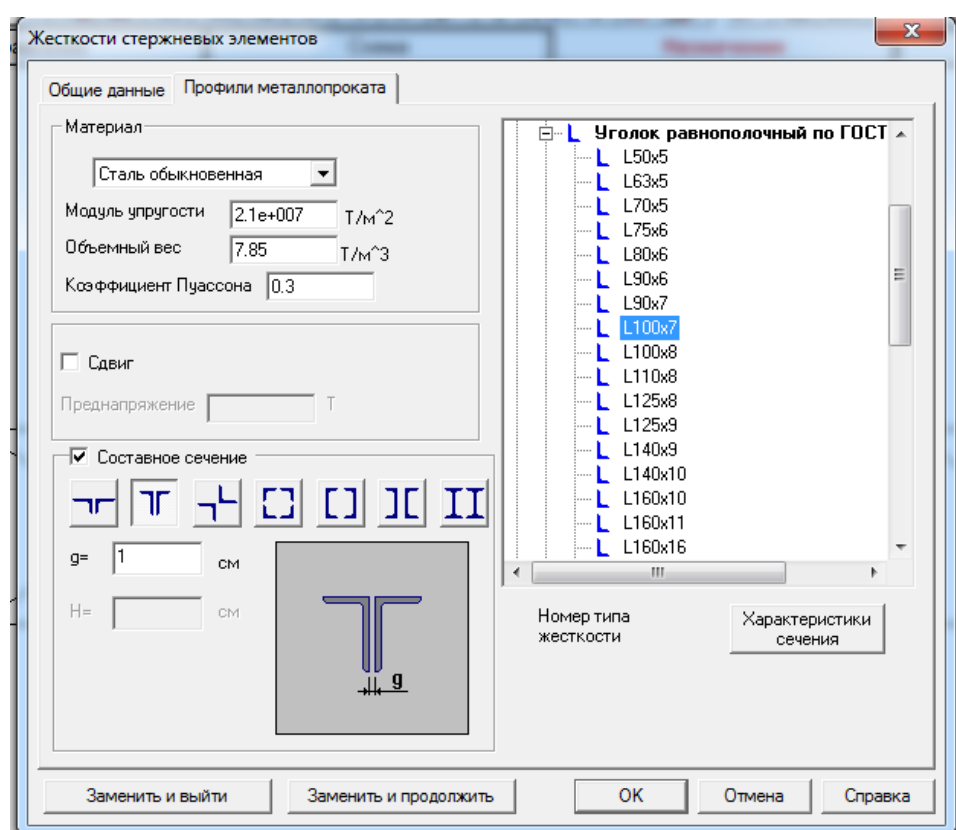

Рисунок 2.10 - Задание сечения элементов в виде спаренных уголков

Далее выбираем на схеме стержни, сечение которых только что задали и нажимаем ОК на инструментальной панели.

9. Назначение опорных связей (опор) осуществляется в диалоговом окне **Связи** (рис.2.12), которое появляется при нажатии кнопки **«Установка связей в узлах»** инструментальной панели вкладки **Назначения.**

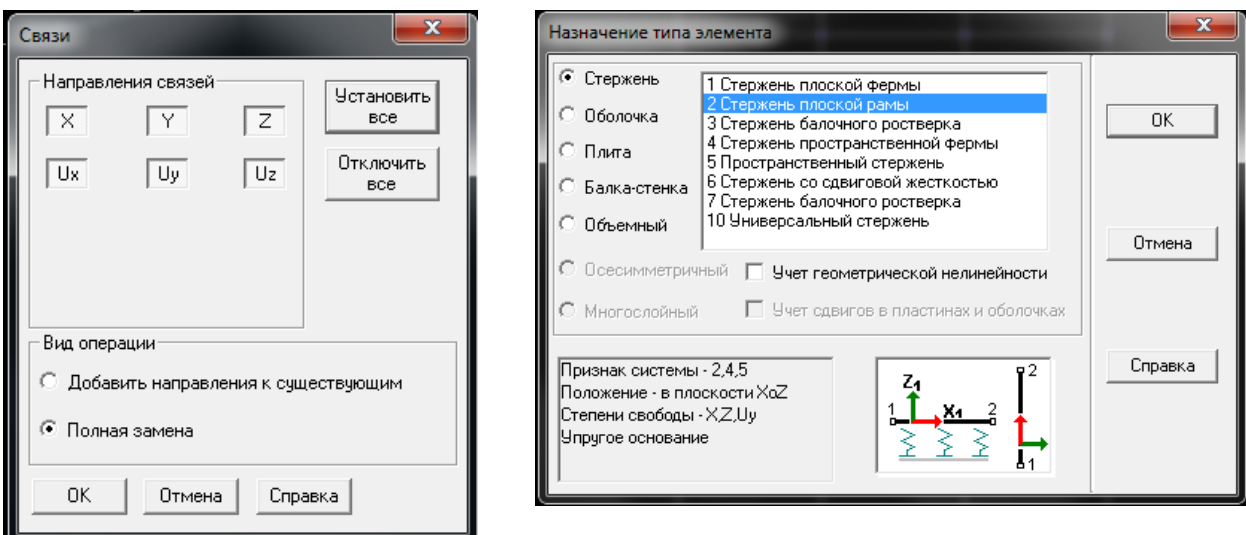

Рисунок 2.11 - Диалоговое Рисунок 2.12 - Диалоговое окно SCAD

окно SCAD для назначения для выбора типа конечных элементов опорных связей

Кнопки Х , У , Z означают наличие (соответствующая кнопка «утоплена») или отсутствие (соответствующая кнопка «отжата») возможности перемещения узла вдоль осей общей системы координат Х, У и Z. Кнопки  $U_X$ ,  $U_Y$ ,  $U_Z$  означают наличие (соответствующая кнопка «утоплена») или отсутствие (соответствующая кнопка «отложена») возможности поворота в узле относительно указанных осей общей системы координат.

В нашем случае для создания шарнирной опоры в узле необходимо в диалоговом окне **Связи** «утопить» кнопки X , Z ( кнопки  $U_X$ ,  $U_Y$ ,  $U_Z$  не активны при выборе типа схемы «Плоская шарнирностержневая система»), и нажать кнопку ОК, выбрать требуемый опорный узел и нажать кнопку  $\|\mathcal{E}\|$  на инструментальной панели.

Для создания шарнирно-подвижной опоры в узле необходимо в диалоговом окне **Связи** «утопить» кнопку Z и нажать кнопку ОК, выбрать требуемый опорный узел и нажать кнопку  $\delta$  на инструментальной панели.

10. Тип конечных элементов (КЭ) играет не маловажную роль в точности определения напряженно-деформированного состояния конструкции от действия внешних нагрузок. Тип КЭ, наиболее точно подходящий для расчетной схемы можно выбрать в диалоговом окне **Назначение типа элемента** (рис.2.12), вызываемое нажатием кнопки  $\frac{d\vec{r}}{dt}$  на инструментальной панели при активизированной вкладке **Назначение**.

После установки требуемого типа КЭ (для нашего примера – тип 1 Стержень плоской фермы) нажимается кнопка ОК диалогового окна.

11. Создание загружений расчетной схемы является необходимым этапом выполнения проекта SCAD и выполняется с помощью функциональных кнопок панели инструментов вкладке **Загружения.**

Узловая нагрузка  $P_2$  (рис.2.13) задается с помощью кнопки <sup>-4</sup>, которая вызывает диалоговое окно «Ввод узловых нагрузок». В ячейках X, Y, Z, U<sub>x</sub>, U<sub>y</sub>, U<sub>z</sub> вставляем значения нагрузок, направленных вдоль соответствующей оси, или значения вращающего момента вокруг соответствующей оси (рис. *2.13).*

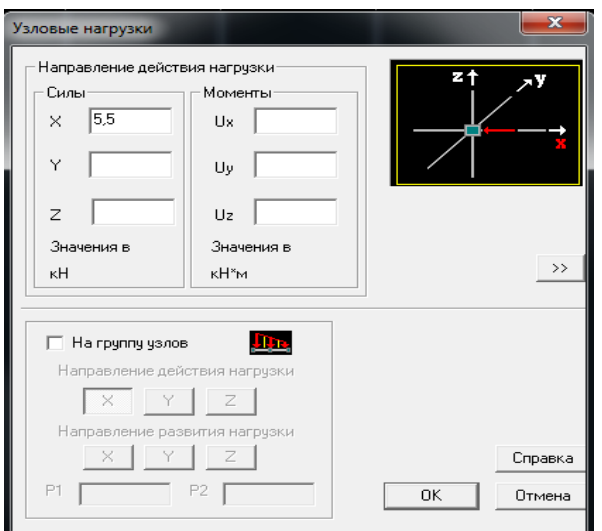

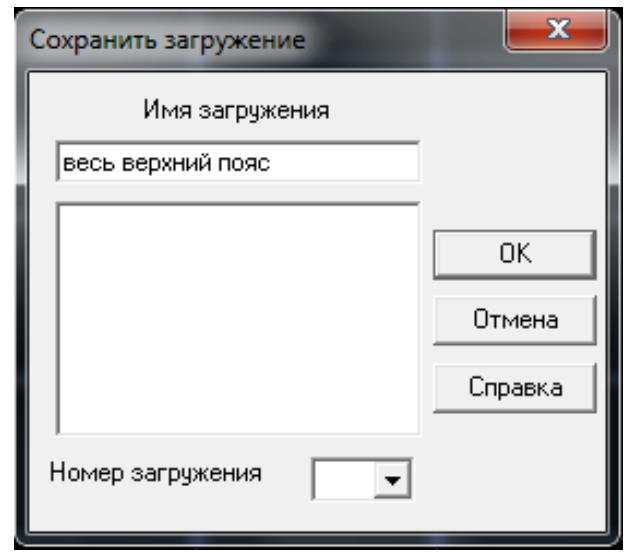

нагрузки  $P_2 = 5,5$ кН вдоль оси Х

Рисунок 2.13 - Задание узловой Рисунок 2.14 - Диалоговое окно SCAD для сохранения загружения

После введения всех необходимых параметров необходимо нажать ОК в диалоговом окне, выбрать узлы, к которым будет приложена заданная нагрузка, и подтвердить нажатием кнопки на инструментальной панели.

Если данное загружение закончено, то для его сохранения в файле проекта SCAD необходимо нажать кнопку **.**. Появится диалоговое окно **Сохранить загружение**, после ввода в которое всех необходимых данных (рис.2.14) и нажатия ОК можно приступать по аналогичной схеме к созданию следующего загружения или к расчету.

11. Чтобы произвести расчет построенной расчетной схемы, необходимо активизировать вкладку **Управление** и выйти в **Дерево проекта** нажатием кнопки Е на инструментальной панели. В группе функций раздела **Расчет** следует подвести курсор к позиции **Линейный** и дважды нажать левую кнопку мыши(позиция доступна, если имеет пиктограмму  $\blacksquare$ ). В появившемся диалоговом окне **Параметры расчета** можно выбрать характеристики будущего расчета и нажать кнопку ОК. Если позиция **Линейный**  имеет вид (недоступен), это значит, что SCAD выполнить расчет не может, чаще всего из-за полного или частичного отсутствия начальных данных, вводимых в разделе **Расчетная схема**, (один из раздела второго уровня будет иметь пиктограмму •

После того, как расчет был произведен успешно, и была нажата кнопка **Выход** вы диалоговом окне открывается доступ к разделу **Результаты** в **Дереве проекта**, где можно просмотреть деформации и эпюры усилий **(Графический анализ),** получить таблицы, результатов **(Печать таблиц)** и вывести полученные результаты в текстовый редактор **Word™** или табличный процессор **Excel™ (Документирование).**

12. Полученные результаты графически можно посмотреть, зайдя в позицию **Графический анализ** раздела **Результаты**. При этом появляется окно постпроцессора (рис. 2.15.), инструментальная панель которого содержит различные функции отображения результатов расчета.

Элюры уси

Рис 2.15 Инструментальная панель активизированной вкладки **Деформации** окно постпроцессора SCAD.

Инструментальная панель активизированной вкладки **Деформации** (рис. 2.15) содержит кнопки, дающие возможность пользователю:

- ввести деформированную схему на фоне исходной  $\mathbb{F}$ ;
- вывести деформированную  $H$ ;
- вывести на экран значения перемещений в узлах  $|\mathbf{+}\cdot\mathbf{+}\cdot\mathbf$

- произвести цветовую индикацию значений перемещений в узлах | H

- восстановить исходное отображение схемы .

Инструментальная панель активизированной вкладки **Эпюры усилий** (рис.2.16) содержит кнопки, дающие возможность пользователю:

| Structure CAD - [CAUsers\xeHa\Desktop\na6oparopHan 2.SPR] |            |                 |                | un Tur |
|-----------------------------------------------------------|------------|-----------------|----------------|--------|
| Проект Файл Опции Операции Сервис Справка                 |            |                 |                |        |
| an in                                                     | 1,000      |                 |                |        |
| Управление                                                | Деформации | Поля напряжений | Постпроцессоры | руппы  |

Рис 2.16 - Инструментальная панель активизированной вкладки

## Эпюры усилий окно постпроцессора SCAD

-вывести эпюры внутренних усилий на расчетную схему [14].

- произвести цветовую индикацию максимальных положительных
- $H$ . - значений заланного фактора

произвести цветовую индикацию максимальных отрицательных значений заданного фактора FB.

В проектно-вычислительном комплексе SCAD предусмотрена возможность распечатывания полученных данных о напряженнодеформированном состоянии в виде таблиц (позиция Печать таблиц в разделе Результаты) или экспорта их в текстовый редактор Word<sup>TM</sup> и табличный процессор MS Excel<sup>TM</sup> (позиция Документирование в разделе Результаты) для последующей обработки и редактирования.

Непосредственно распечатка таблиц средствами SCAD осуществляется однократным нажатием левой кнопки мыши на позиции Печать таблиц раздела Результаты, после чего появляется диалоговое окно Оформление результатов расчета (рис. 2.17), где с помощью маркера выбрать необходимые данные для печати: развернутые исходные данные, протокол выполнения расчета, сообщения об ошибках (произошедших время расчета), перемещения, усилия и напряжения. (В нашем случае, мы выбираем на печать только усилий и напряжений – рис. 2.17).

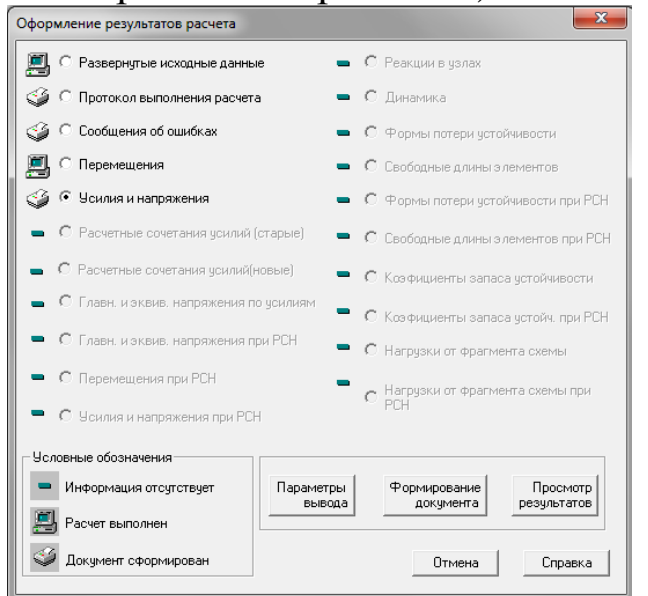

Рисунок 2.17 - Диалоговое окно SCAD для печати результатов рас-

#### чета в табличной форме

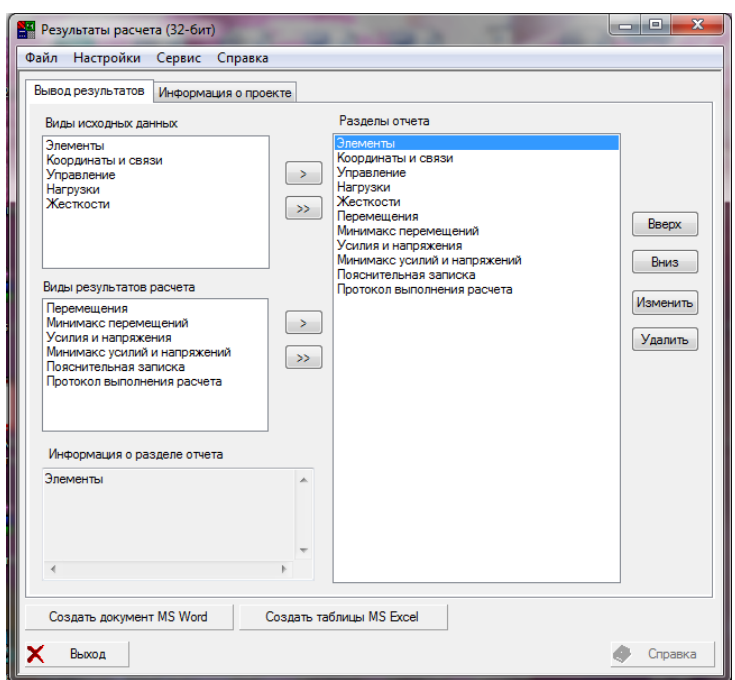

Рисунок 2.18 - Диалоговое окно SCAD для экспорта результатов расчета в программы Word™ и MS Excel™

Далее необходимо нажать кнопку **Формирование документа**, а затем кнопку **Просмотр результатов**. Таблицы с требуемыми данными откроются отдельным текстовым файлом текстового редактора **WordPad**, из которого можно осуществить печать.

Экспорт полученных данных в текстовый редактор **Word™** и табличный процессор **MS Excel™** осуществляется однократным нажатием левой кнопки мыши на позиции **Документирование**  раздела **Результаты**, после чего появляется диалоговое окно **Вывод результатов** (рис.1.23), где необходимо с помощью маркера выбрать требуемый тип результатов, ввести список рассматриваемых узлов или элементов и выбрать в какую программу (**Word™** или **MS Excel™)** следует произвести экспорт (см. рис.2.18).

13. Выполняем проверку сечений элементов фермы из металлопроката. Выходим в экран управления проектом, нажав кнопку **Е** на странице УПРАВЛЕНИЕ. Из «Дерева проекта» заходим в «Расчетные сочетания усилий». Здесь возможно уточнение типа загружения. Выбераем для загружения – «ПОСТОЯННОЕ».

Выполняем линейный расчет. В экране управления проектом выбираем РЕЗУЛЬТАТЫ, ГРАФИЧЕСКИЙ АНАЛИЗ. Для вывода на экран эпюр усилий в элементах здания заходим на страницу ЭПЮРЫ УСИЛИЙ, выбираем внутреннее усилие (рис. 2.19), выби-

ोजनी раем номер (название) заружения (рис. 2.19) и нажимаем (эпюры усилий).

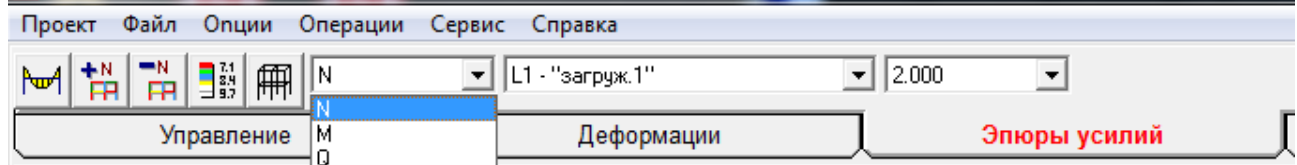

Рисунок 2.18 – Панель SCAD для выбора отображаемых внутренних усилий

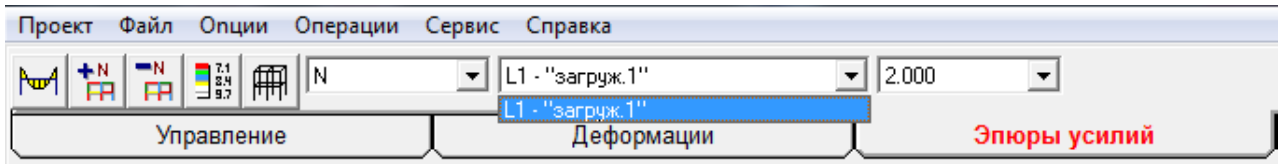

Рисунок 2.19 – Командная строка SCAD для выбора загружения отображения эпюры

Заходим на страницу «ПОСТПРОЦЕССОРЫ», выбираем «Проверка сечений из металлопроката» В в открывшейся панели управления выбираем «Установка параметров»  $\mathbb{E}_{n}^{R_{V}}$ . В открывшемся диалоговом окне выбираем «Марка стали» - С235. Остальное оставляем по умолчанию. Нажимаем «ОК».

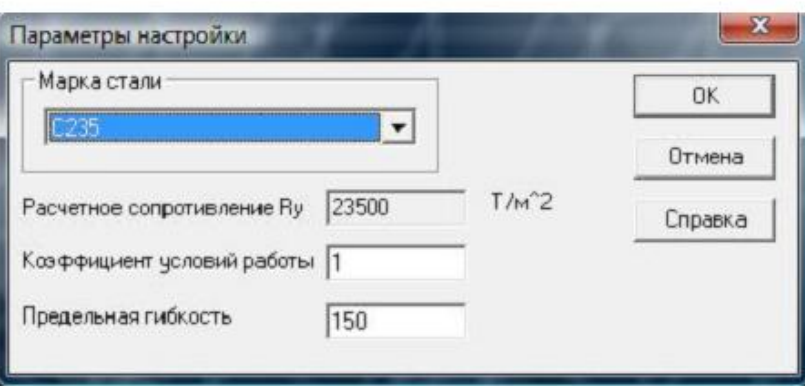

Рисунок 2.20 – Диалоговое окно SCAD для установки параметров подбора сечения

Для расчета можно задавать как непосредственно отдельные конструктивные элементы ( же), так и группы элементов с одинаковым профилем  $(\overline{\bullet}$ .

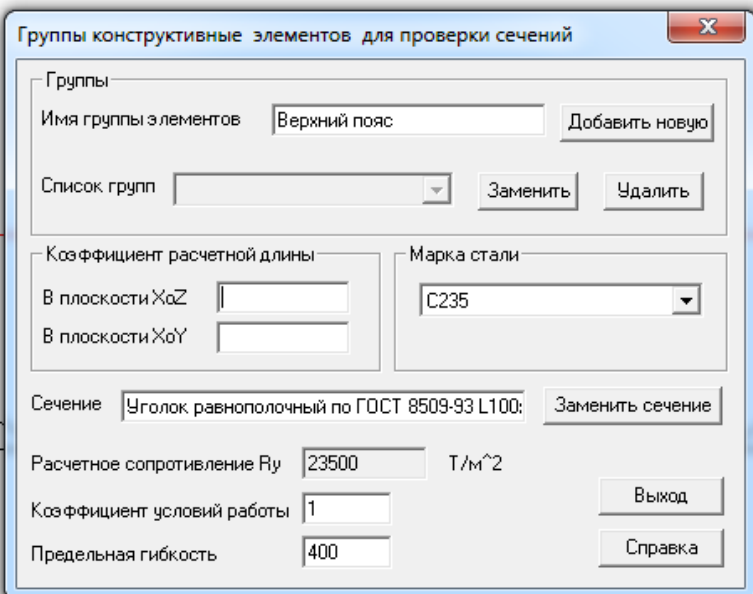

Рисунок 2.21 - Диалоговое окно SCAD для настройки групп конструктивных элементов для проверки сечений

Выбираем «Назначение групп конструктивных элементов» выбираем элементы верхнего пояса, нажимаем «Подтверждение» | бя

В открывшемся диалоговом окне вводим:

- «имя группы элементов» Верхний пояс;
- коэффициенты расчетной длинны:  $X_{oZ} = 1$ ,  $X_{oY} = 1$ ;

- предельная гибкость с учетом того, что верхний пояс сжат, а приложенная нагрузка - статическая:

$$
\lambda = 180 - \alpha, \text{rge}
$$

$$
\alpha = \frac{N}{\varphi \cdot A \cdot R_{\mathcal{Y}} \cdot \gamma_{c}}.
$$

Нажимаем «Добавить новую», «Выход» для закрытия диалогового окна. Таким образом, добавляем остальные группы элементов: нижний пояс, раскосы, стойки. Нажимаем «Расчет»

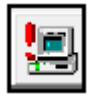

перь стали доступны функции справа от кнопки «Расчет» стала доступна функция «Список факторов».

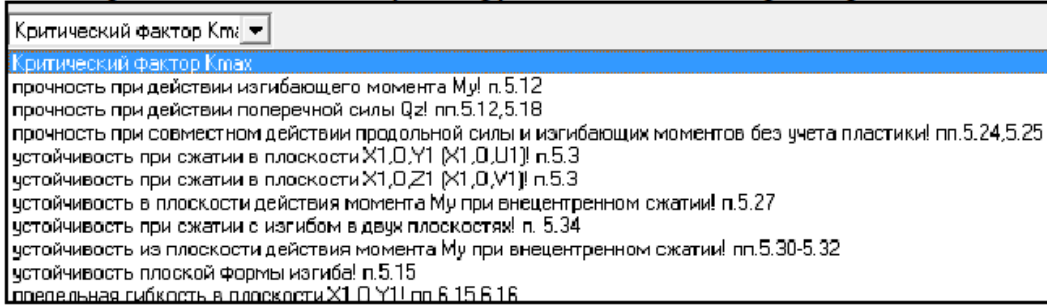

Рисунок 2.22 - Панель SCAD для выбора критического фактора при проверке сечений элементов здания

С помощью нее можно задать расчетные факторы, по которым подбирается сечение. Оставим по умолчанию «Критический фактор К<sub>тах</sub>. Если активировать кнопку «Визуализация результатов на схеме», то мы увидим, что расчетные элементы приобрели зеленый цвет. Это означает, что по всем факторам проверяемые элементы подошли.

Результаты подбора сечений можно просмотреть при нажатии

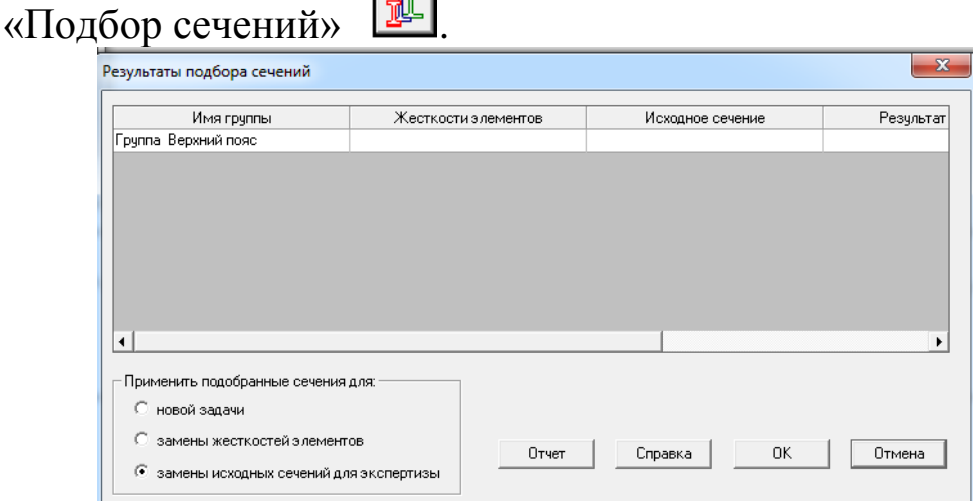

 $\frac{1}{2}$ की

Рисунок 2.23 - Диалоговое окно SCAD для результатов подбора сечений

В этом окне мы можем задать ряд действий над подобранными сечениями:

- применить для новой задачи;

- применить для замены жесткостей элементов;
- применить для замены исходных сечений для экспертизы.

Для активации данных функций выбрав соответствующее действие (установка флажка напротив) нужно нажать «ОК». Также в этом окне мы можем сгенерировать отчет подбора сечений, нажав кнопку «Отчет». Отчет всегда по умолчанию сохраняется в папку «SWORK».

Сгенерируйте отчет и просмотрите его результаты. После двойного клика левой кнопкой мыши по «Группа Верхний пояс» откроется диалоговое окно «Результаты подбора для группы Верхний пояс».

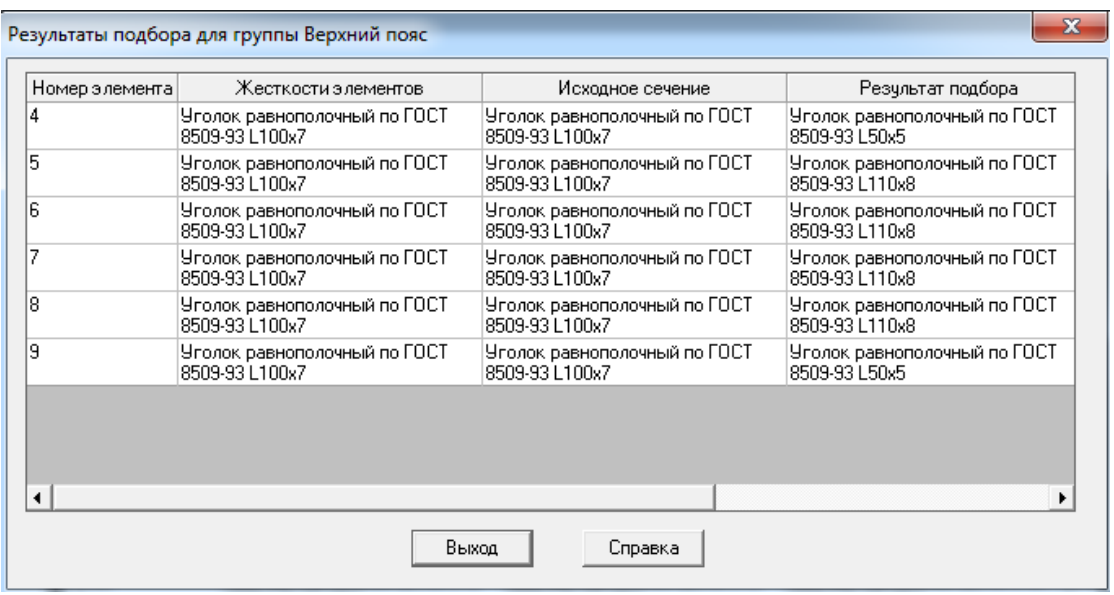

Рисунок 2.24 – Диалоговое окно SCAD для просмотра результата подбора сечений

Таблица содержит четыре графы:

- номера элементов;

- жесткости элементов;

- исходное сечение;

- результаты подбора.

Нажмите «Выход». В окне «Результаты подбора сечений» выберите «Отмена». Для вывода отчета по подбору сечений нажмите «Формирование отчета».

Возвращаемся в экран управления проектом, выбираем РЕ-ЗУЛЬТАТЫ, ДОКУМЕНТИРОВАНИЕ. В открывшемся диалоговом окне переносим все разделы в отчет, формируем документ MS WORD. Внимательно изучаем результаты расчета, отмечаем усилия и сечения всех узлов фермы.
14. Выполняем конструирование узлов фермы. Запускаем программу КОМЕТА (ПУСК – SCADOffice - КОМЕТА). В открывшемся диалоговом окне выбираем рядовой узел фермы.

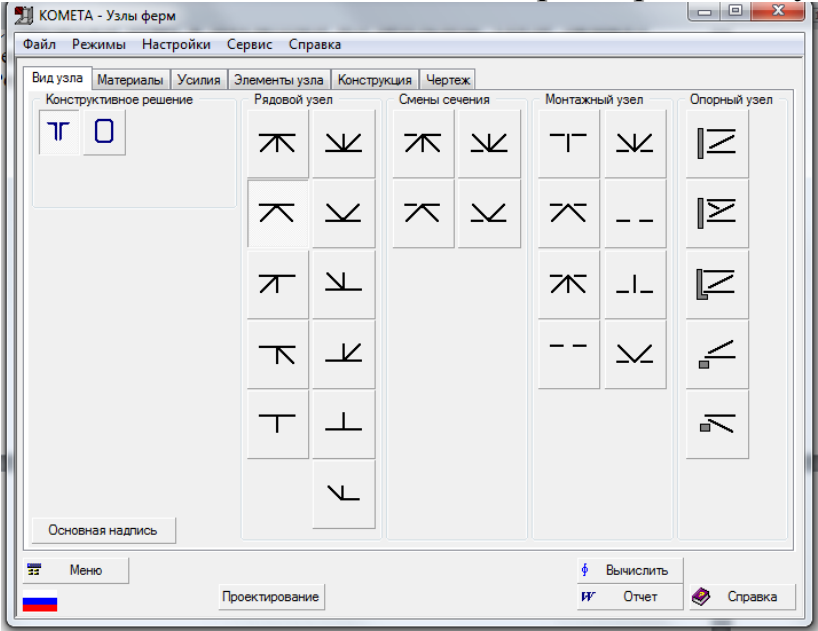

Рисунок 2.25 – Стартовое диалоговое окно программы Комета

На странице материалы настраиваются параметры стали, коэффициент условий работы, тип и вид сварки, положение шва.

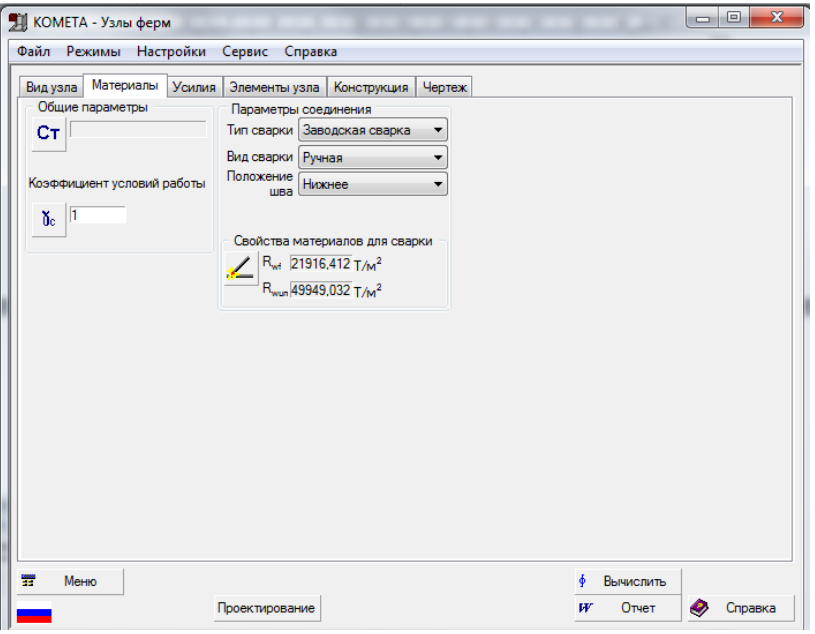

Рисунок 2.26 – Страница МАТЕРИАЛЫ программы Комета Переходим на страницу УСИЛИЯ, нажимаем на кнопку Добавить . Вводим значение усилий, полученных при расчете фермы в ПК SCAD.

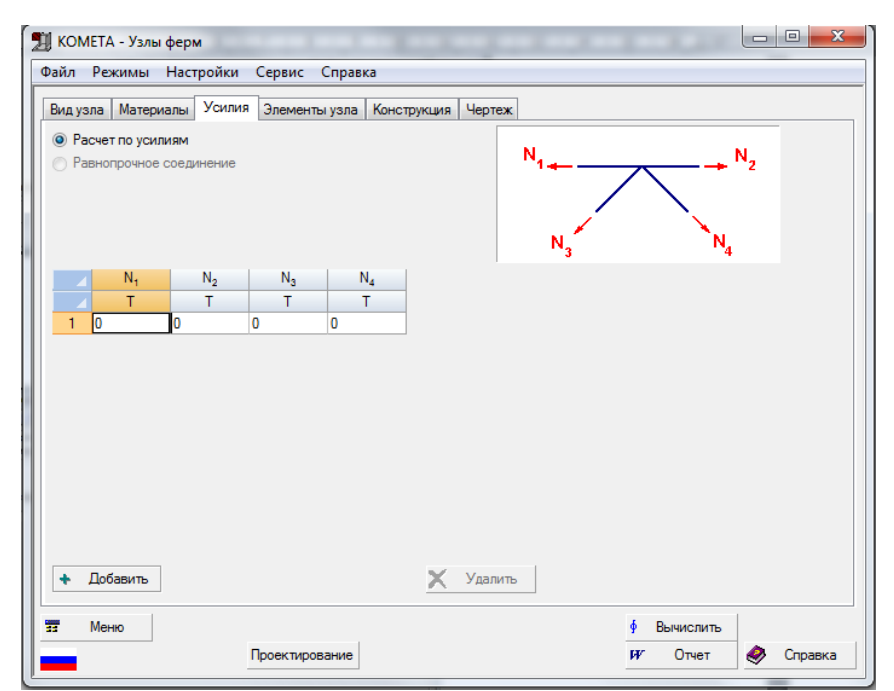

Рисунок 2.27 – Страница УСИЛИЯ программы Комета

На странице ЭЛЕМЕНРТЫ УЗЛА из сортамента выбираем сечения элементов верхнего пояса и раскосов, подобранные при расчете фермы в ПК SCAD. Далее вводим значения параметров a, b, с, d, характеризующих геометрию фермы. Числа могут не совпадать с линейными размерами, но углы должны описывать точно.

В лабораторной работе параметр a равен параметру b, т.к. расчет выполняется для фермы с параллельными поясами.

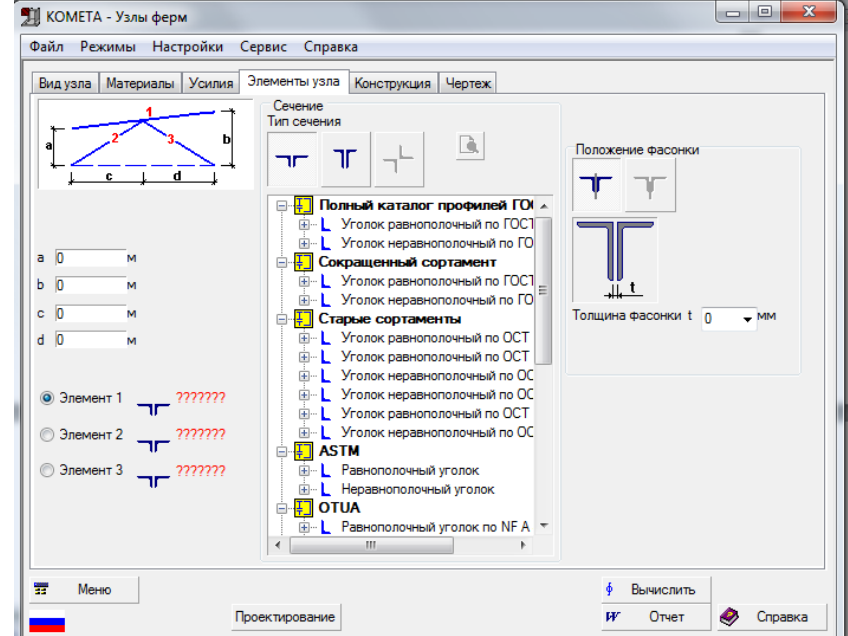

Рисунок 2.28 – Страница ЭЛЕМЕНТЫ УЗЛА программы Комета

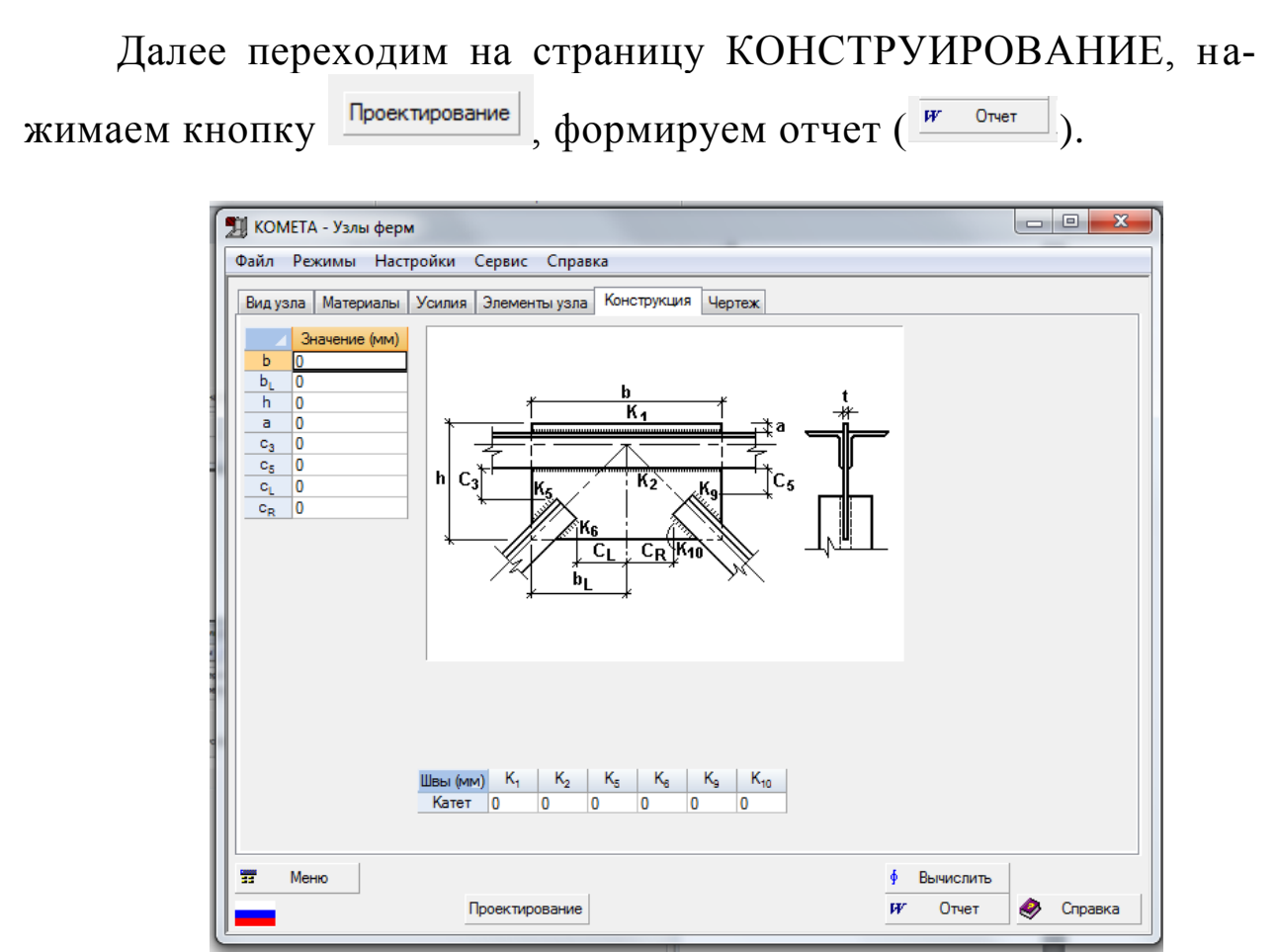

Рисунок 2.29 – Страница КОНСТРУИРОВАНИЕ программы Комета

На странице ЧЕРТЕЖ будет сформирован чертеж узла фермы, который возможно сохранить как файл .dwg.

Выполняем проектирование трех узлов фермы. Задачи для самостоятельного выполнения см. табл. Б.1.

### **ЛАБОРАТОРНАЯ РАБОТА № 3. РАСЧЕТ КАРКАСА МНО-ГОЭТАЖНОГО ЗДАНИЯ С ИСПОЛЬЗОВАНИЕМ ВЫЧИС-ЛИТЕЛЬНОГО КОМПЛЕКСА SCAD**

Цель работы:

1. Научиться собирать снеговые нагрузки на элементы здания с использованием Вест;

2. Научиться собирать ветровые нагрузки на элементы здания с использованием Вест;

3. Научиться собирать временные нагрузки на элементы здания с использованием Вест;

4. Научиться строить трехмерную модель здания;

5. Научиться формировать комбинации загружений;

6. Научиться подбирать сечения элементов здания из металлопроката.

Задание:

Определить нагрузки на элементы здания с помощью программы Вест.

Построить трехмерную модель здания с металлическим каркасом с использованием вычислительного комплекса SCAD, задать нагрузки, сформировать группы загружений. Определить напряженно-деформированное состояние элементов здания, выполнить подбор сечений.

Нагрузкой от собственного веса ограждающих конструкций и перекрытия в рамках выполнения лабораторной работы пренебречь.

Состав работы:

-определить временные нагрузки на элементы здания, сформировать отчет;

-определить ветровые нагрузки на элементы здания, сформировать отчет;

-определить снеговые нагрузки на покрытие здания, сформировать отчет;

-создать новый проект;

-создать геометрию пространственной рамы многоэтажного здания;

-задать необходимые характеристики материала элементов рамы и их поперечное сечение (назначить жесткость);

- задать опоры рамы;

-задать нагрузки на различные элементы рамы;

-произвести линейный расчёт рамы;

-проанализировать полученные результаты напряженнодеформированного состояния рамы;

-подобрать сечение из металлопроката для вех элементов рамы, сформировать отчет.

Указания к выполнению работы:

Заходим в меню ПУСК, в программах выбираем SCAD Office, приложение Вест. Для определения временных нагрузок на перекрытие здания в открывшемся окне выбираем ВРЕМЕННЫЕ НА-ГРУЗКИ

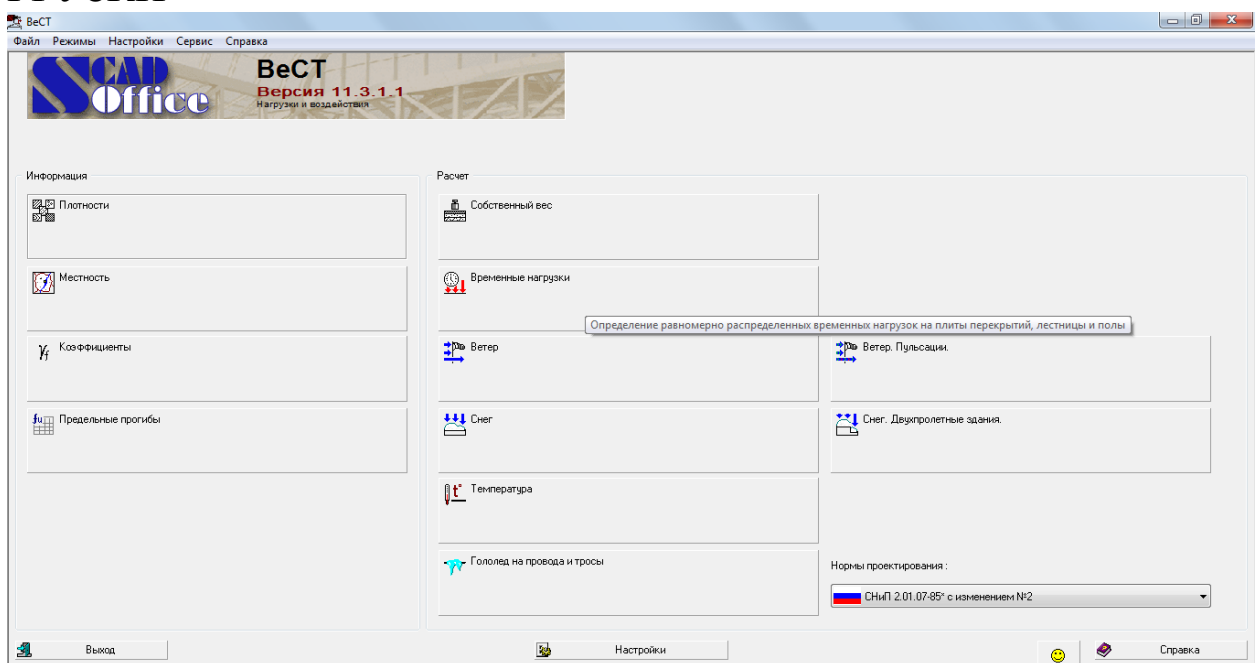

Рисунок 3.2 – Диалоговое окно основного меню ВЕСТ

Выбираем тип здания по назначению, устанавливаем ДЛЯ РАСЧЕТА КОНСТРУКЦИЙ, ВОСПРИНИМАЮЩИХ НАГРУЗКУ ОТ ОДНОГО ПЕРЕКРЫТИЯ. Далее назначаем грузовую площадь в зависимости от шага вспомогательных балок. Вычисляем нормативные и расчетные нагрузки, формируем отчет.

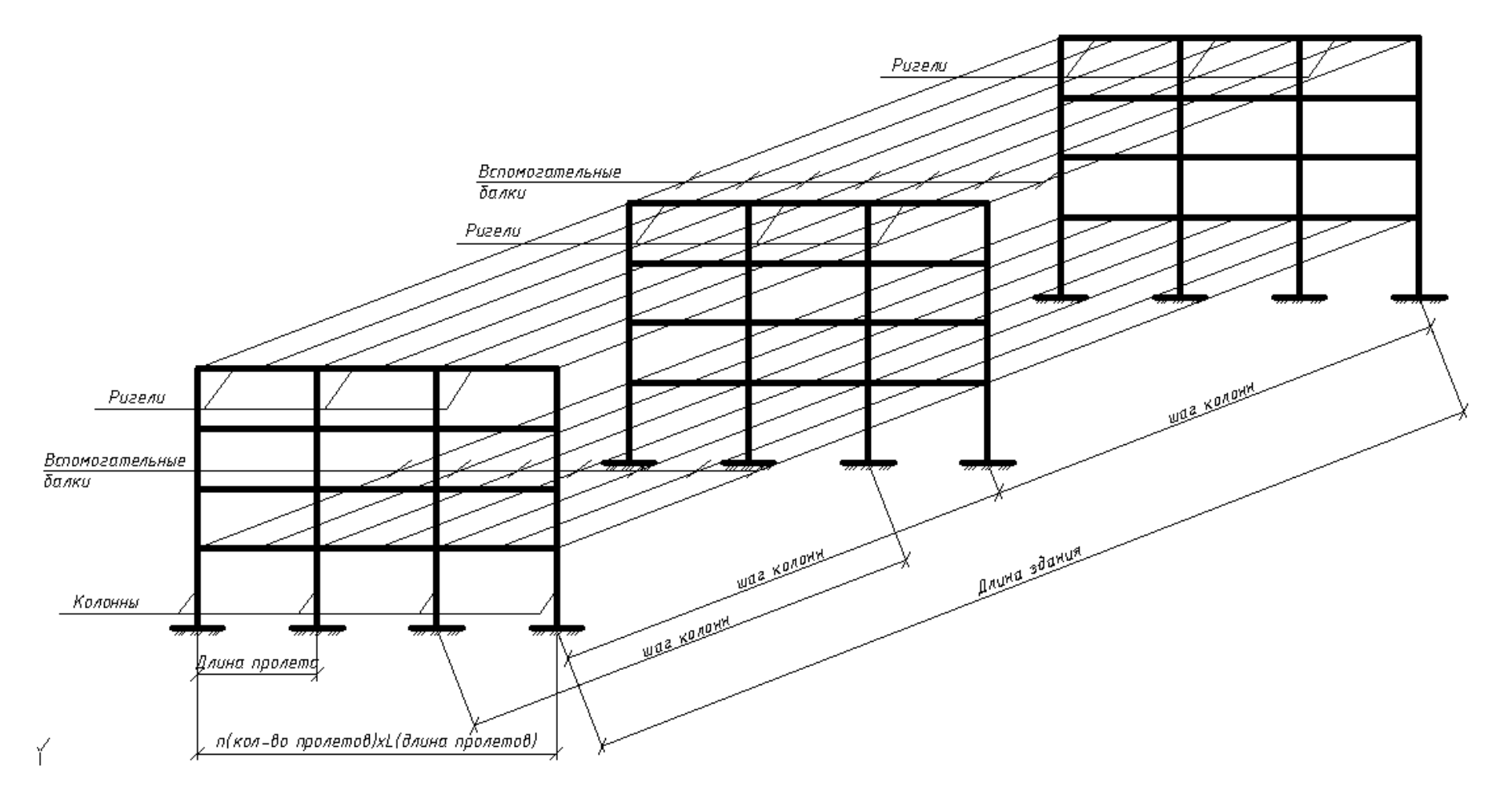

Рисунок 2.1 – Расчетная схема к лабораторной работе №2 (вспомогательные балки 2-го и 3-го этажей условно не показаны)

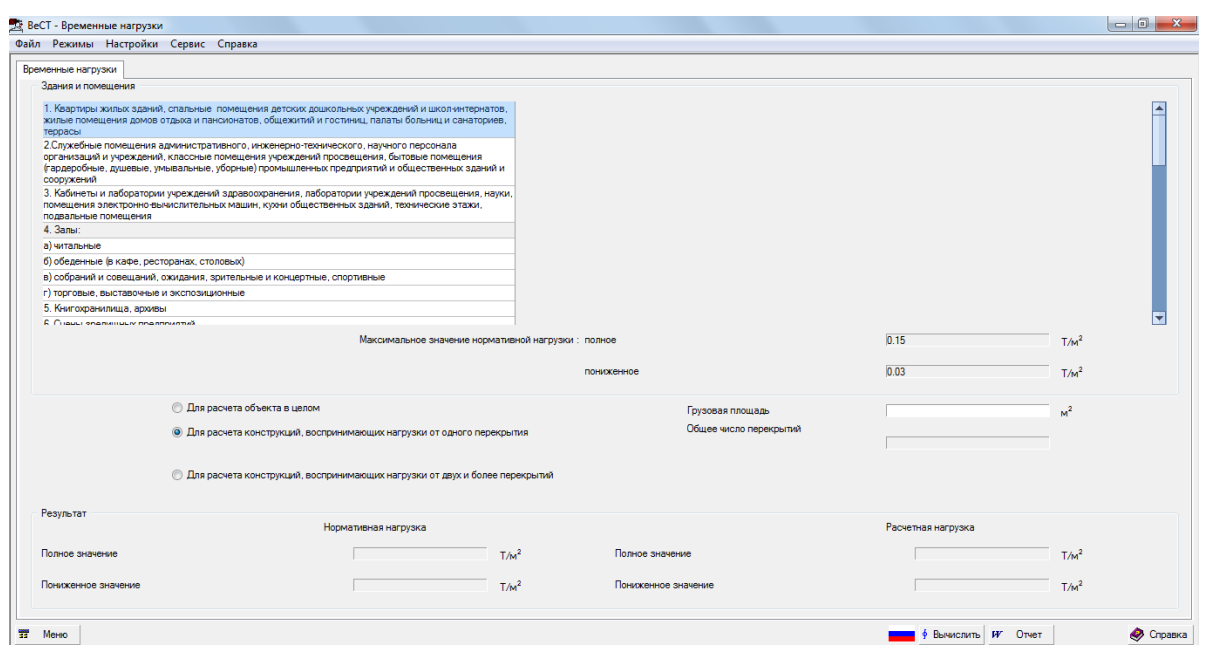

Рисунок 3.3 – Диалоговое окно ВЕСТ для определения временных нагрузок

Для вычисления ветровой нагрузки возвращаемся в основное меню приложения Вест, выбираем ВЕТЕР. В открывшемся окне назначаем ветровой район, тип местности, устанавливаем ВЕРТИ-КАЛЬНЫЕ И ОТКЛОНЯЮЩИЕСЯ ОТ ВЕРТИКАЛЬНЫХ НЕ БОЛЕЕ ЧЕМ НА 15<sup>0</sup> ПОВЕРХНОСТИ. Далее заходим на следующую страницу окна ВЫЧИСЛЕНИЕ ВЕТРОВЫХ НАГРУЗОК, устанавливаем высоту здания, вычисляем значение ветровых нагрузок для различных поверхностей здания (наветренной, подветренной), формируя отчет каждый раз.

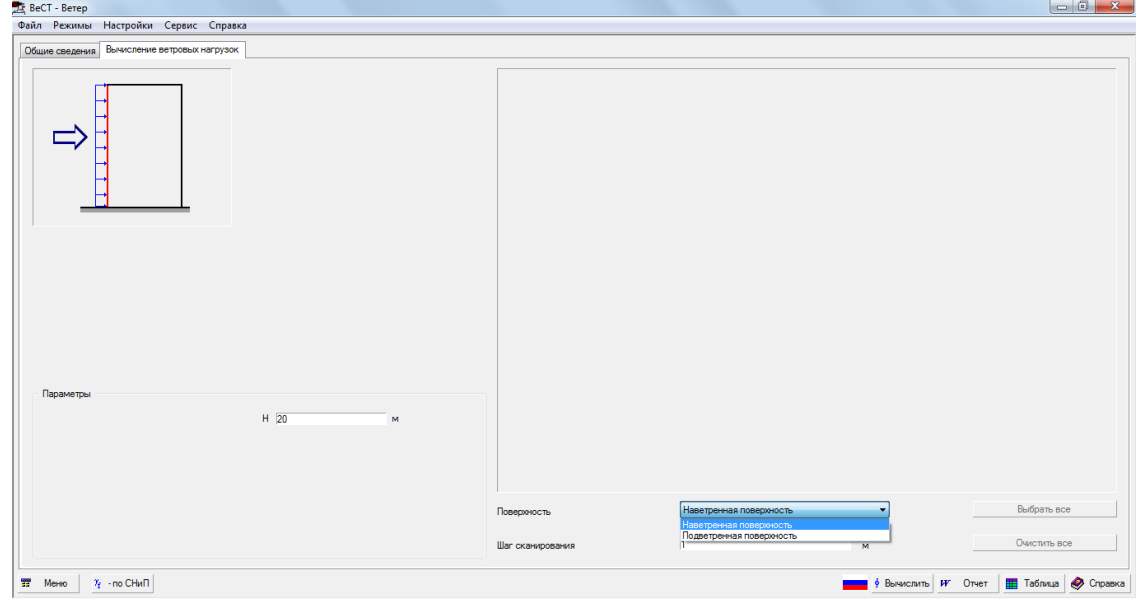

Рисунок 3.4 – Диалоговое окно ВЕСТ для определения ветровых нагрузок

Для вычисления снеговой нагрузки возвращаемся в главное меню ВЕСТ, выбираем СНЕГ.

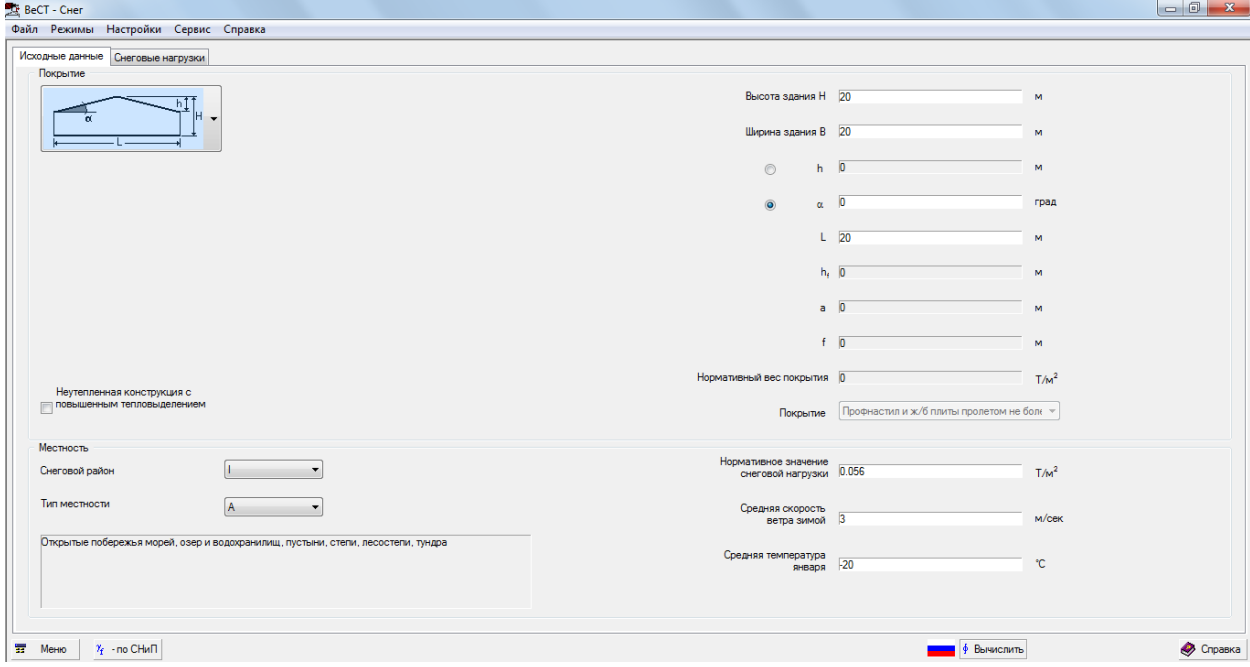

Рисунок 3.5 – Диалоговое окно ВЕСТ для определения снеговых нагрузок

Вводим геометрические размеры рамы, задаем снеговой район, скорость ветра, среднюю температуру января. Вычисляем снеговые нагрузки, формируем отчет.

Определив все нагрузки на элементы здания, запускаем SCAD, создаем новый проект, выбираем 5-ый тип схемы СИСТЕМА ОБ-ЩЕГО ВИДА. Далее настраиваем единицы измерения в соответствии с заданием и значениями, полученными при сборе нагрузок.

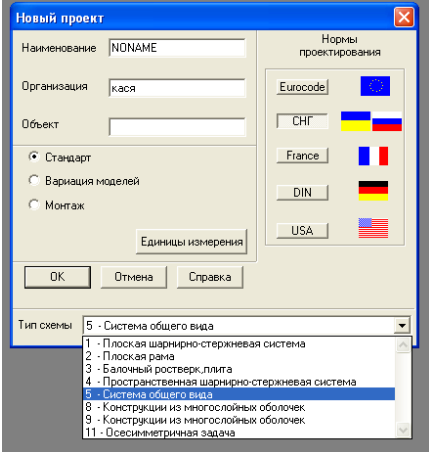

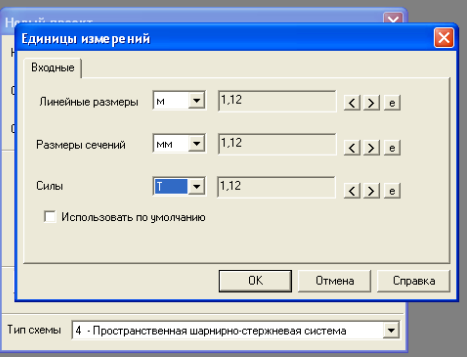

Рисунок 3.6 – Диалоговое окно Рисунок 3.7 – Диалоговое окно SCAD для создания нового про-SCAD для настройки единиц изекта мерения

Сохраняем проект под названием «Лабораторная работа №4» в свою папку. В открывшемся окне щелкаем левой кнопкой мышы по значку - экаходим на страницу СХЕМА, «нажимаем» на (генерация прототипа рамы), выбираем первый тип рамы, вводим исходные данные.

Не закрывая окно ЗАДАНИЯ ПАРАМЕТРОВ РАГУЛЯРНОЙ РАМЫ назначаем жесткости ригелям и колоннам в соответствии с заданием.

Задание параметров регулярной рамы<br>Плины Количество – Высоты Количество – Плины Количество

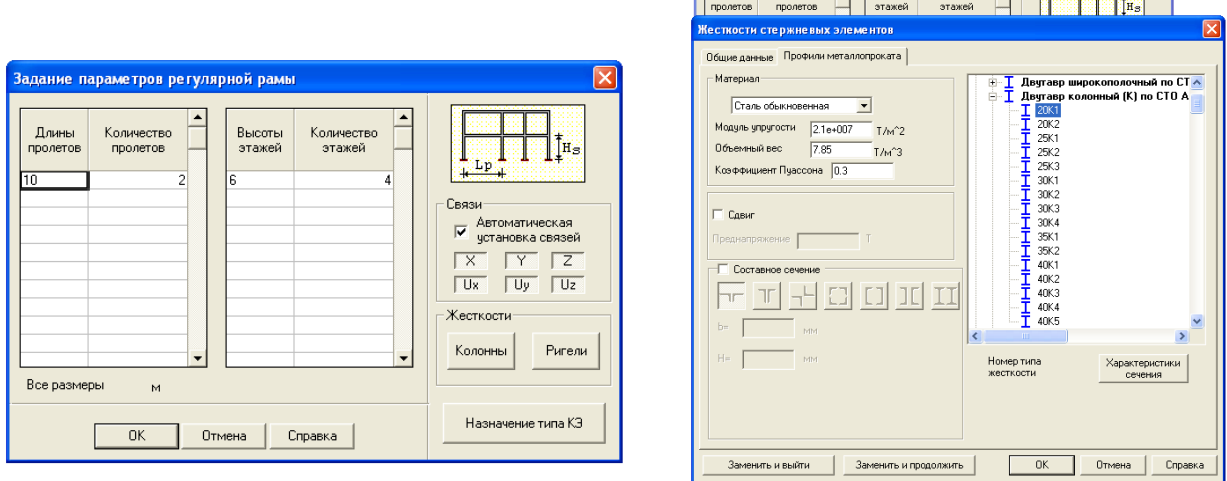

Рисунок 3.8 – Диалоговое окно Рисунок 3.9 – Диалоговое окно SCAD для назначения параметров SCAD для назначения типов рамы жесткости элементам рамы

Нажимаем кнопку  $\left|\mathbf{x}\right|$  (копирование схемы). Выполняем копирование по оси Y, вводим шаг и количество в соответствии с заданием, сохраняем результат копирования.

Заходим на страницу УЗЛЫ И ЭЛЕМЕНТЫ, «нажимаем» на кнопку  $\left|\mathbf{F}^{\bullet}\right|$  (ввод дополнительных узлов между узлами), устанавливаем НА N РАВНЫХ УЧАСТКОВ, вводим количество участков в соответствии с шагом вспомогательных балок. Далее нажимаем ОК и выделяем попарно все узлы, являющиеся опорными для ригелей.

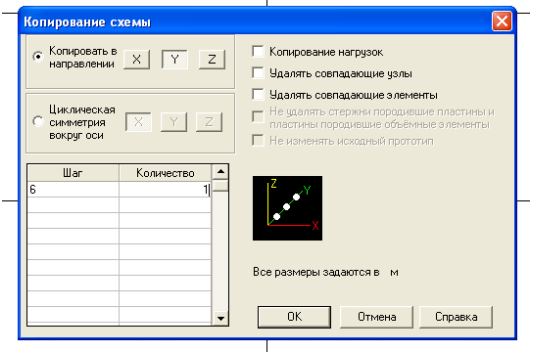

SCAD для копирования рамы

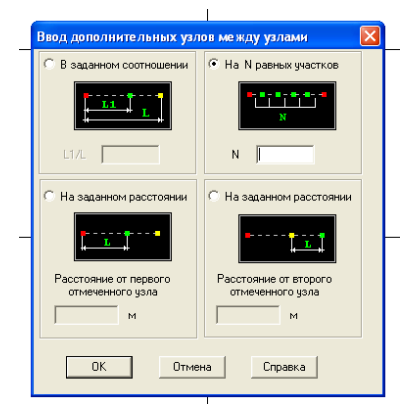

Рисунок 3.10 – Диалоговое окно Рисунок 3.11 – Диалоговое окно SCAD для ввода дополнительных узлов между узлами

Нажимаем кнопку (добавление стержней), вводим вспо-МОГАТСЛЬНЫЕ балки в расчетную схему.<br>
Structure GAD (лабораторная работа\t=4) - C:\Documents and Settings\Msxas/л\Paбoush is cro/\лабораторная работа\t=4.sp

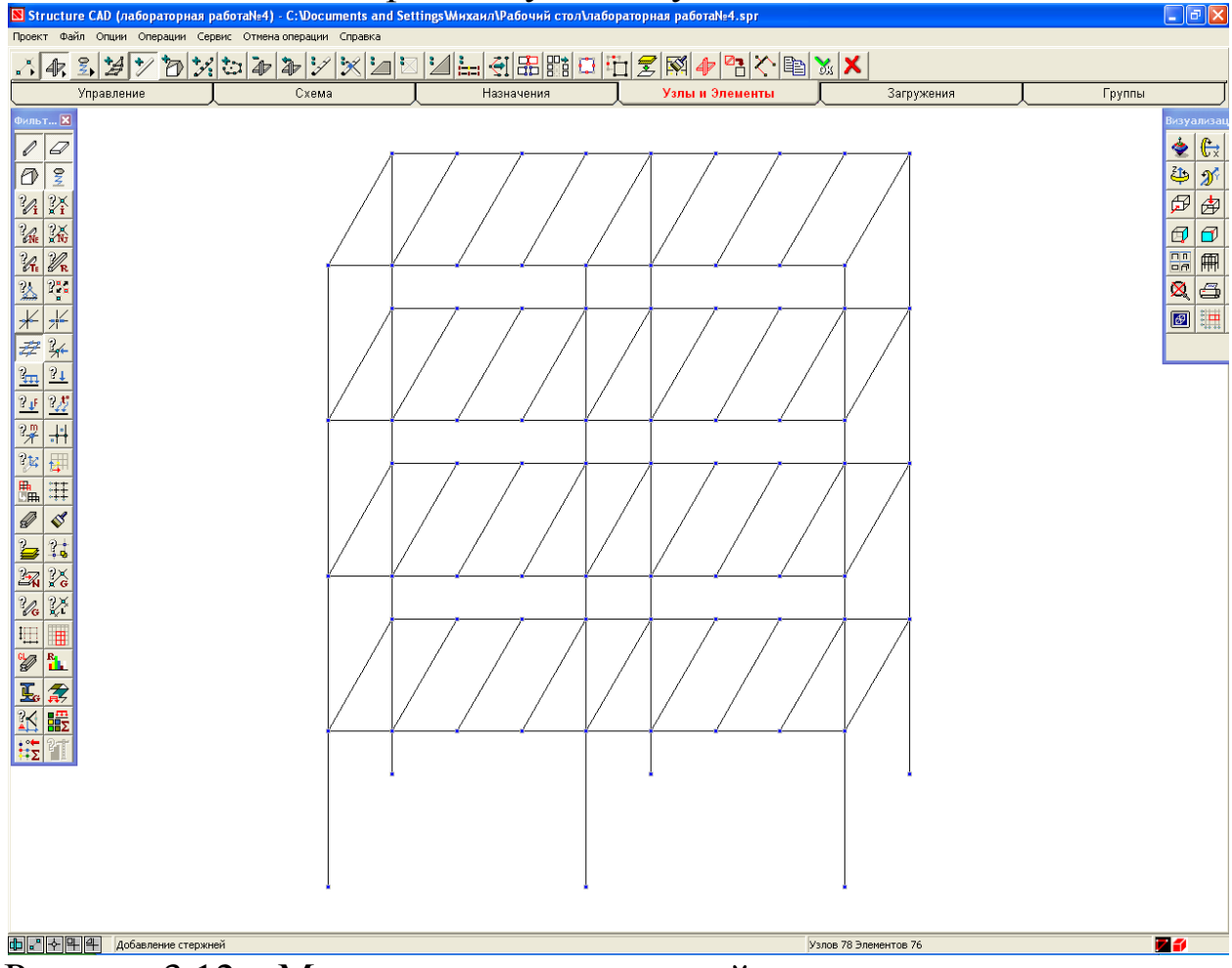

Рисунок 3.12 – Модель пространственной рамы

 $\mathscr{D}_{\mathbf{R}}$ Заходим на страницу НАЗНАЧЕНИЕ, нажимаем кнопку (назначение жесткости стержням), задаем сечение и материал вспомогательных балок в соответствии с заданием. Далее нажимаем на кнопку (установка связей в узлах) и задаем жесткие связи узлам сопряжения ригелей и вспомогательных балок, опорным узлам рамы.

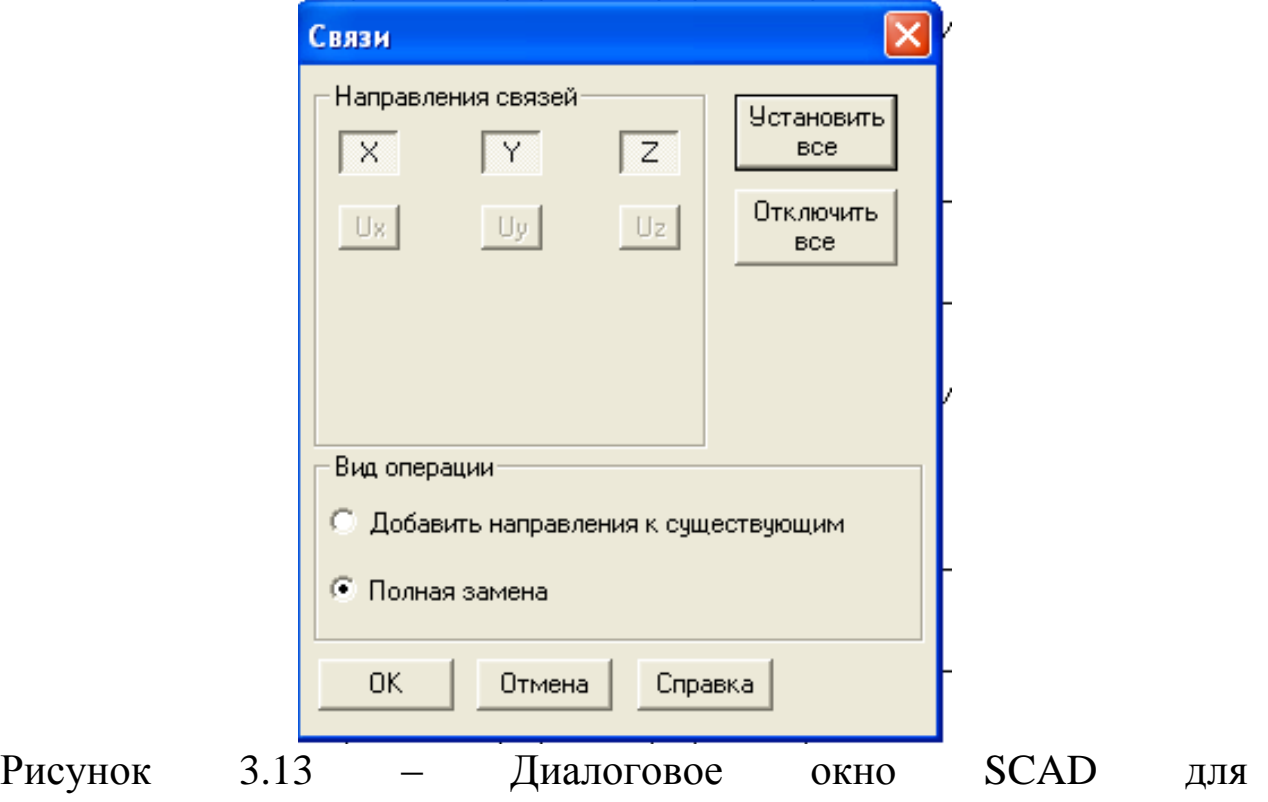

установки связей в узлах.

Нажимаем кнопку **(2)** (связи) на фильтре отображения, вокруг всех узлов рамы появится прямоугольник, обозначающий жесткую связь. Заходим на страницу ЗАГРУЖЕНИЯ, нажимаем кноп-

ку  $\frac{917}{100}$  (собственный вес). Сохраняем загружение под названием «постоянное».

Переходим к формированию следующего загружения. Задаем временную нагрузку на вспомогательные балки как равномернораспределенную, сохраняем загружение под названием «временное».

Переходим к формированию следующего загружения. Задаем снеговую нагрузку на покрытие, сохраняем загружение под названием «снеговое».

Переходим к формированию следующего загружения. Задаем ветровую нагрузку на крайние колонны рамы (одна сторона – подветренная, другая - наветренная). Переход по высоте здания ветровой нагрузки от равномерно-распределенной к трапециевидной привязать к ближайшему этажу. Сохраняем загружение под названием «ветровое». Переходим к формированию комбинации загружений.

Комбинации могут быть вычислены как в общем потоке расчета задачи, так и отдельно, после завершения расчета. В первом случае исходные данные готовятся после завершения формирования расчетной схемы и ввода загружений.

Функция подготовки исходных данных для вычисления комбинаций загружений вызывается из Дерева управления проектом в разделе СПЕЦИАЛЬНЫЕ ИСХОДНЫЕ ДАННЫЕ. Функция доступна только после задания загружений. Подготовка данных выполняется в диалоговом окне Комбинации загружений. Порядок ввода данных в этом окне следующий:

· в столбце Коэффициенты ввести значения коэффициентов, с которыми загружения входят в текущую комбинацию;

· нажать на кнопку Запись комбинации, после чего формула текущей комбинации выводится в информационное окно;

· нажать на кнопку Номер комбинации [>>] и установить номер следующей комбинации; при этом значения коэффициентов получат нулевые значения и программа будет готова к вводу новых данных.

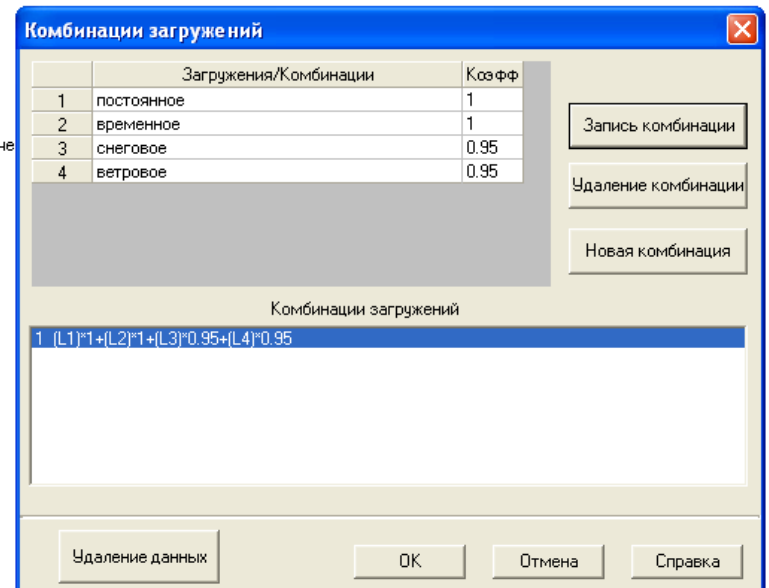

Рисунок 3.14 – Диалоговое окно SCAD для формирования комбинации загружений

Текущая комбинация может быть удалена нажатием на кнопку УДАЛЕНИЕ КОМБИНАЦИИ, а после нажатия на кнопку УДАЛЕ-НИЕ ДАННЫХ будут удалены все заданные комбинации.

При изменении количества загружений прежде заданные комбинации аннулируются и должны быть заданы новые.

Формируем следующие сочетания нагрузок:

1-е сочетание:  $P_{\text{nor}} + P_{\text{BP}} + 0.95P_{\text{CH}} + 0.95P_{\text{BET}}$ 

где  $P_{\text{ncor}}$  - нагрузка от собственного веса элементов здания;

Рвр.- временная нагрузка на перекрытие здания;

Рсн.- снеговое загружение;

Рвет.- ветровое загружение.

2-е сочетание:  $P_{\text{nor}}$ +0,95 $P_{\text{on}}$ + $P_{\text{cn}}$ +0,95 $P_{\text{r}}$ ,

3-е сочетание:  $P_{\text{nor}} + P_{\text{BP}} + P_{\text{CH}} + 0.95 P_{\text{B}}$ .

Выходим в экран управления проектом, нажав кнопку  $\left|\frac{\mathbf{B}_{\text{eff}}}{\mathbf{B}_{\text{eff}}}\right|$ странице УПРАВЛЕНИЕ. Из «Дерева проекта» заходим в «Расчетные сочетания усилий ». Здесь возможно уточнение типа загружения. Выбераем для постоянного загружения – «ПОСТОЯННОЕ», для остальных – ВРЕМЕННОЕ ДЛИТЕЛЬНО ДЕЙСТВУЮЩЕЕ.

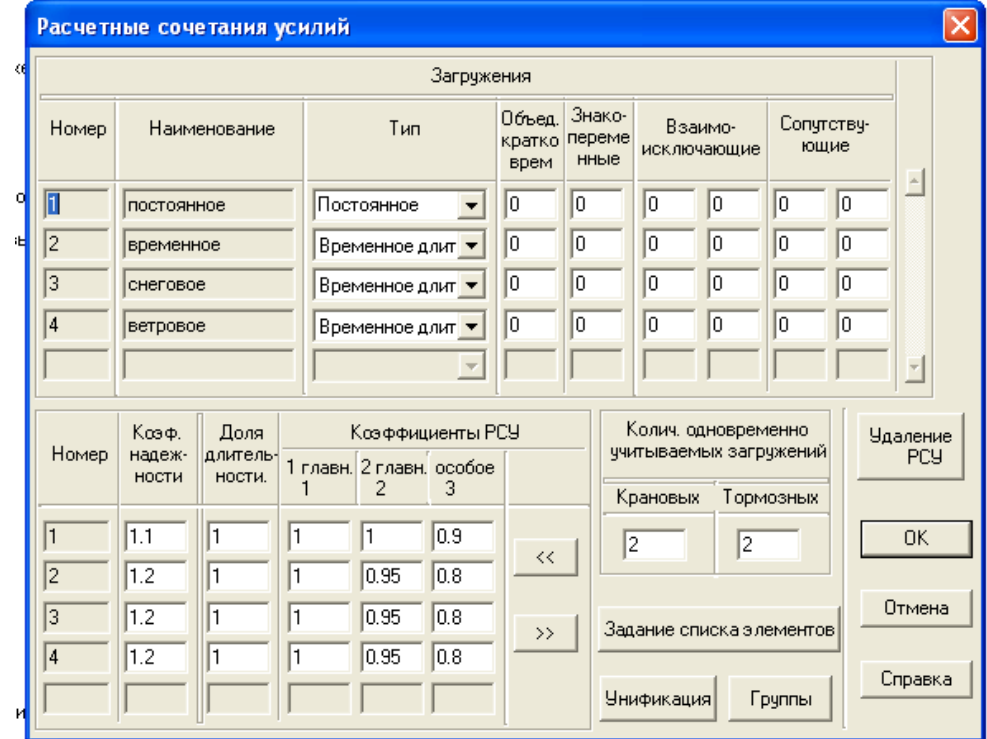

Рисунок 3.15 – Диалоговое окно SCAD для формирования расчетных сочетаний усилий

Выполняем линейный расчет. В экране управления проектом выбираем РЕЗУЛЬТАТЫ, ГРАФИЧЕСКИЙ АНАЛИЗ. Для вывода на экран эпюр усилий в элементах здания заходим на страницу ЭПЮРЫ УСИЛИЙ, выбираем внутреннее усилие (рис. 3.16), выби-

 $|\nabla$ раем номер (название) заружения (рис. 3.17) и нажимаем (эпюры усилий).

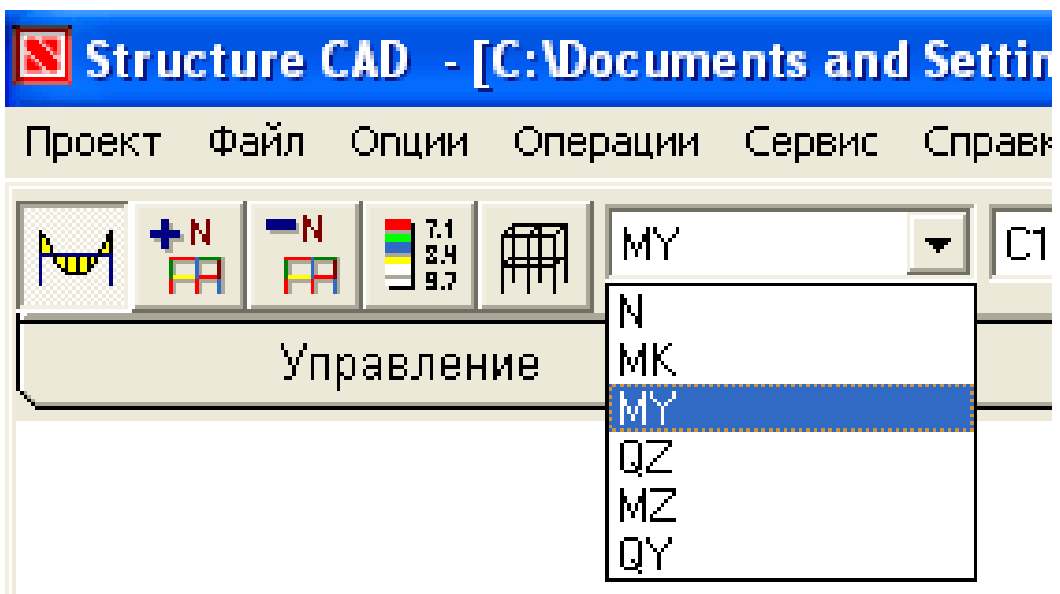

Рисунок 3.16 – Панель SCAD для выбора отображаемых внутренних усилий

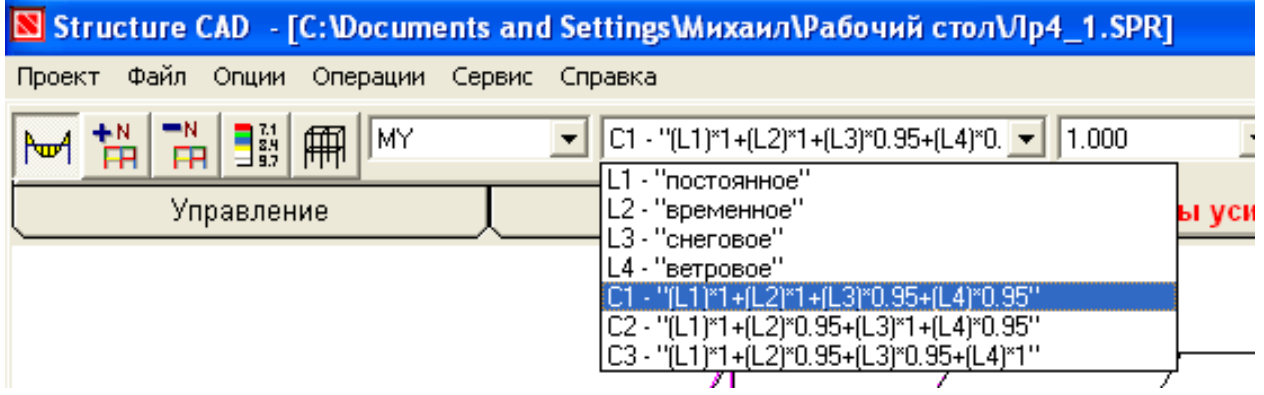

Рисунок 3.17 – Командная строка SCAD для выбора загружения отображения эпюры

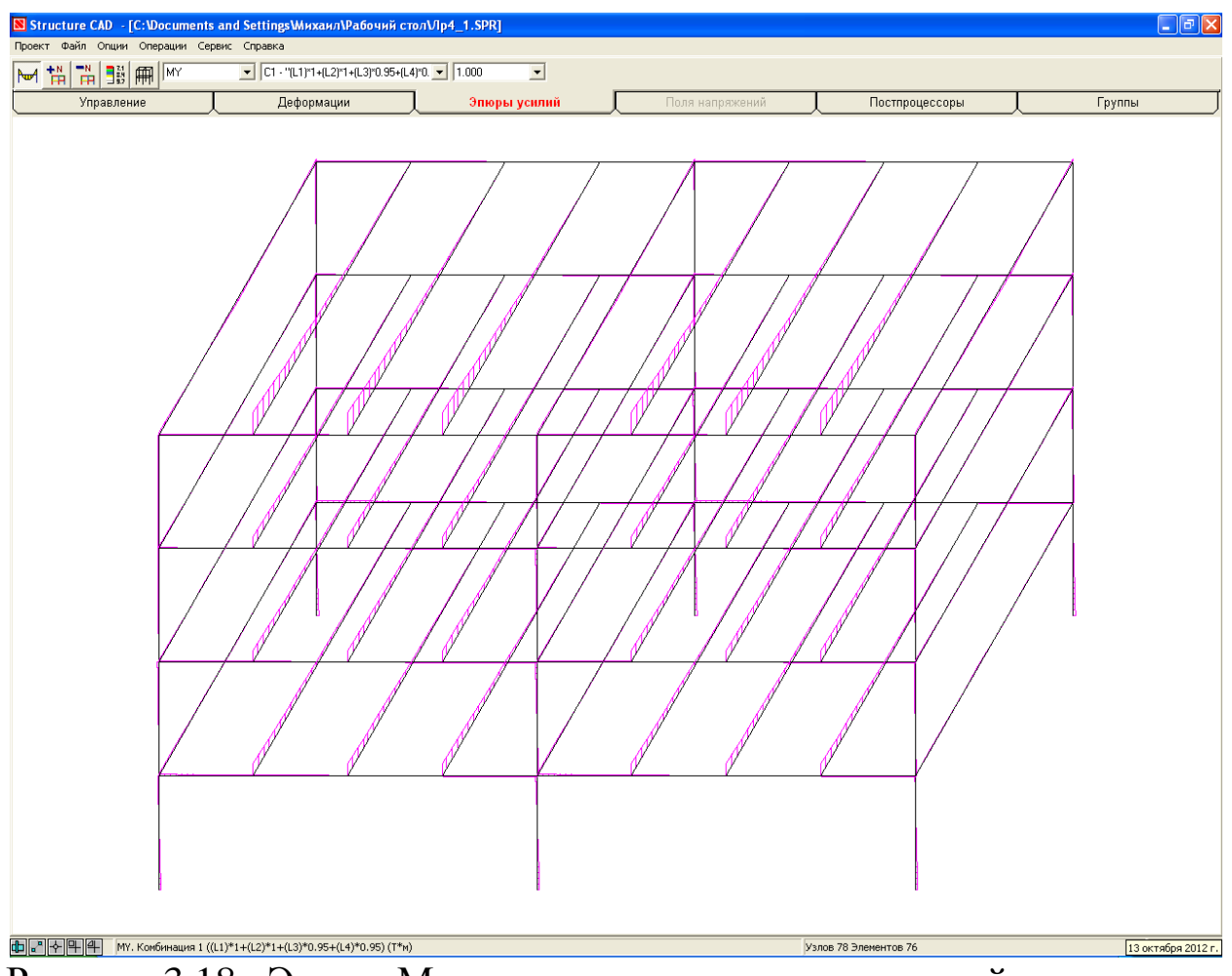

Рисунок 3.18– Эпюра Му в элементах пространственной рамы

Заходим на страницу «ПОСТПРОЦЕССОРЫ», выбираем «Проверка сечений из металлопроката» В в открывшейся панели управления выбираем «Установка параметров»  $\mathbb{E}^{\mathbb{R} \times}$ . В открывшемся диалоговом окне выбираем «Марка стали» - С235. Остальное оставляем по умолчанию. Нажимаем «ОК».

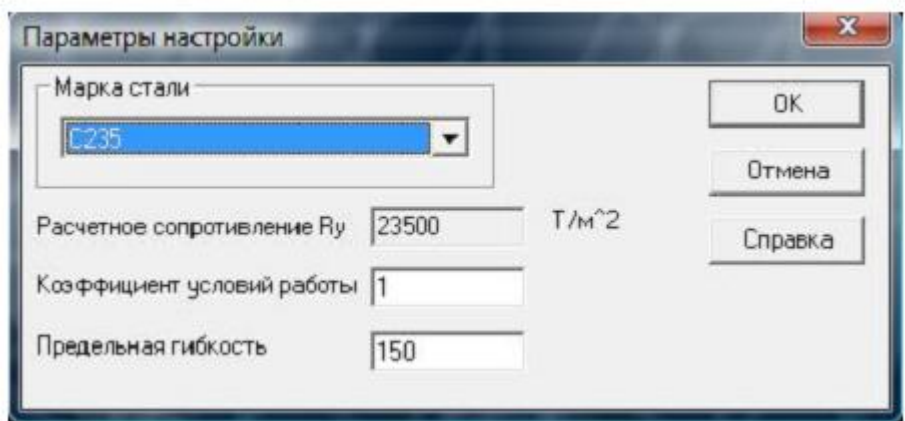

Рисунок 3.19 – Диалоговое окно SCAD для установки параметров подбора сечения

Для расчета можно задавать как непосредственно отдельные конструктивные элементы  $(\sqrt[12]{\frac{1}{16}})$ , так и группы элементов с одинаковым профилем  $(\sqrt{\frac{1}{16}})$ .

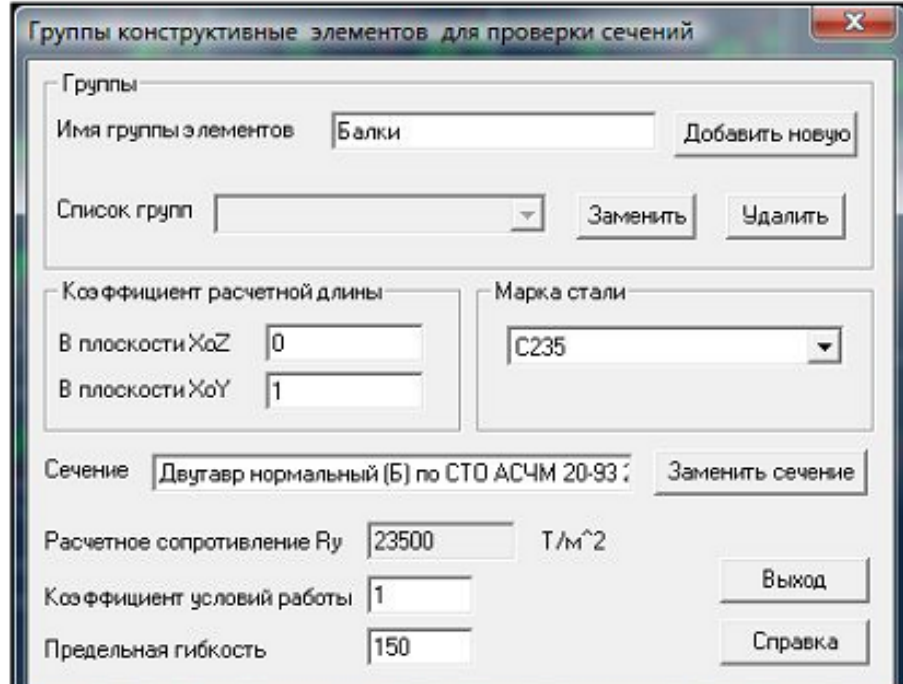

Рисунок 3.20 – Диалоговое окно SCAD для настройки групп конструктивных элементов для проверки сечений

Выбираем «Назначение групп конструктивных элементов»  $\frac{1}{4}$ , выбираем вспомогательные балки, нажимаем «Подтвержде-

ние»  $\frac{84}{94}$ 

В открывшемся диалоговом окне вводим:

- «имя группы элементов» - Балки;

- коэффициенты расчетной длинны:  $X_{oZ} = 0$ ,  $X_{oY} = 3$ .

Нажимаем «Добавить новую», «Выход» для закрытия диалогового окна. Таким образом, добавляем остальные группы элемен-

тов: ригели, колонны. Нажимаем «Расчет» . Теперь стали дос-

тупны функции справа от кнопки «Расчет» [11], стала доступна функция «Список факторов».

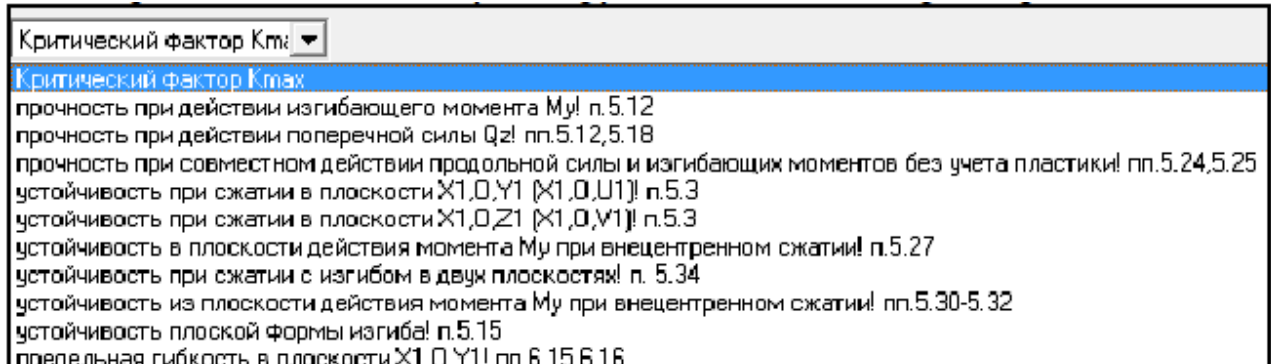

Рисунок 3.21 – Панель SCAD для выбора критического фактора при проверке сечений элементов здания

С помощью нее можно задать расчетные факторы, по которым подбирается сечение. Оставим по умолчанию «Критический фактор К<sub>тах</sub>. Если активировать кнопку «Визуализация результатов на схеме», то мы увидим, что расчетные элементы приобрели зеленый цвет. Это означает, что по всем факторам проверяемые элементы подошли.

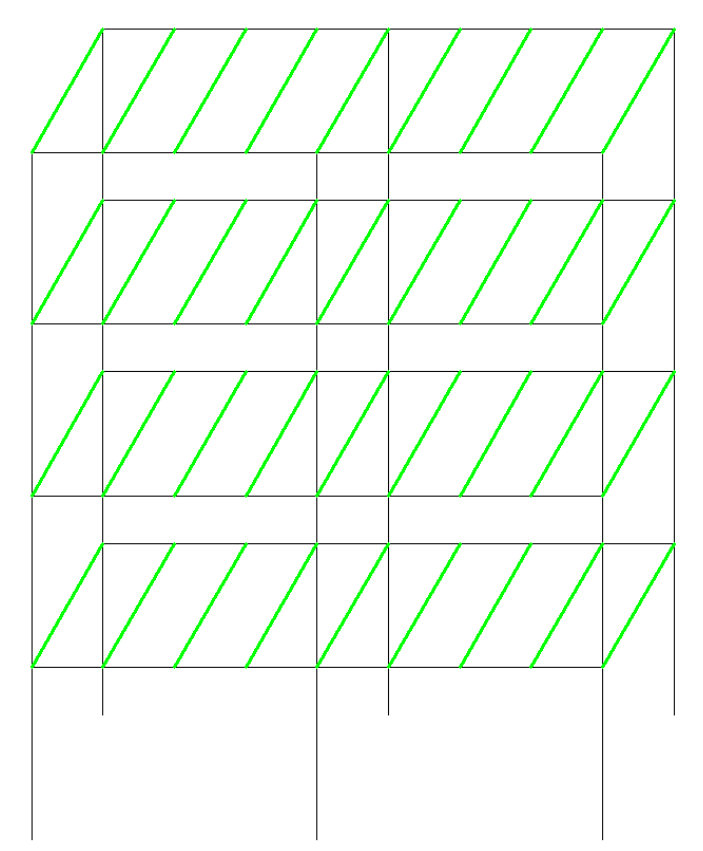

Рисунок 3.22 – Визуализация результатов проверки сечения вспомогательных балок на схеме здания

Результаты подбора сечений можно просмотреть при нажатии «Подбор сечений» .

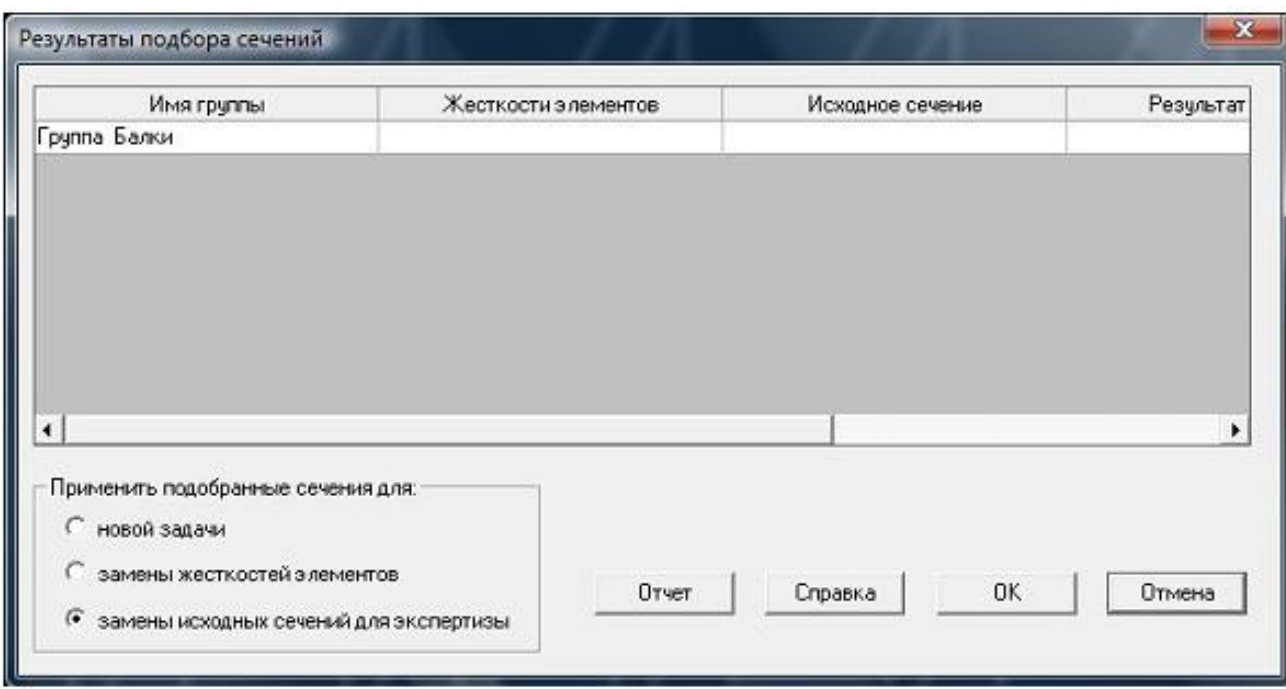

Рисунок 3.23 – Диалоговое окно SCAD для результатов подбора сечений

В этом окне мы можем задать ряд действий над подобранными сечениями:

- применить для новой задачи;

- применить для замены жесткостей элементов;

- применить для замены исходных сечений для экспертизы.

Для активации данных функций выбрав соответствующее действие (установка флажка напротив) нужно нажать «ОК». Также в этом окне мы можем сгенерировать отчет подбора сечений, нажав кнопку «Отчет». Отчет всегда по умолчанию сохраняется в папку «SWORK».

Сгенерируйте отчет и просмотрите его результаты. После двойного клика левой кнопкой мыши по «Группа Балки» откроется диалоговое окно «Результаты подбора для группы Балки».

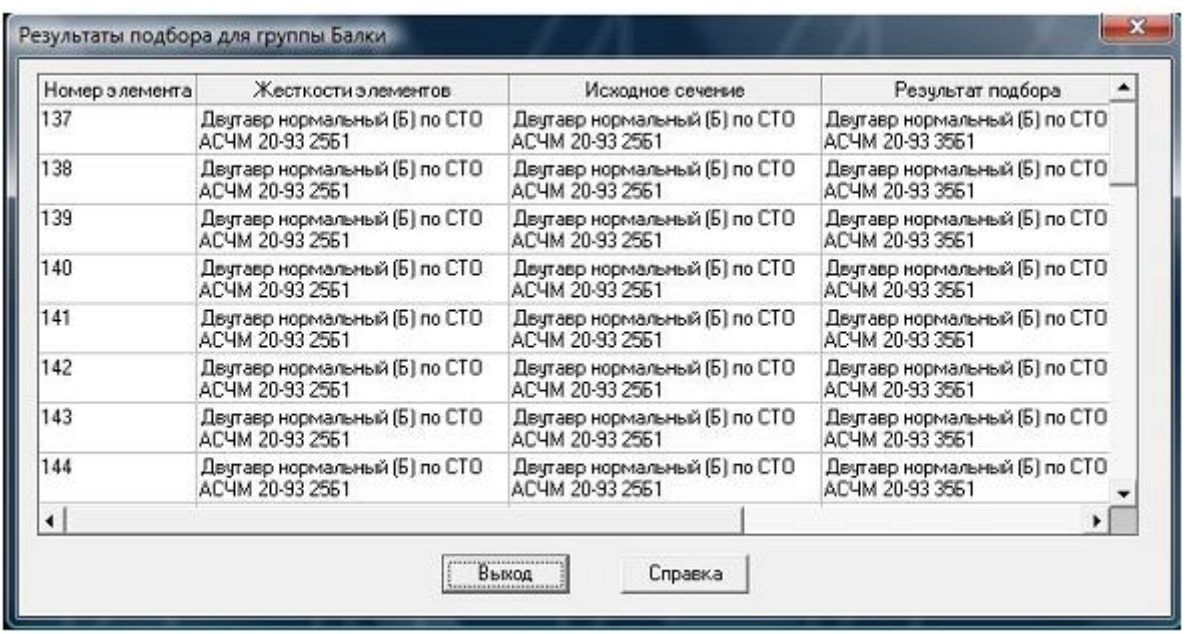

Рисунок 3.24 – Диалоговое окно SCAD для просмотра результата подбора сечений

Таблица содержит четыре графы:

- номера элементов;

- жесткости элементов;

- исходное сечение;

- результаты подбора.

Нажмите «Выход». В окне «Результаты подбора сечений» выберите «Отмена». Для вывода отчета по подбору сечений нажмите «Формирование отчета».

Возвращаемся в экран управления проектом, выбираем РЕ-ЗУЛЬТАТЫ, ДОКУМЕНТИРОВАНИЕ. В открывшемся диалоговом окне переносим все разделы в отчет, формируем документ MS WORD. Внимательно изучаем результаты расчета, выбираем максимальные реакции и сечения для следующих узлов:

- база колонны;

-узел стыка ригеля и колонны;

- узел сопряжения вспомогательной балки и ригеля.

### **ЛАБОРАТОРНАЯ РАБОТА №4. РАСЧЕТ МНОГОЭТАЖНО-ГО ЗДАНИЯ С ИСПОЛЬЗОВАНИЕМ ПРЕПРОЦЕССОРА ФОРУМ**

Цель работы:

1. Научиться создавать расчетную схему здания в препроцессоре Форум;

2. Научиться назначать отверстия в стенах и плитах перекрытия с использованием программы консул;

3. Научиться загружать проект в программу SCAD;

4. Выполнить загружение схемы в программе SCAD;

5. Выполнить расчет в программе SCAD;

6. Научиться подбирать армирование железобетонных элементов в программе SCAD.

Задание:

Построить трехмерную модель здания с использованием препроцессора Форум, задать постоянную и снеговую нагрузки, сформировать группы загружений. Определить напряженнодеформированное состояние элементов здания, выполнить подбор армирования железобетонных элементов.

Состав работы:

- определить снеговые нагрузки на покрытие здания, сформировать отчет;

-создать новый проект в препроцессоре Форум;

- создать геометрию пространственного многоэтажного здания;

- загрузить схему в программу SCAD;

- задать нагрузки на различные элементы здания;

- произвести линейный расчёт рамы;

- проанализировать полученные результаты напряженнодеформированного состояния;

- подобрать армирование железобетонных элементов, сформировать отчет.

Указания к выполнению работы:

**Запуск программы***.* Форум. Пуск -> Программы -> SCAD Office  $\sim$  Форум

В открывшемся загрузочном окне Форум выберите «Файл» -> «Новый проект» либо нажмите кнопку «Новый проект» в закладке «Управление».

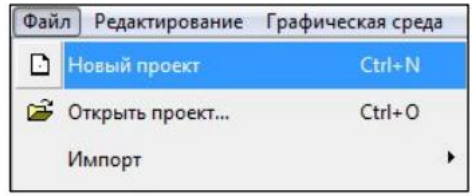

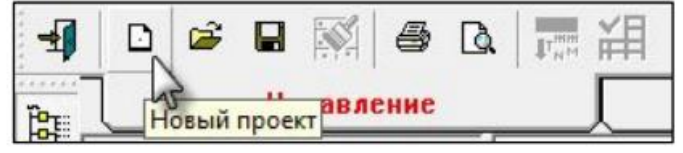

Рисунок 4.1 – Создание но-Рисунок 4.2 – Создание нового проеквого проекта в препроцес-та в препроцессоре Форум соре Форум

В открывшемся диалоговом окне задайте имя проекта: Лабораторная работа №5, Организация, Объект (заполнять данные ячейки не обязательно).

Выберите «Единицы измерения». В открывшемся диалоговом окне установите три знака после запятой. Нажмите «ОК». В диалоговом окне «Новый проект» Нажмите «ОК». Задайте имя файла Лабораторная работа №5.

**Создание расчетной схемы.** В дереве проекта выберите «Модель» (1) и нажмите кнопку «Удалить» (2). В появившемся диалоговом окне выберите «Да».

 Зайдите в закладку Схема. Выберите «Создать/редактировать координационную сетку». Задайте шаг и кол-во шагов в поперечном направлении (имена осей не меняйте) в соответствии с заданием. Задайте шаг и кол-во шагов в продольном направлении в соответствии с заданием. По высоте установите шаг, равный высоте этажа, количество шагов 1, поставьте галочку напротив «Генерация узлов на сетке». Нажмите «ОК».

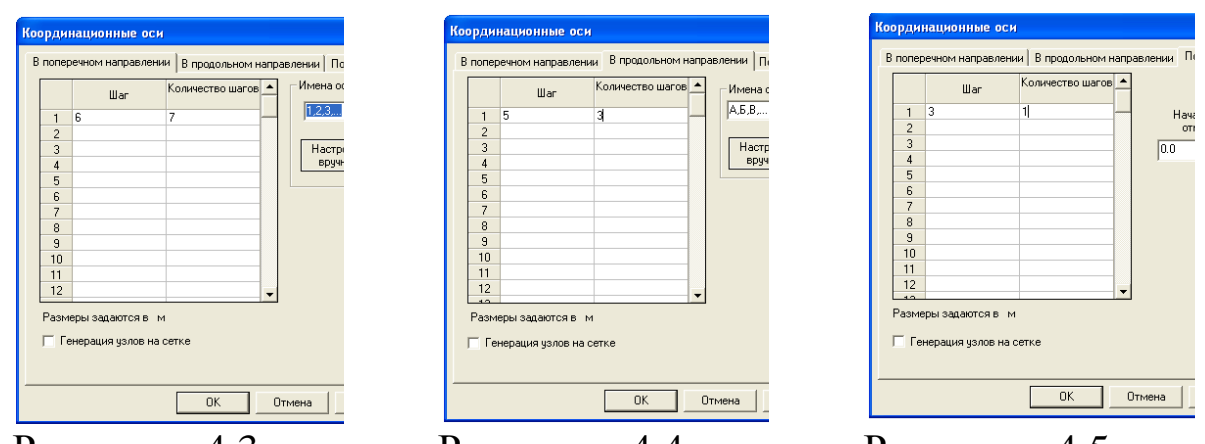

Рисунок 4.3 Диалоговое Форум для задания Форум для задания Форум для задания шага в поперечном шага в продольном шага по высоте направлении Рисунок 4.4 окно Диалоговое направлении Рисунок 4.5 Диалоговое окно

В появившемся диалоговом окне «Генерация узлов на координационных осях» поставьте галочки напротив «Весь интервал» по всем направлениям, нажмите «ОК.

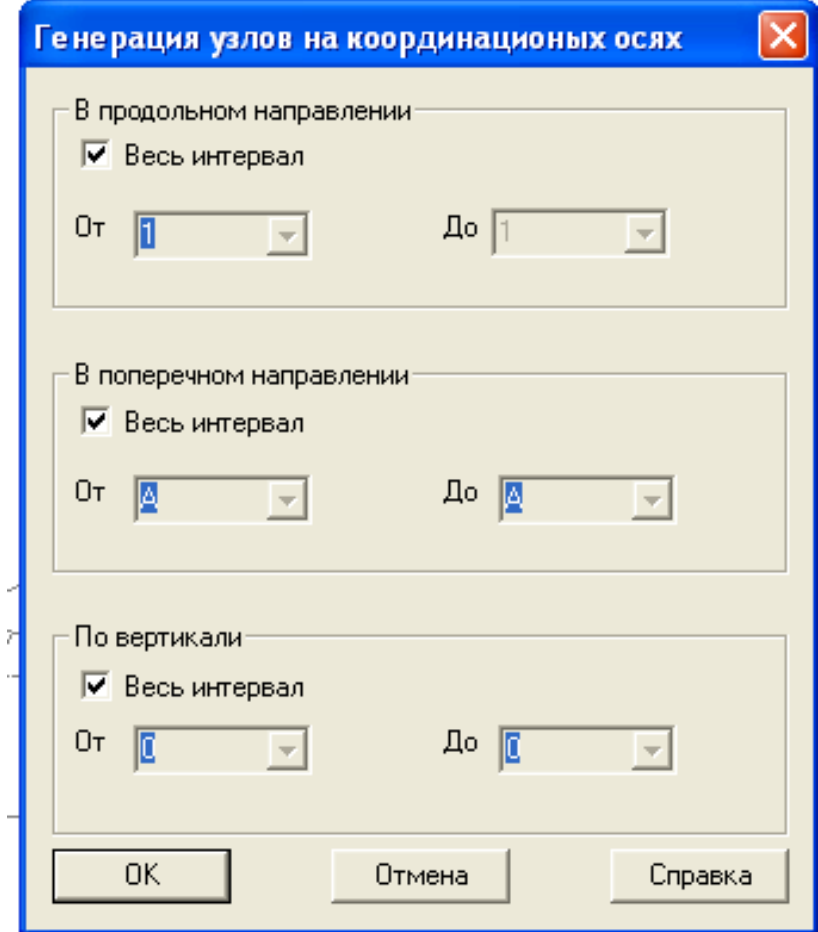

Рисунок 4.6 – диалоговое окно Форум для генерации узлов на координационных осях

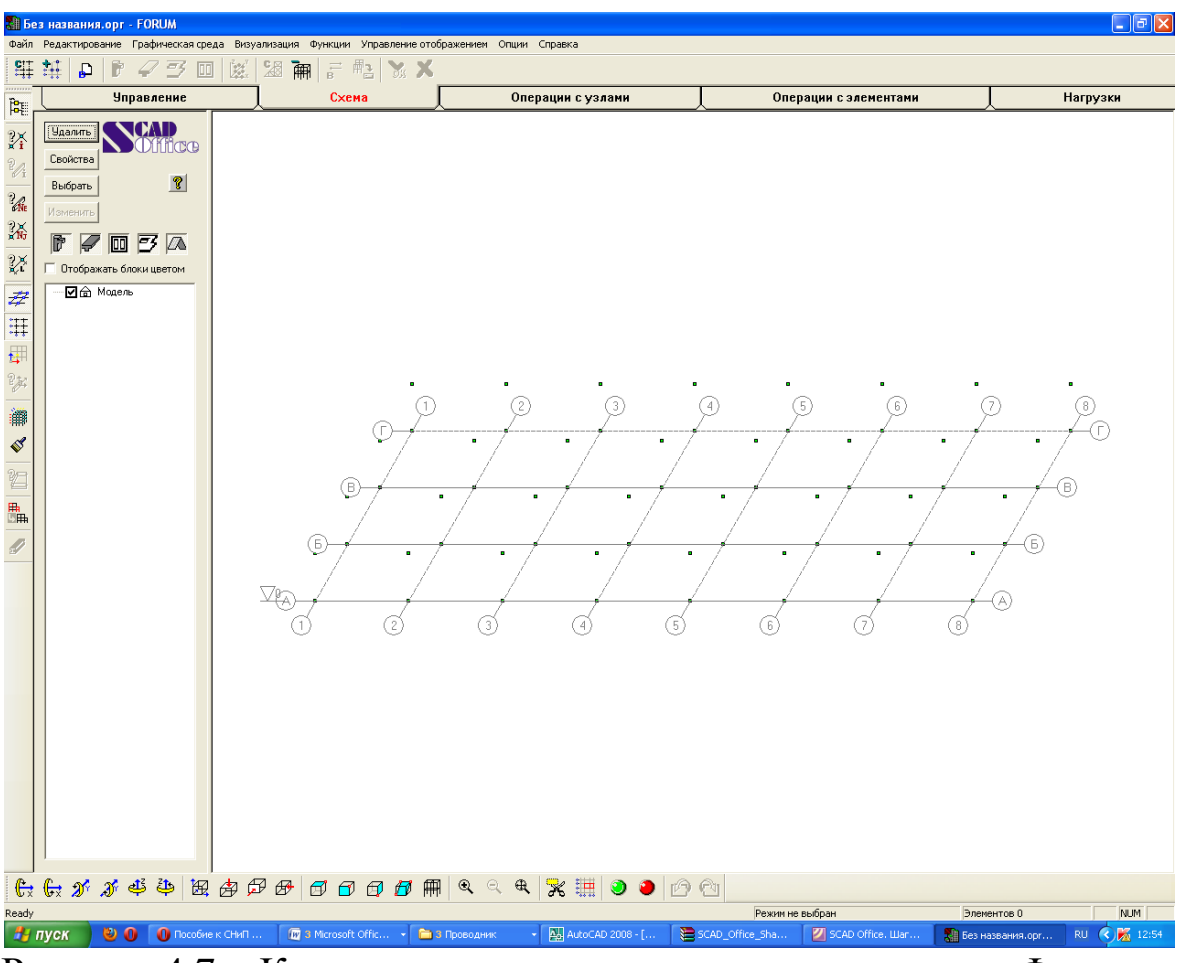

### Схема приобрела следующий вид:

Рисунок 4.7 – Координационная сетка в препроцессоре Форум

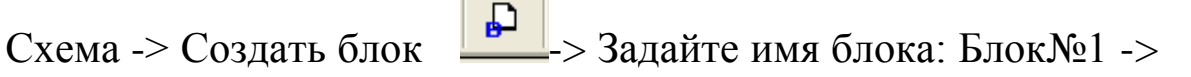

«ОК».

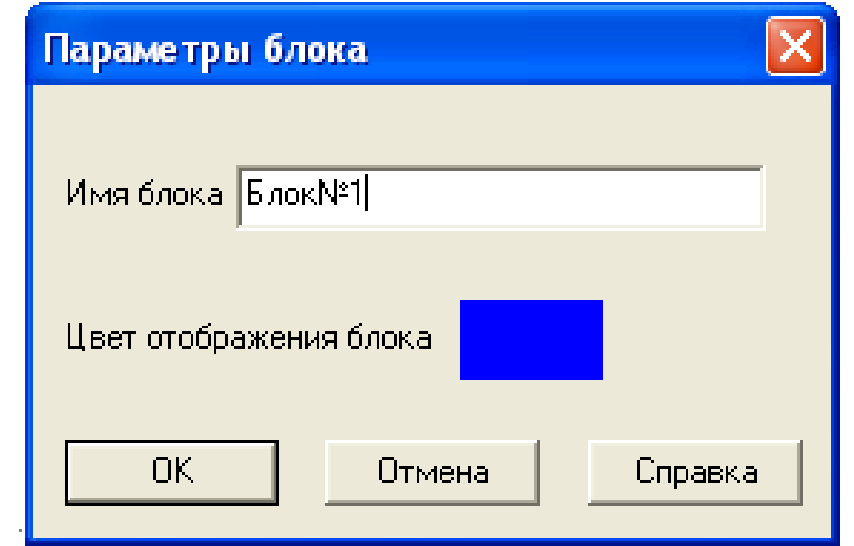

Рисунок 4.8 – Диалоговое окно Форум для создания блока

На дереве блока 1 в закладке «Схема» стали доступны кнопки «Колонны», «Стены», «Балки», «Перекрытия», а также «Дерево проекта».

**Назначение колонн.** Схема -> «Колонна» **-** -> Имя колонны: Колонна№1 -> Далее предоставляется выбор способа ввода колон:

1. Высота колонны - при этом способе вводится высота колонны, и при вводе задается только нижняя точка колонны. Верхняя точка строится автоматически.

2. Высота колонны определяется при вводе – при этом способе задается нижняя и верхняя точка колонны.

Поставьте галочку напротив «Высота колонны» и введите высоту в соответствии с высотой этажа -> Поставьте галочку «Заполнить таблицу сечений» -> Вид сечения: Параметрическое. Перейдите на вкладку «Параметрические сечения» -> Бетон по заданию -> Сечение: квадратное b и h по заданию ->Нажмите «ОК».

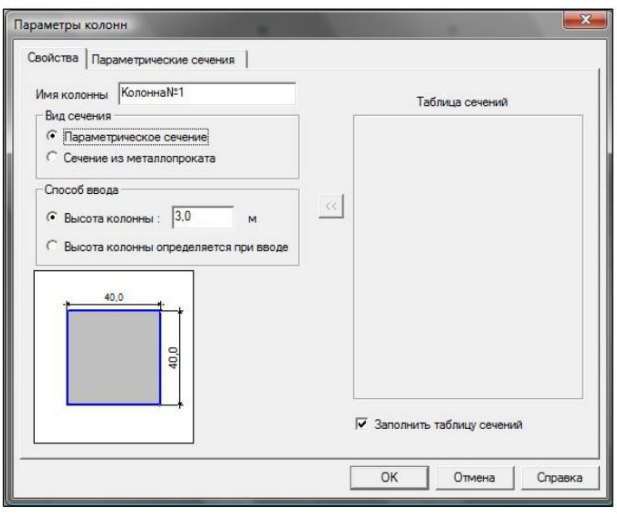

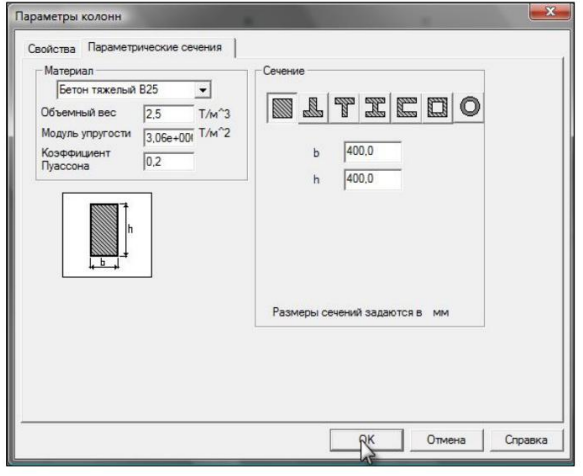

Рисунок 4.9 – Диалоговое окно Рисунок 4.10 – Диалоговое окно Форум для назначения жесткости Форум для назначения жесткоколоннам

сти колоннам

В «Фильтры отображения» (вертикальная панель управления с левой стороны экрана) выберите «Номера узлов». Выделите узлы, в которые необходимо установить колонны (они отобразятся красным цветом). Нажмите кнопку «Подтверждение».

Схема приобретает следующий вид:

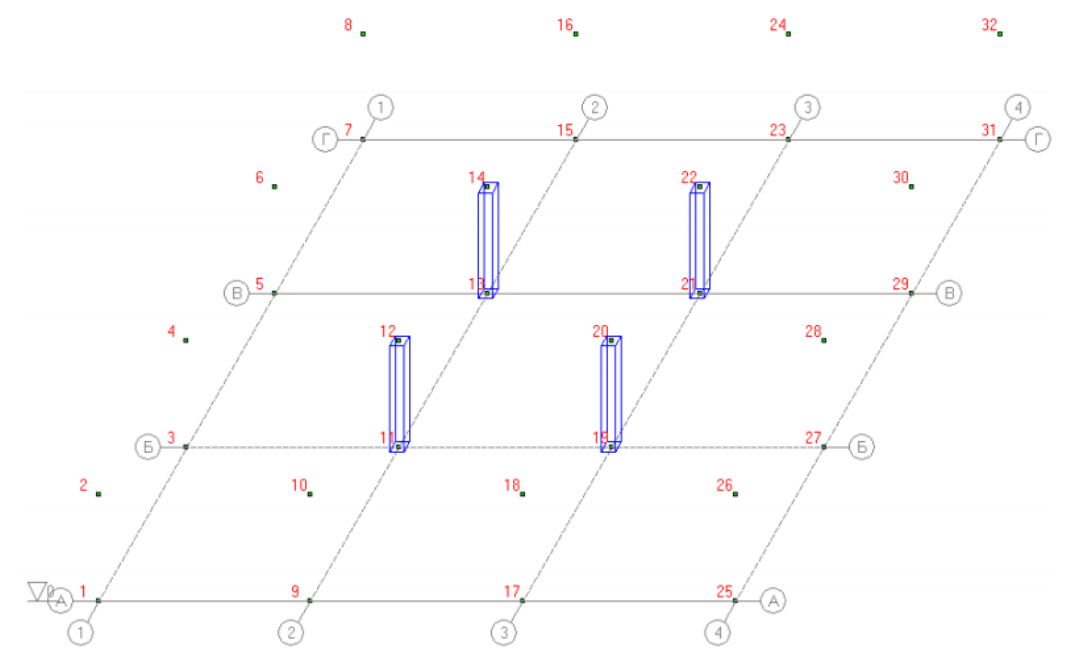

Рисунок 4.11 – Схема с колоннами в педпроцессоре Форум

Назначение стен. Схема -> «Стена» **......** В отрывшемся диалоговом окне введите: наименование: Стена№1; назначение стены: несущая (если Вы поставите «перегородка», в последующем программа будет ее игнорировать и в SCAD данная конструкция не будет передана); толщина и материал по заданию. Поставьте галочку напротив «Ввод по 2-м узлам и высоте стены», высоту стены принять равной высоте этажа. Нажмите «ОК».

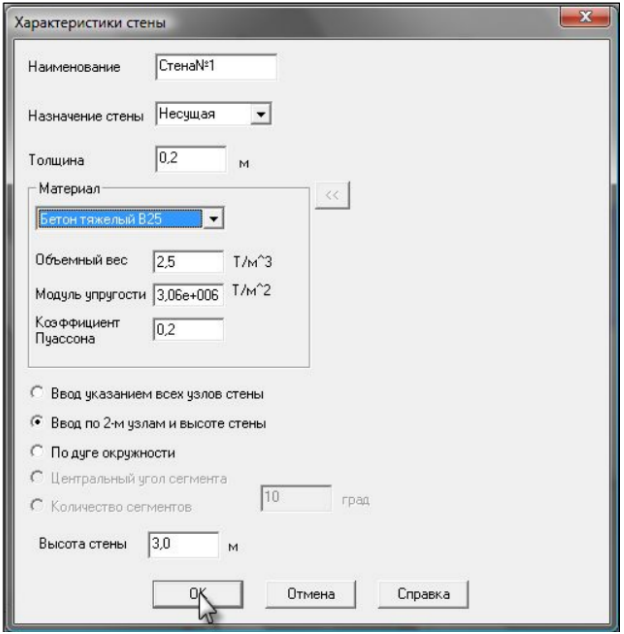

Рисунок 4.12 – Диалоговое окно Форум для назначения параметров стены

Выделите узлы, в которых необходимо разместить стены. Лучше вести построение вначале с дальних продольных стен и вниз по конструкции, потом слева на право поперечных. В этом случае стены не будут перекрывать друг друга.

Назначение ригелей. Схема -> «Балка» **. В отрывшемся** диалоговом окне введите: имя: Балка№1, поставьте галочку «Заполнить таблицу сечений», вид сечения параметрическое. Перейдите на вкладку «Параметрические сечения»: бетон и сечение по заданию. Нажмите «ОК».

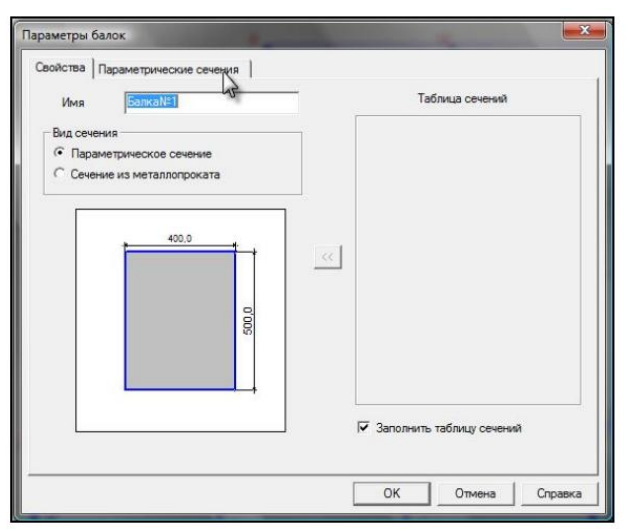

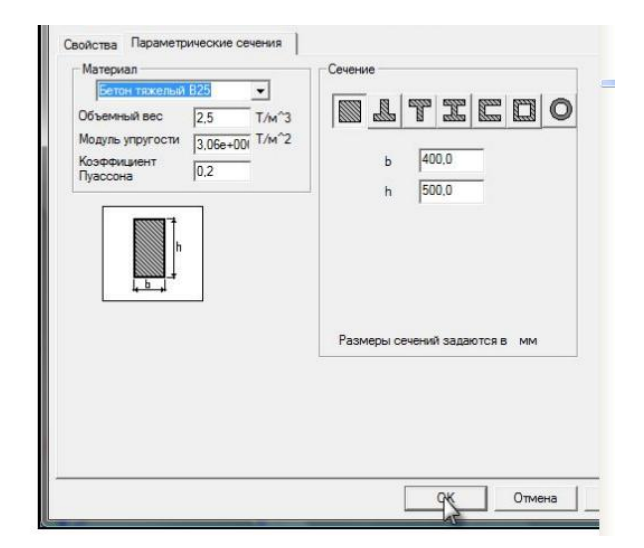

Рисунок 4.13 – Диалоговое окно Рисунок 4.14 – Диалоговое окно Форум для назначения жесткости ригелям

Форум для назначения жесткости ригелям

Выделите узлы, в которых необходимо разместить ригели.

**Назначение плит перекрытия.** Схема -> «Перекрытие» -> Имя: Плита Перекрытия; толщина и материал по заданию; тип помещения: служебные; ОК ->Выделите контуры плит перекрытию, каждый раз замыкая контур.

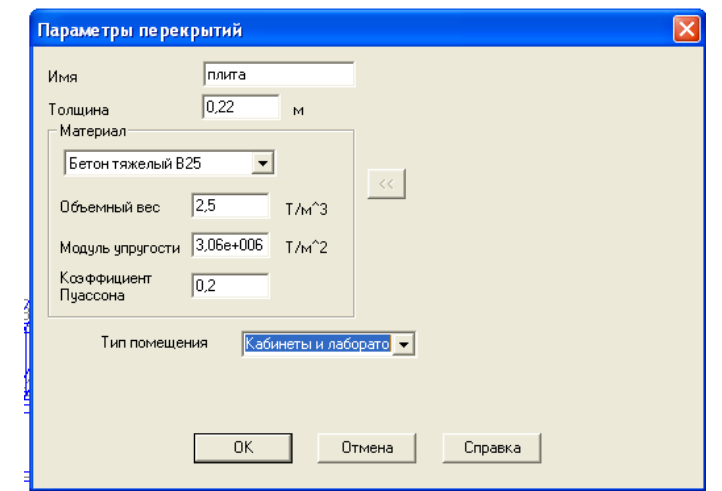

Рисунок 4.15 – Диалоговое окно Форум для назначения параметров плит перекрытия

### **Назначение отверстий в стенах и плитах перекрытий при помощи программы Консул.**

*Оконные проемы.* Войдите в дерево Блока№1, выберите стену, в которой есть оконный проем (используйте дерево проекта)-> Нажмите кнопку «Изменить» (загрузиться программа сателлита - Консул).

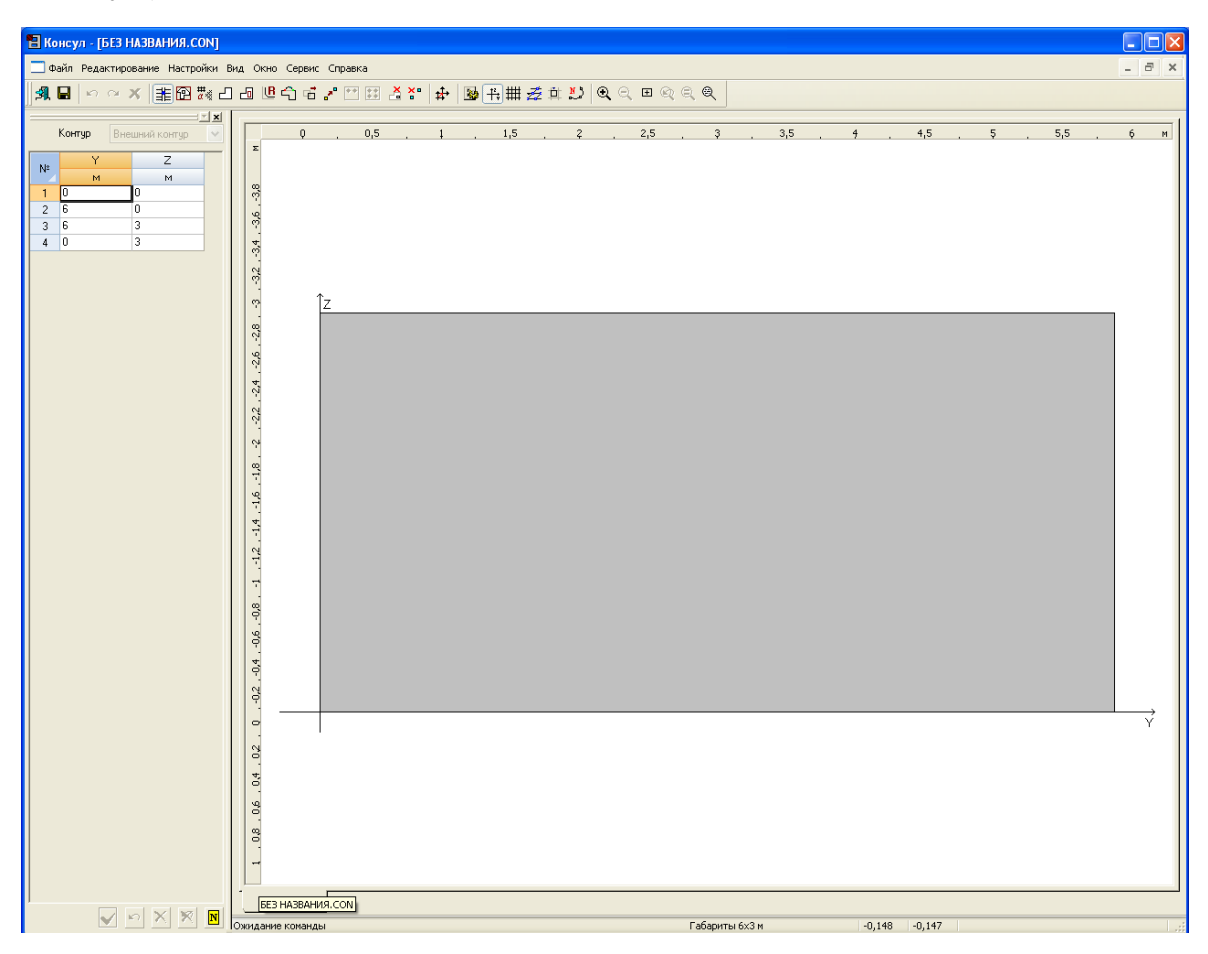

Рисунок 4.16 – Программа Консул для назначения отверстий в элементах

Зайдите «Настройки» -> «Шаг сетки» -> X=0.1м, Y=0.1м -> Нажмите «ОК».

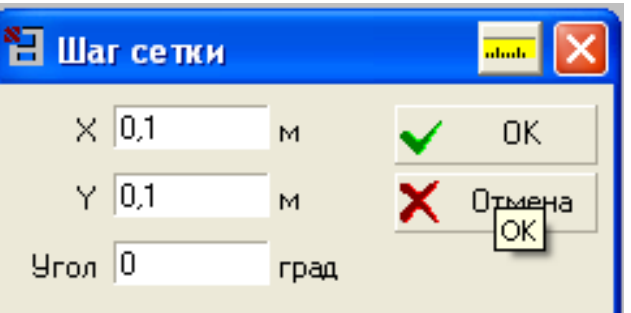

Рисунок 4.17 – Диалоговое окно для настройки шага сетки в программе Консул

На верхней панели управления включите «Показать/спрятать сетку» и «Привязка к сетке». Нажмите кнопку «Внутренний контур» **(или «Редактирование»** -> «Внутренний контур»). Нарисуйте Окно. Когда Вы замкнете контур появится отверстие в стене (белого цвета).

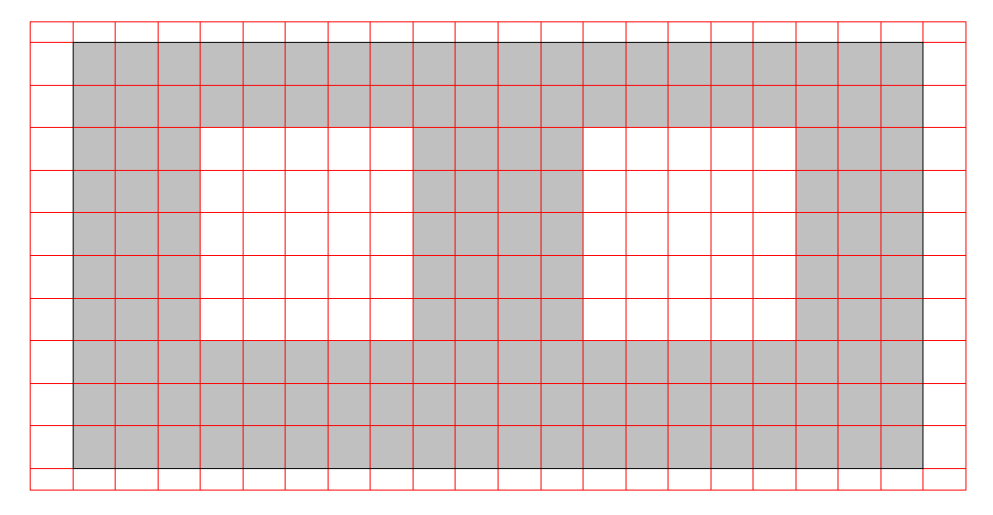

Рисунок 4.18 – Построение оконных отверстий в программе Консул

Нажмите «Сохранить» и кнопку «Выход»  $\mathbb{R}^n$ . Запустится Форум. В выбранной стене появились оконные отверстия.

*Дверные проемы.* Выберите стену, в которой есть дверь -> Нажмите кнопку «Изменить» Отобразить сетку -> Настройки -> Сетка. Задайте шаг сетки -> Настройки шаг сетки 0.2м. Нарисуйте

дверь: Выберите «Многоугольный внешний контур» [] -> Выберите в левом нижнем углу «Показать/спрятать номера вершин» (появится нумерация вершин стены) -> Выберите изменяемую грань ЛКМ непосредственно по грани (в нашем случае между узлами 1-2) -> щелкните левой кнопкой мыши по точке с координатами [1,1;0] (координаты можно просмотреть в правом нижнем углу ) -> Далее последовательно выбирайте точки с координатами [1,1;2,1], [2,3;2,1], [2,3;0]  $\rightarrow$  закончим изменение контура в точке с номером 2. Нажмите «Сохранить» и кнопку «Выход».

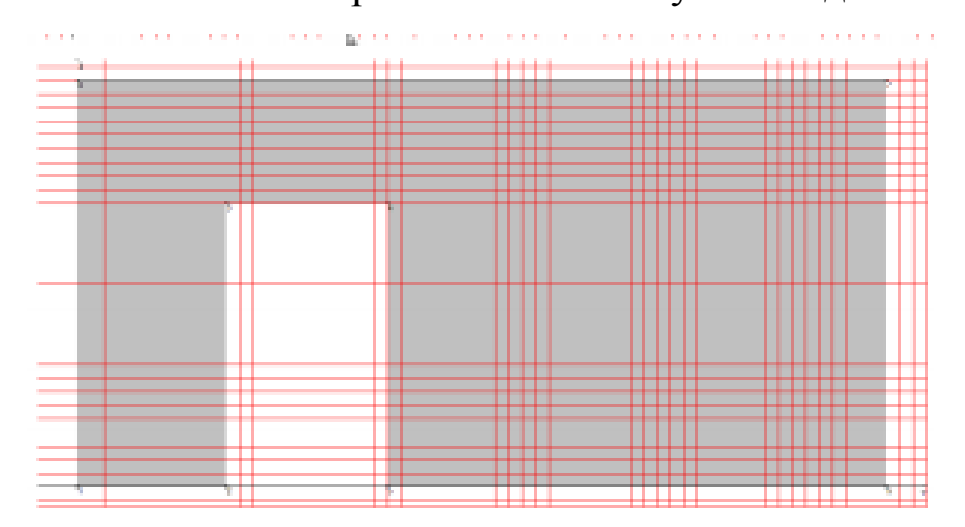

Рисунок 4.19 – Построение оконных отверстий в программе Консул

Таким же образом можно задавать отверстия и менять контур в перекрытиях.

**Копирование этажей.** Зайдите «Схема» -> «Копирование». В отрывшемся диалоговом окне введите: копировать выбранный блок ->Выберите блок, автоматически выделятся колонны, балки, стены, перекрытия. Выберите галочку «Удалять совпадающие элементы». По направлению ось Z, шаг равен высоте этажа, кол-во по заданию. Нажмите «ОК». В диалоговом окне выберите «ДА». Файл -> «Сохранить проект».

Перейдите на закладку «Управление» и щелкните по кнопке «Упаковка данных» и выберите Файл -> Сохранить проект.

**Загрузка проекта в программу SCAD для выполнения расчета.** Перед загрузкой нашей схемы в SCAD необходимо проверить ошибки. Способ удаления ошибок «Операции с элементами» - > «Удаление совпадающих элементов». «Операции с узлами» -> «Сведение совпадающих узлов». «Управление» -> «Упаковка данных» -> «ДА». «Управление» -> «Контроль модели» -> «Выбрать  $\text{Rce}$ » -> « $\text{OK}$ »

«Схема» -> «Генерация результирующего проекта». В отрывшемся диалоговом окне введите: шаг разбиения поставьте 0,8м, минимальная площадь разбиения 0,1 м<sup>2</sup>, поставьте галочку «Сгущение сетки под колоннами» -> «ОК». Задайте имя файла Лабораторная работа №5.spr, нажмите «Сохранить». Нажмите кнопку «Запустить SCAD» и «ОК».

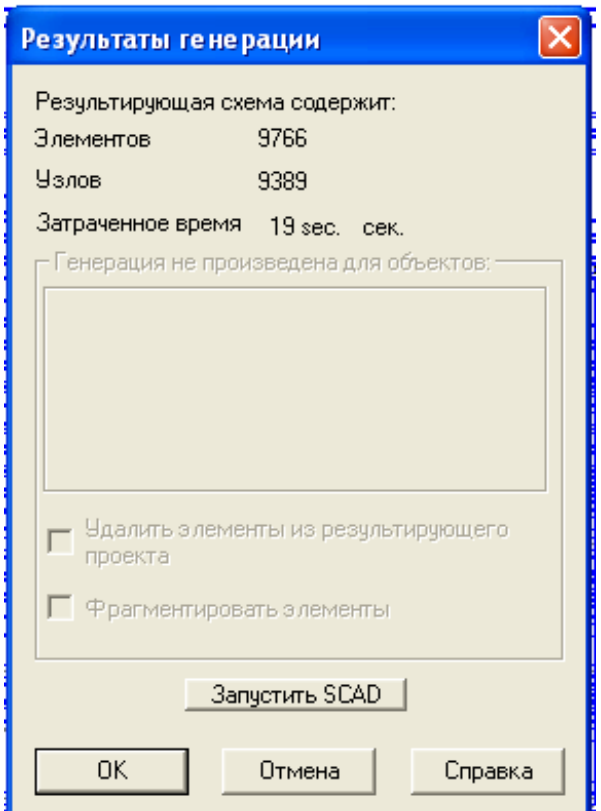

Рисунок 4.20 – Диалоговое окно Форум для загружения проекта в SCAD

Далее выполняем загружение схемы здания постоянной и снеговой нагрузкой (см. лабораторные работы 1, 2, 3, 4). Выходим в экран управления проектом, нажав кнопку **FELL** на странице УПРАВЛЕНИЕ. Из «Дерева проекта» заходим в «Расчетные сочетания усилий» (Специальные исходные данные). Здесь возможно уточнение типа загружения. Выбераем для постоянного загружения – «ПОСТОЯННОЕ», для снегового – ВРЕМЕННОЕ ДЛИ-ТЕЛЬНО ДЕЙСТВУЮЩЕЕ.

Выполняем линейный расчет. В экране управления проектом выбираем РЕЗУЛЬТАТЫ, ГРАФИЧЕСКИЙ АНАЛИЗ. Для вывода на экран эпюр усилий в элементах здания заходим на страницу ЭПЮРЫ УСИЛИЙ, выбираем внутреннее усилие, выбираем номер

(название) заружения и нажимаем  $\|\mathbf{w}\|$  (эпюры усилий).

**Подбор армирования железобетонных элементов.** В вычислительном комплексе SCAD версии 11.1 реализован подбор арматуры в элементах железобетонных конструкций в соответствии с рекомендациями СНиП 52-01-2003 и Свода правил 52-101-2003. Настройка программы на работу с необходимыми нормативными документами выполняется в диалоговом окне «Параметры настройки», которое вызывается из раздела меню Параметры диалогового окна Армирование. Выбор норм осуществляется активизацией соответствующего маркера.

В процессе подбора арматуры выполняются следующие основные проверки сечений (в скобках указан пункт СП 52-101- 2003):

· Деформация бетона в нормальном сечении (п. 6.2.25 );

· Деформация арматуры в нормальном сечении (п. 6.2.25);

· Деформация растянутого бетона в нормальном сечении (п. 6.2.30);

· Прочность наклонной бетонной полосы по Qz (п.6.2.33);

· Прочность наклонной бетонной полосы по Qy (п.6.2.33);

· Прочность наклонного сечения по поперечной силе Qz  $(\Pi.6.2.34);$ 

· Прочность наклонного сечения по поперечной силе Qy  $(n.6.2.34);$ 

· Прочность наклонного сечения по моменту Мz (п.6.2.35);

· Прочность наклонного сечения по моменту Му (п.6.2.35);

· Прочность на кручение по бетону (п.6.2.37);

· Прочность на кручение по арматуре (п.6.2.38);

· Прочность при совместном действии изгиба и кручения  $($ п.6.2.40);

· Прочность при совместном действии поперечной силы и кручения (п.6.2.40);

· Непродолжительная ширина раскрытия трещин (п.7.2.3);

· Продолжительная ширина раскрытия трещин (п.7.2.3).

В первую очередь нужно назначить группы элементов для подбора армирования. Для подбора армирования необходимо выделять группы в соответствии с типом конечных элементов:

· Стержни 2D (плоская задача);

· Стержни 3D (пространственная задача);

· Плиты и оболочки;

· Балка-стенка.

Перейдите на закладку «Группы» -> «Подготовка списков элементов для подбора арматуры» -> в интерактивном окне выберите -> с помощью ПКМ выберите все вертикальные стержни (должны выделиться красным цветом) -> нажмите «Подтверждение».

В открывшемся диалоговом окне введите «Имя группы» - Колонны.

Нажмите «Добавить группу». Нажмите «ОК». Для снятия выделения нажмите «Сброс всех отметок». Аналогичным образом добавьте все горизонтальные стержни в группу «Балки». В интерактивном окне выберите -> с помощью правой кнопки мыши выберите все горизонтальные плиты (должны выделиться красным цветом) -> нажмите «Подтверждение».

В открывшемся диалоговом окне введите «Имя группы» введите - Плиты. Нажмите «Добавить группу». Нажмите «ОК».

Для снятия выделения нажмите «Сброс всех отметок». Аналогичным образом добавьте все вертикальные плиты в группу «Стены».

Сохраните проект.

Войдите в управление деревом проекта ->Конструирование - > Бетон. В отрывшемся диалоговом окне выберите «Импорт всех групп». Нажмите «ОК». Таким образом, мы импортировали ранее созданные группы для подбора армирования.

Менять группу можно, меняя «Номер группы». При этом в окне имя группы будет отображаться исходное наименование группы элементов, которое мы вводили при задании этой группы.

Для первой и второй групп задайте:

• Расстояние до ц.т. арматуры –  $A1 = 4, A2 = 4$ ;

- · Коэффициенты расчетной длинны = 1;
- · Случайные эксцентриситеты = 2,0 см;
- · Модуль армирования Стержень 3D;
- · Нажмите «Сохранить».

Так же мы можем задать подбор по трещеностойкости и заданное минимальное армирование. В группах 3 и 4 задать расстояние до центров тяжести арматуры мы можем двумя способами:

задавая расстояние до ц.т. каждой арматуры (продольной и перпендикулярной) по отдельности – задаем все четыре графы (А1;  $A2; A3; A4);$ 

задавая усредненное расстояние до ц.т. продольной и перпендикулярной арматуры верхней и нижней граней – задаем только две первых графы (А1; А2).

Общие случаи расположения арматуры по модулям армирования.

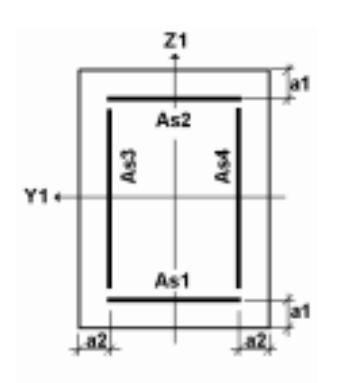

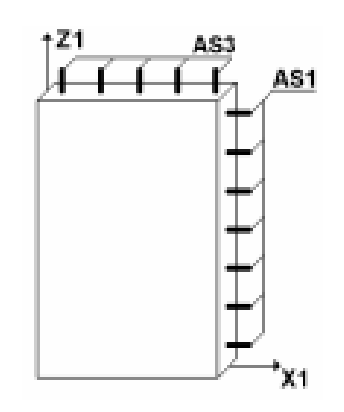

Рисунок 4.21 Стержень 2D, стержень 3D

Рисунок 4.22 - Балка-стенка

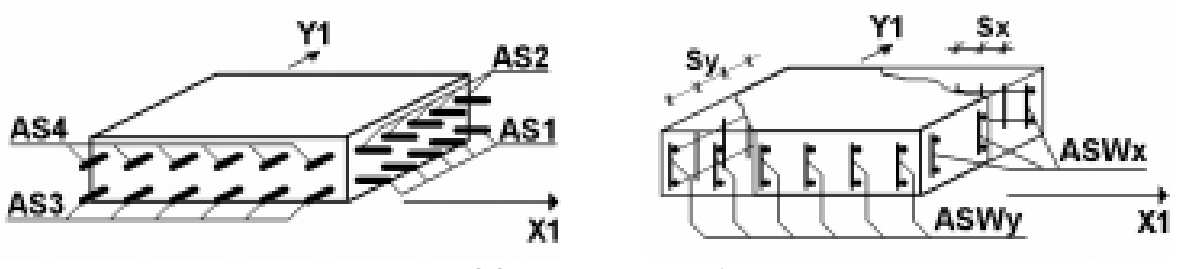

Рисунок 23 – Плита-оболочка

Теперь нажмите кнопку «Расчет». Вывелось сообщение «Расчет окончен» - нажмите «ОК». Открылась вкладка «Результаты». В этой вкладке вы можете задокументировать результаты расчета как отдельно для любой группы так и для всех групп сразу в табличной форме.

Оставьте все по умолчанию и нажмите «просмотр результатов». Отчет всегда по умолчанию сохраняется в папку «SWORK». Нажмите «Выход». Откройте и ознакомьтесь с результатами расчета.

Графическое отображение результатов расчета. Установим курсор в позицию «Графический анализ» раздела «Результаты» дерева проекта и нажмем левой кнопкой мыши. Появится окно для вывода различных результатов. Выберите закладку «Постпроцессы» -> «Анализ результатов армирования».

Панель выдачи графических результатов. В зависимости от типа элементов группы (стержневые или пластины) будет активна функция выдачи результатов:

· эпюры армирования и цветовое отображение эпюр армирования стержней;

· изолинии, изополя, изополя и изолинии, цветовая карта армирования стержней;

· переключение формы выдачи результатов армирования – только для плит;

· задание шага арматуры – только для плит;

· переключение групп элементов;

· переключение выдачи результатов армирования;

· переключение «Вычисленная арматура» <-> «СНИП».

· вариант армирования.

Операции печати и сохранения результатов расчета аналогичны выполняемым при печати и сохранении расчетной схемы.

# **БИБЛИОГРАФИЧЕСКИЙ СПИСОК**

1. ГОСТ 23501.101-87 Системы автоматизированного проектирования. Основные положения.

2. ГОСТ 23501.108-85 Системы автоматизированного проектирования. Классификация и обозначения.

3. А.П. Кардаенко. SCAD Office шаг за шагом: Учебное пособие – С.-П.: КАПпроект, - 2011. - 87 с

# **ПРИЛОЖЕНИЕ А**

## Таблица А

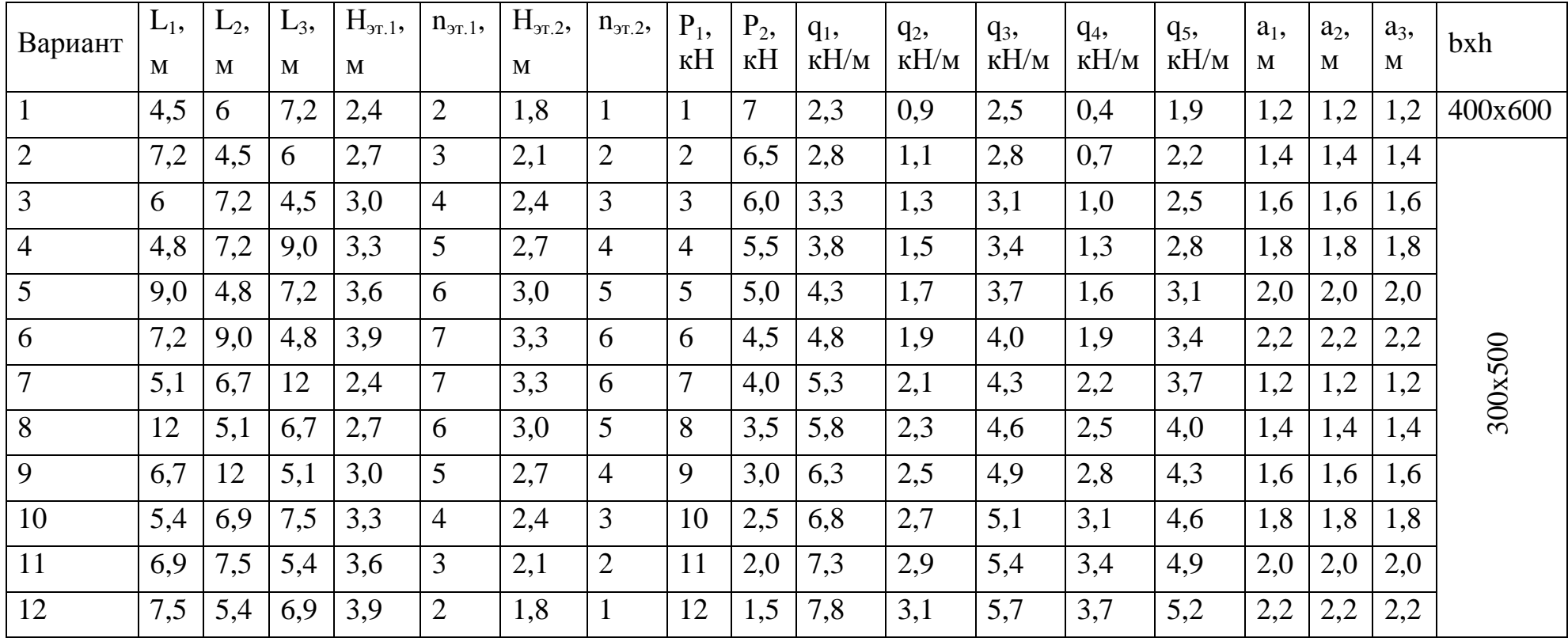

# Задания для индивидуального выполнения лабораторной работы №1
# **ПРИЛОЖЕНИЕ Б**

### Таблица Б.1

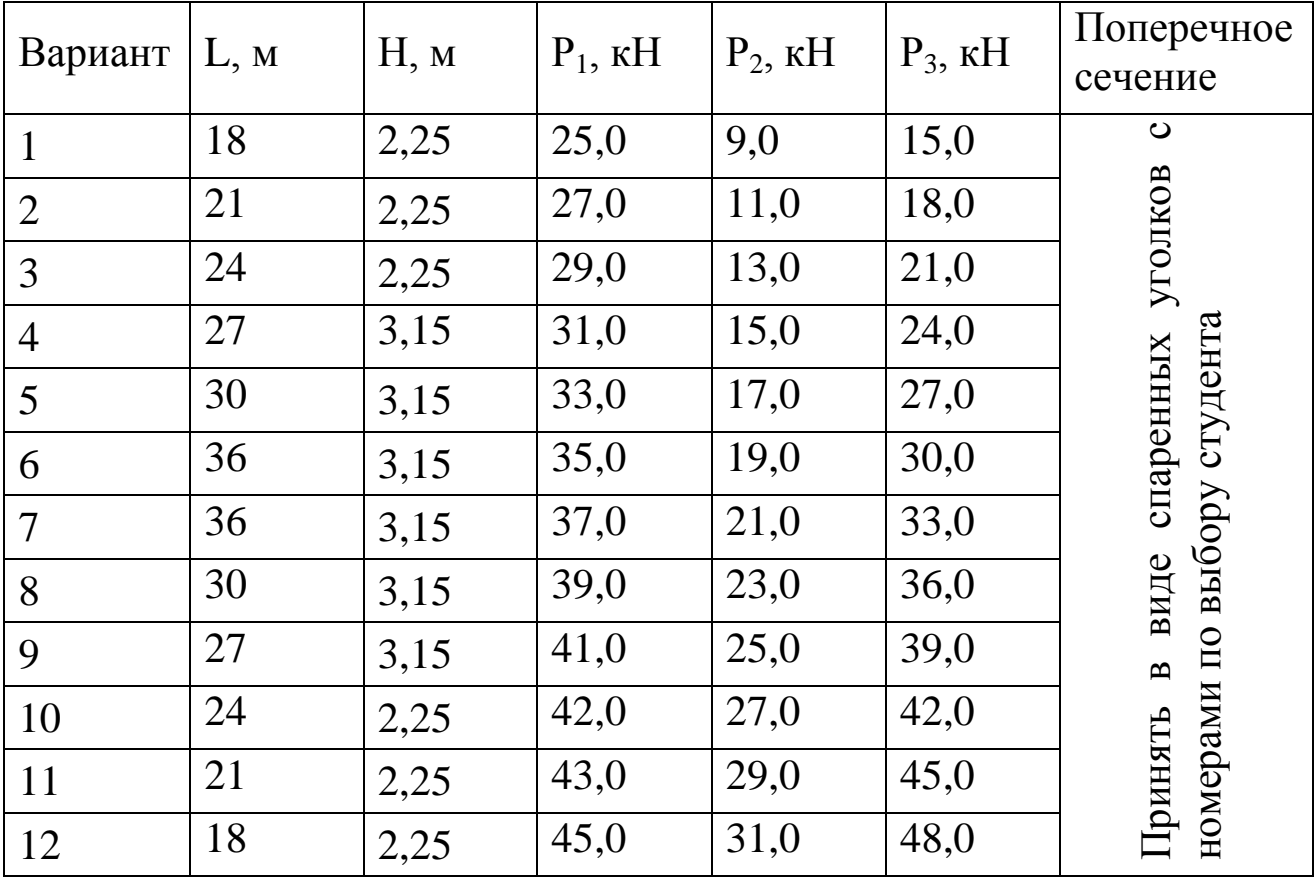

# Задания для индивидуального выполнения лабораторной работы №3

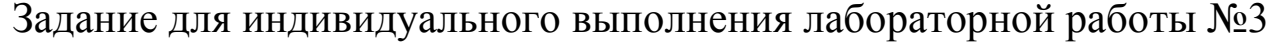

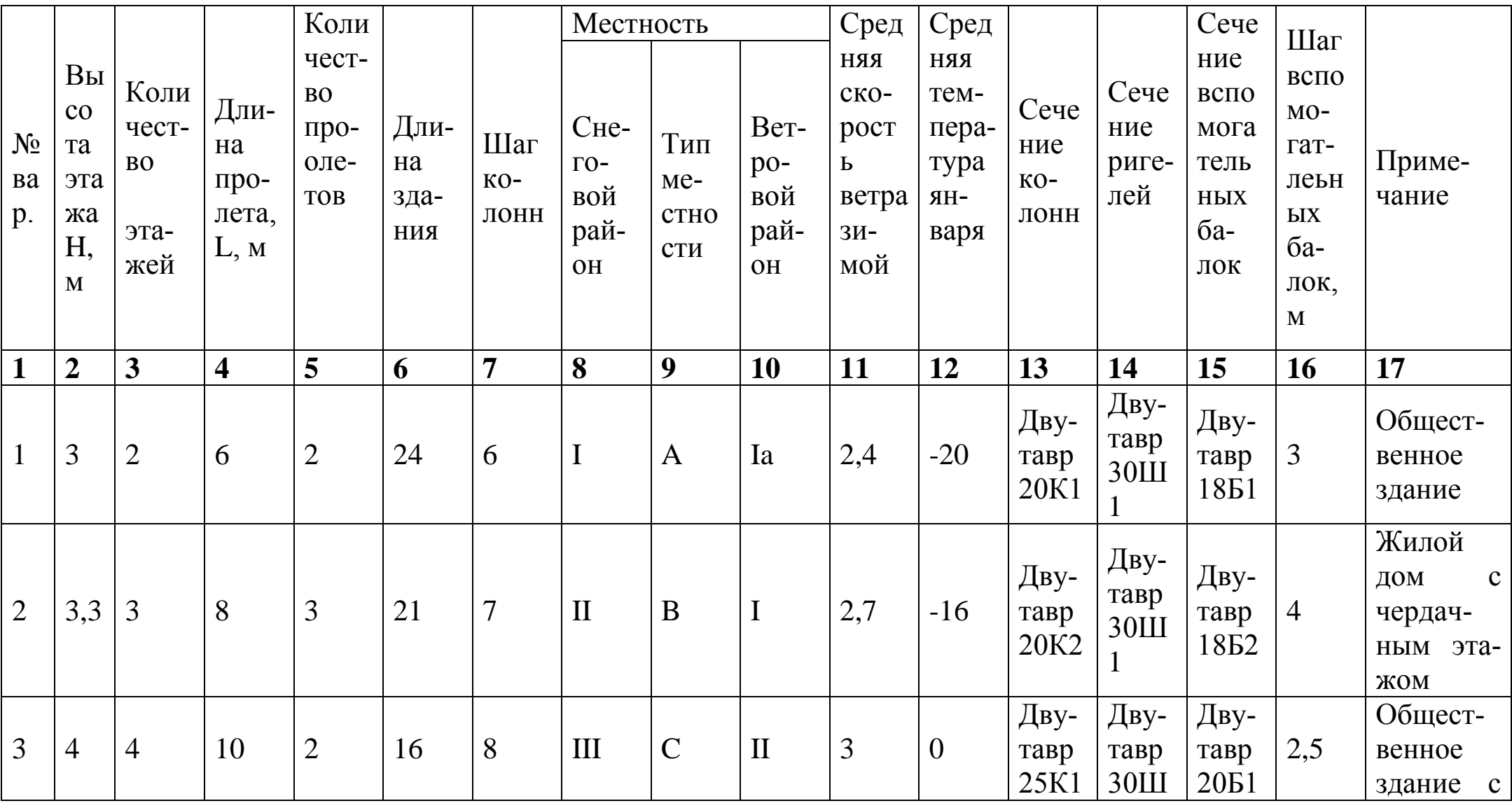

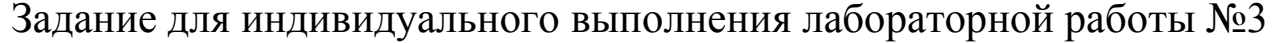

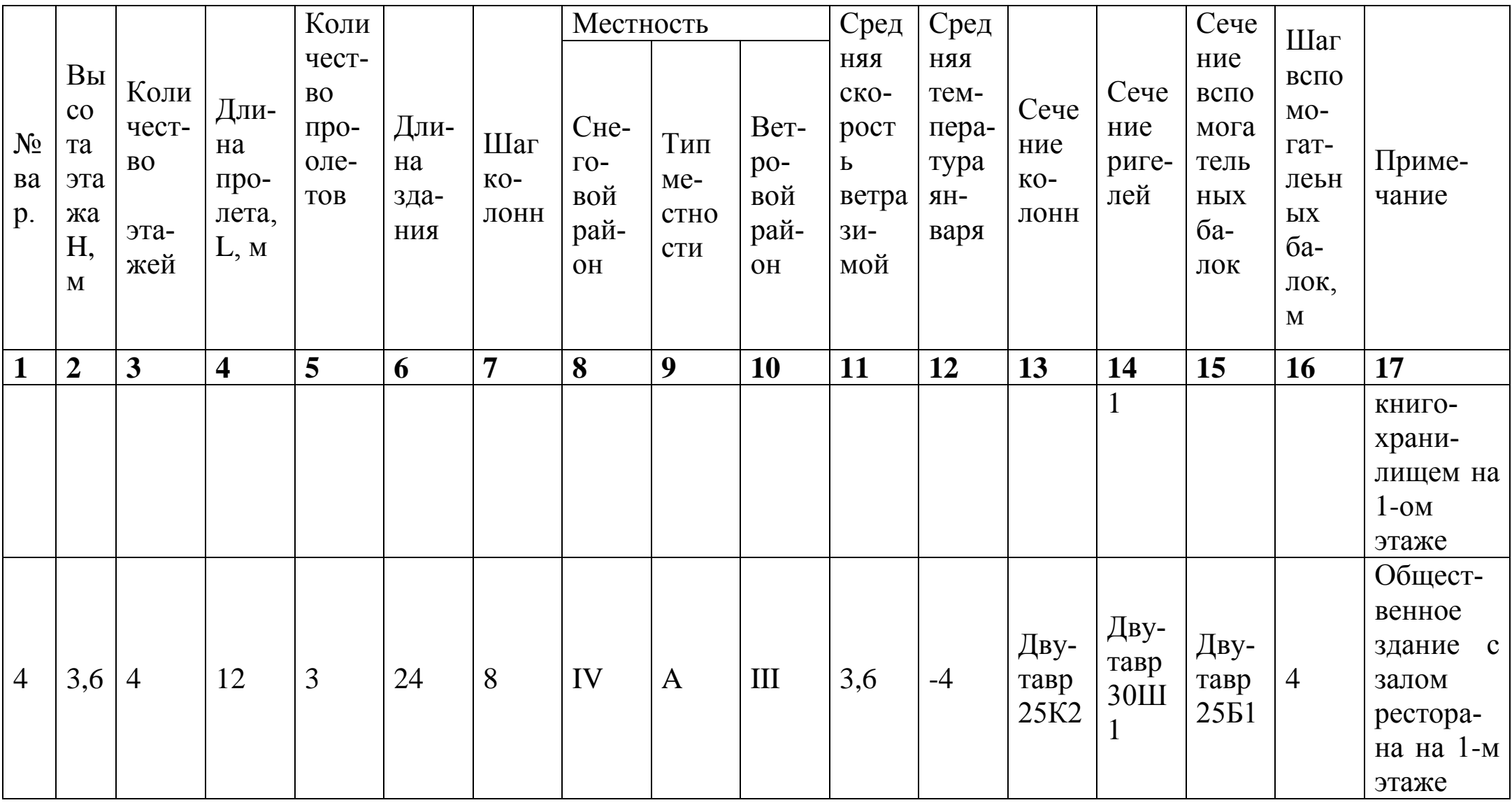

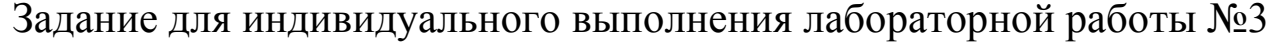

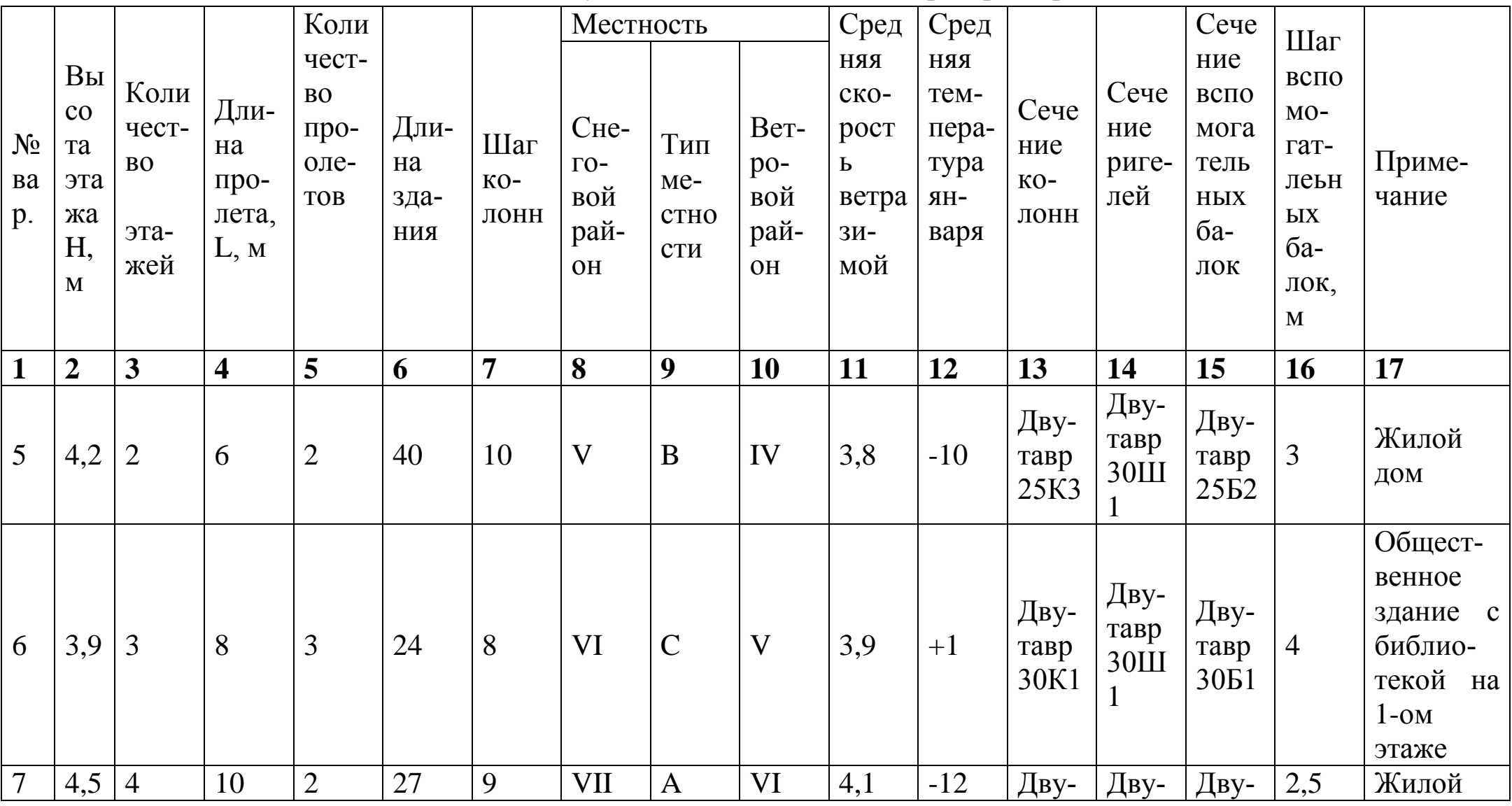

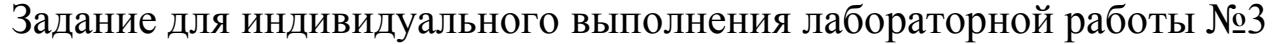

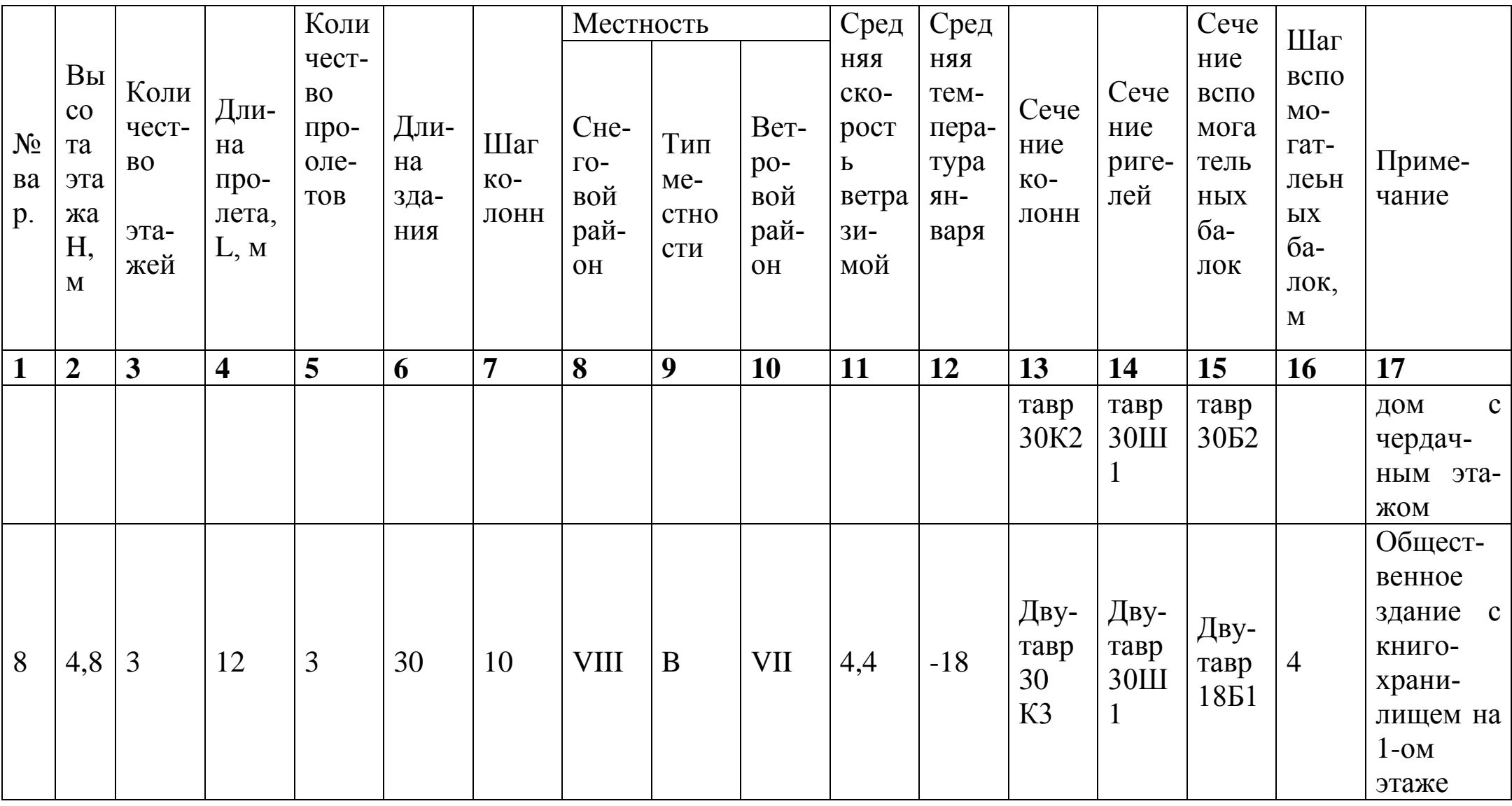

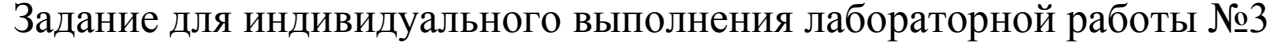

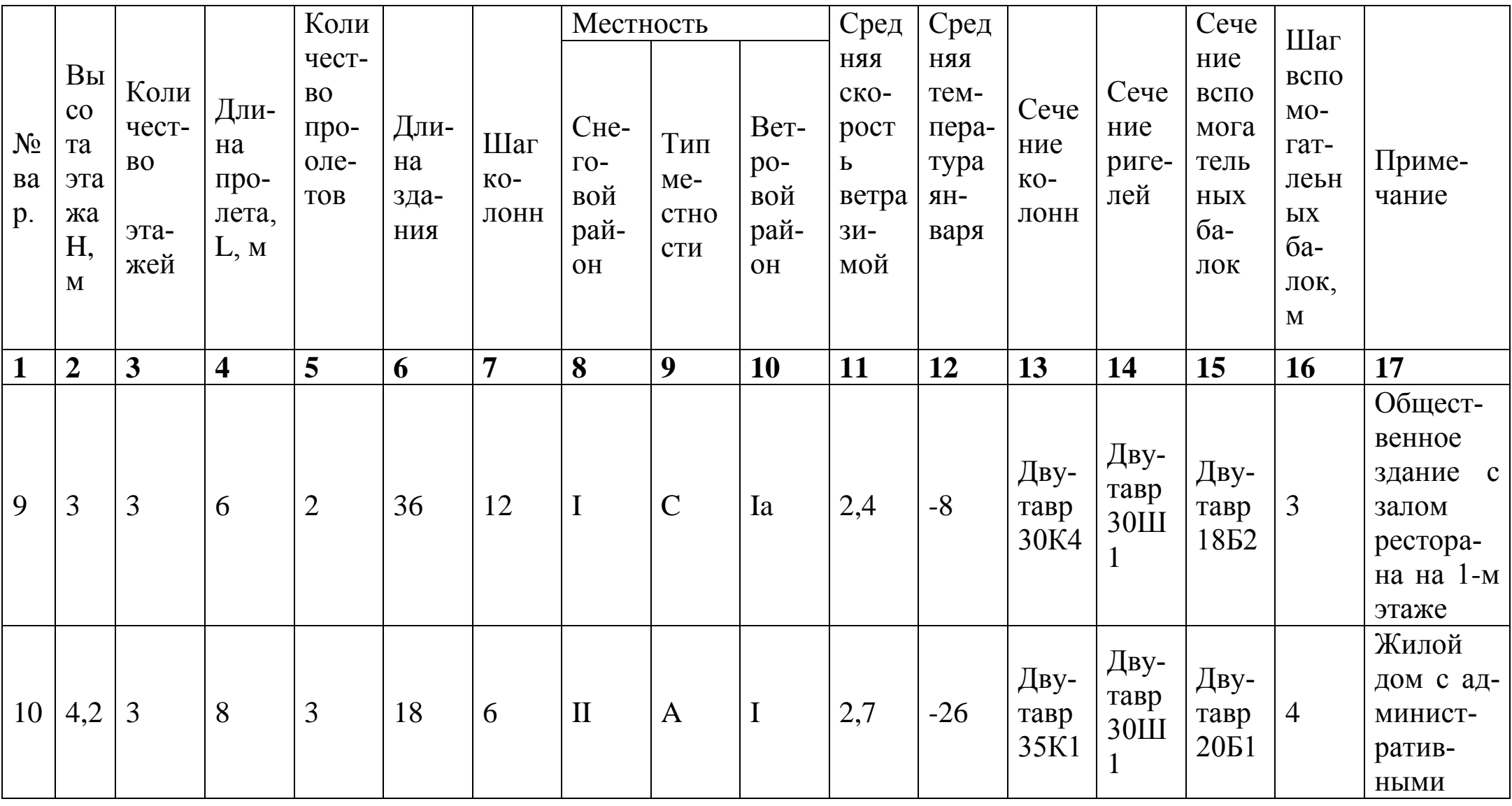

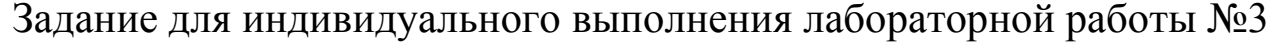

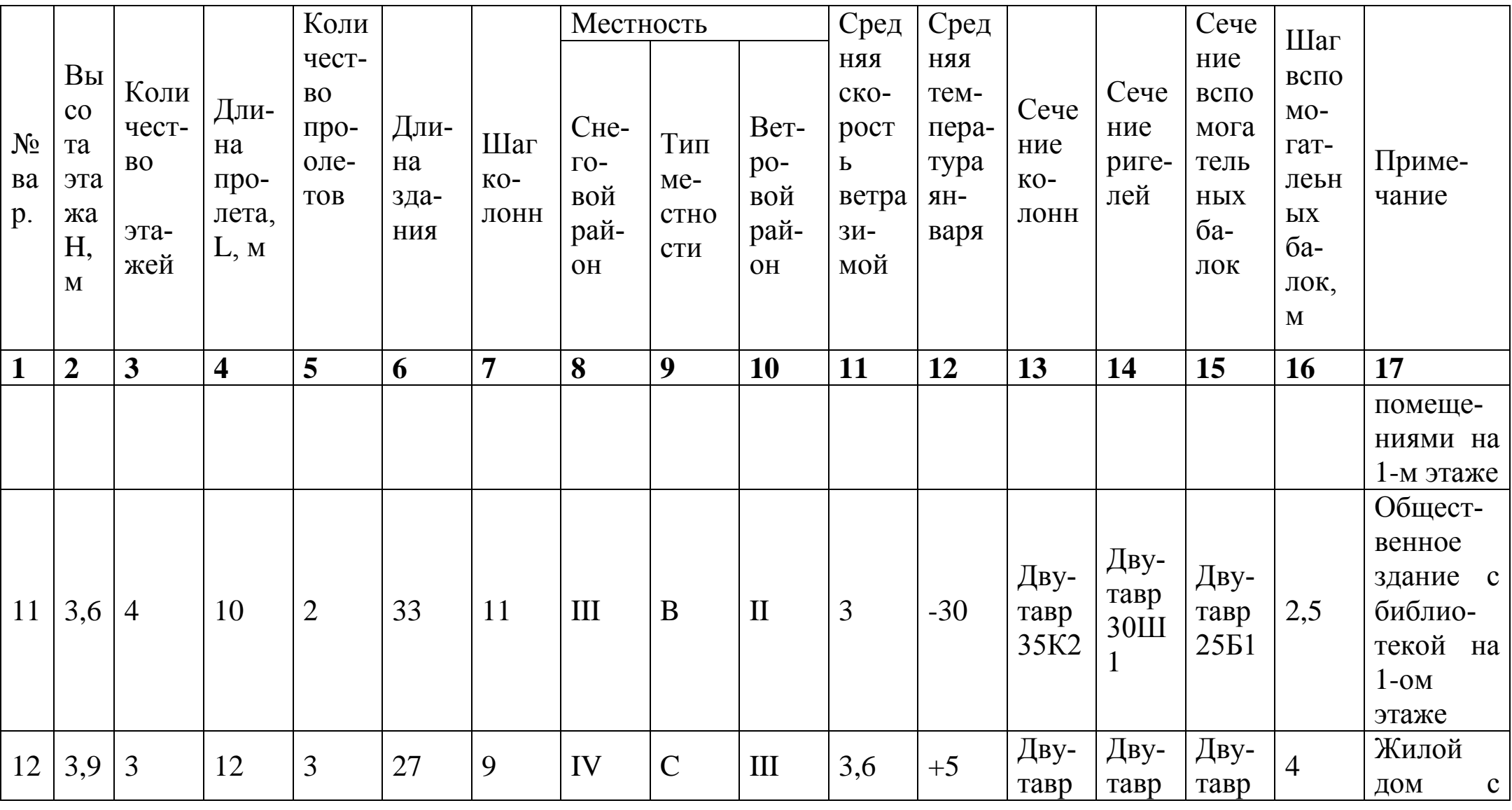

# Задание для индивидуального выполнения лабораторной работы №3

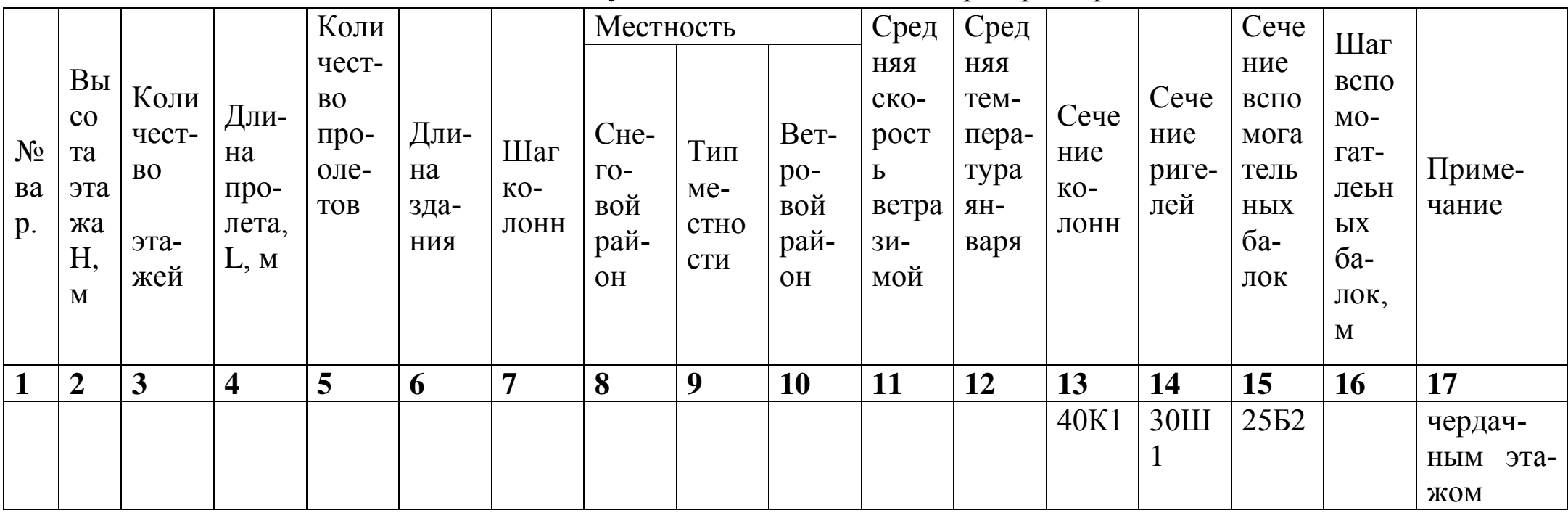

#### **ПРИЛОЖЕНИЕ Г**

Таблица Г.1

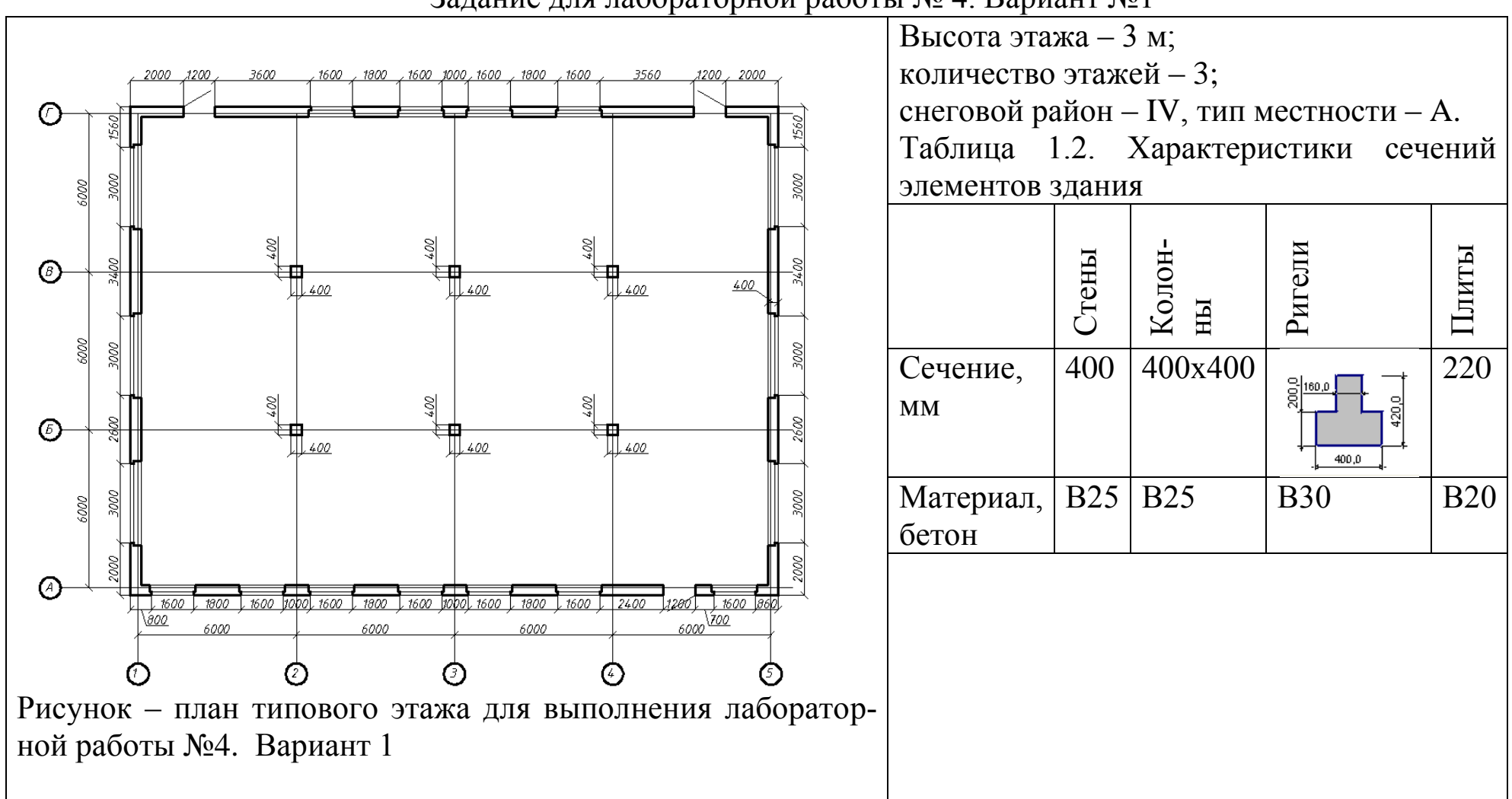

Задание для лабораторной работы № 4. Вариант №1

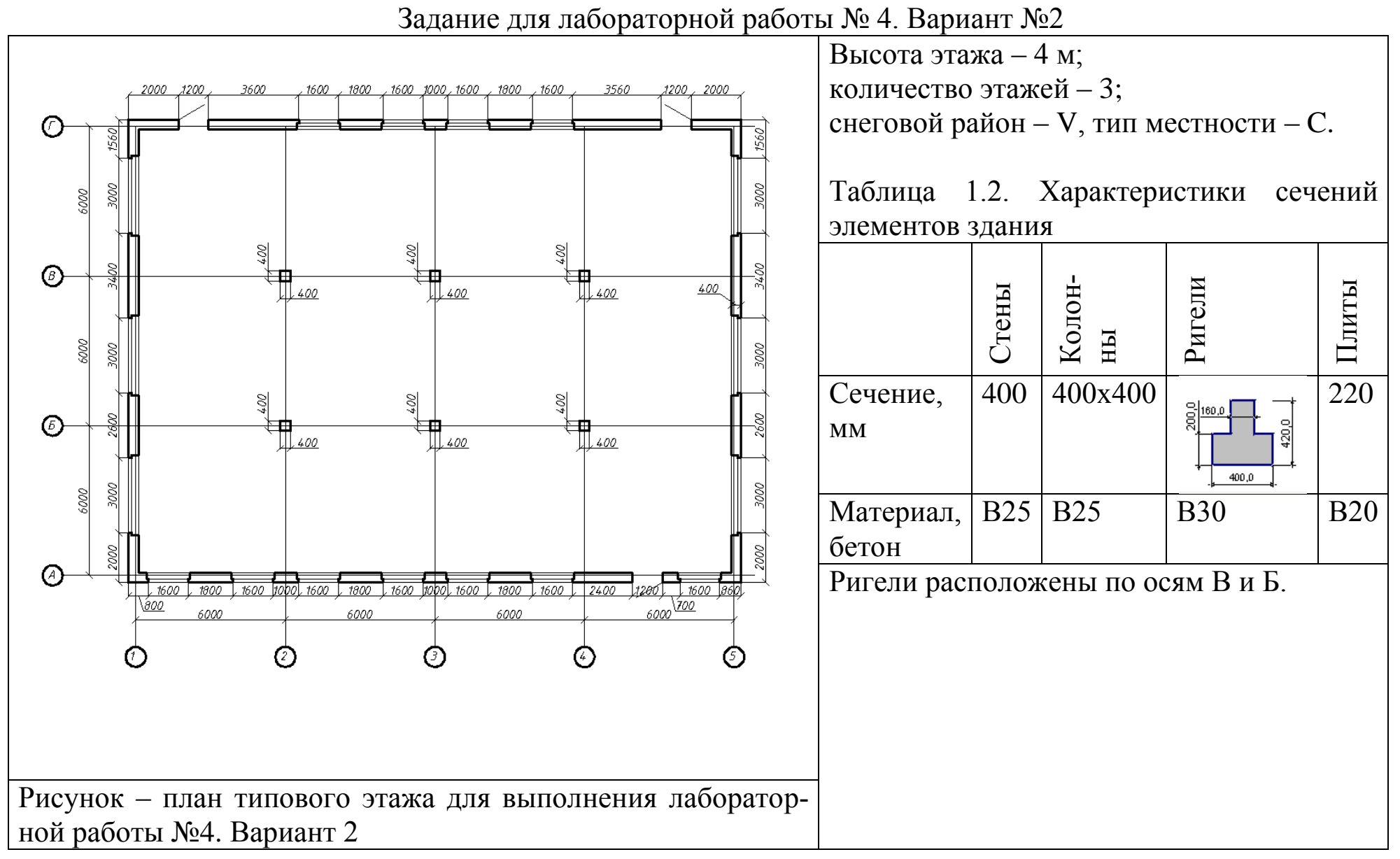

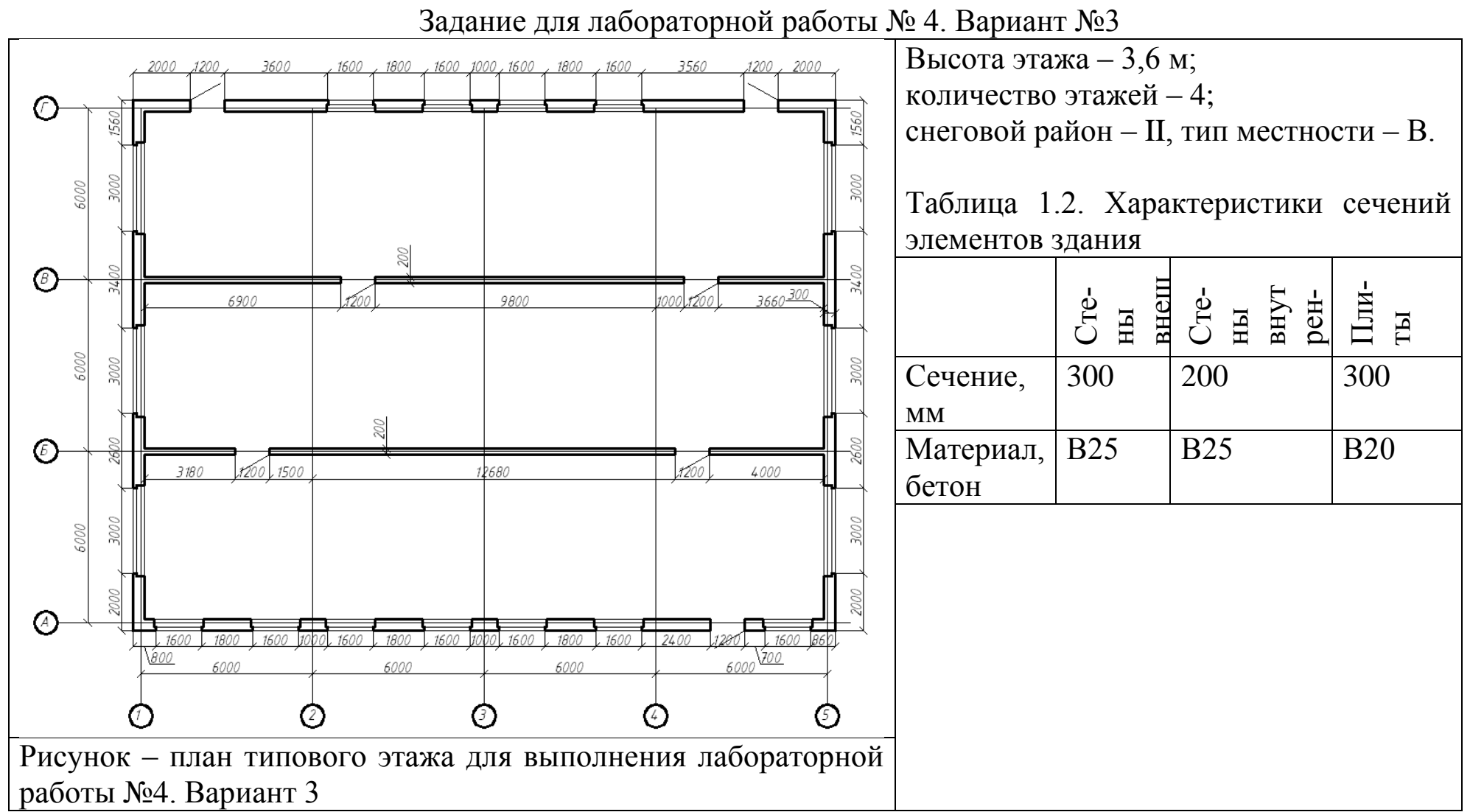

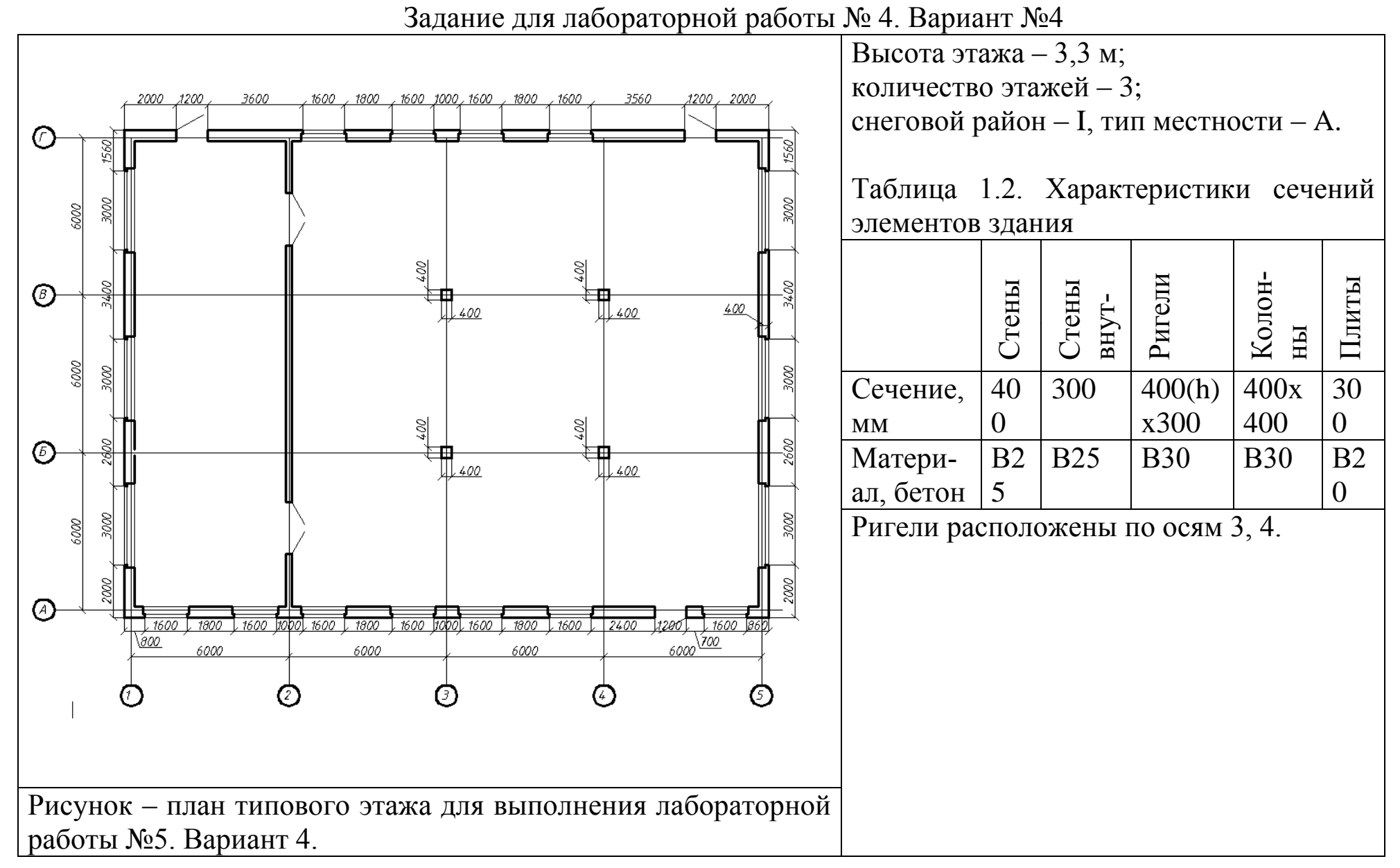

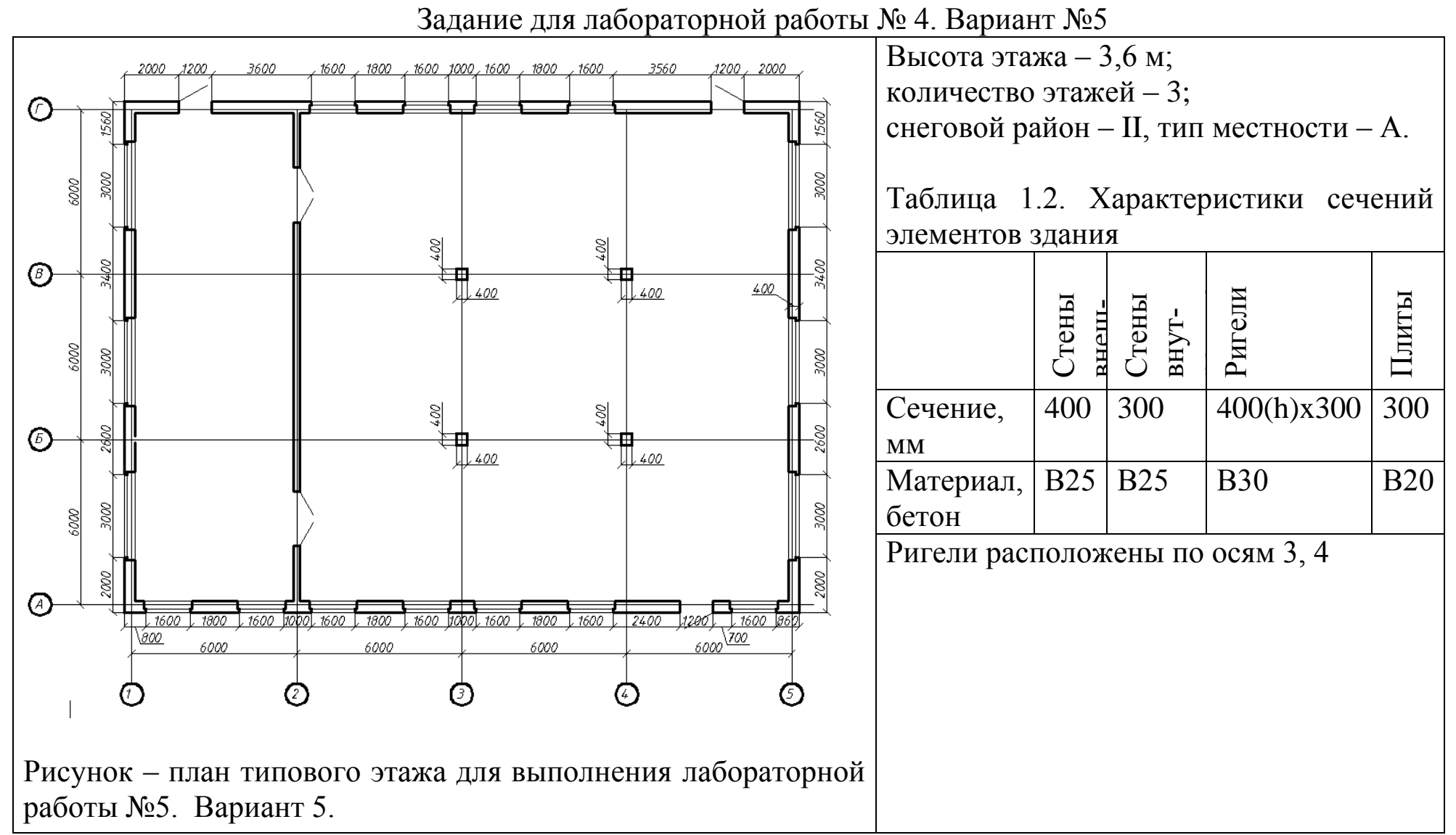